港湾設計業務シリーズ

# 重力式防波堤 6

Ver 1.X.X

## 操 作 説 明 書

√なる アライズソリューション

 〒730-0833 広島市中区江波本町 4-22 Tel (082)293-1231 Fax (082)292-0752 URL http://www.aec-soft.co.jp Mail: support@aec-soft.co.jp

#### システム名称について

・ 本システムの正式名称は「重力式防波堤6 Ver1.X.X」といいますが、本書内では便宜上 「重力式防波堤」と表記している場合があります。

#### メニューコマンドについて

- ・ 「重力式防波堤6」ではドロップダウンメニューの他、一部機能についてはスピードボ タンが使用できますが、本書ではドロップダウンメニューのコマンド体系で解説して います。その際、アクセスキー(ファイル(F)の(F)の部分)は省略しています。
- ・ メニュー名は [ ] で囲んで表記してあります。コマンドに階層がある場合は [ファ イル]-[開く]のようにコマンド名を「-」で結んでいます。この例では、最初に[ファイ ル]を選択して、次は[開く]を選択する操作を示しています。

#### 画面について

- ・ 画面図は、使用するディスプレイの解像度によっては本書の画面表示と大きさなどが 異なる場合があります。
- ・ 「重力式防波堤6」は、画面の解像度が 800×600ドット以上で色数が256色以上を想定 しています。また、画面のフォントは小さいサイズを選択してください。大きいフォ ントでは画面が正しく表示されない場合があります。

#### その他

- ─マウス操作を基本として解説しています。マウスは、Windowsのスタート├[設定]-[コ
	- ントロールパネル]-[マウス]で右利き用に設定してある物として解説しています。
- · ハードディスクはドライブCとして解説しています。ドライブとは「C:\XXXX」の「C」の 部分です。使用する機種によりドライブ名が異なる場合があります。
- ・ CD-ROMドライブはドライブXとして解説しています。使用する機種によりドラ イブ名が異なる場合があります。
- ・ ダイアログボックス内のボタンはOK・キャンセルなどのように枠で囲んでいます。

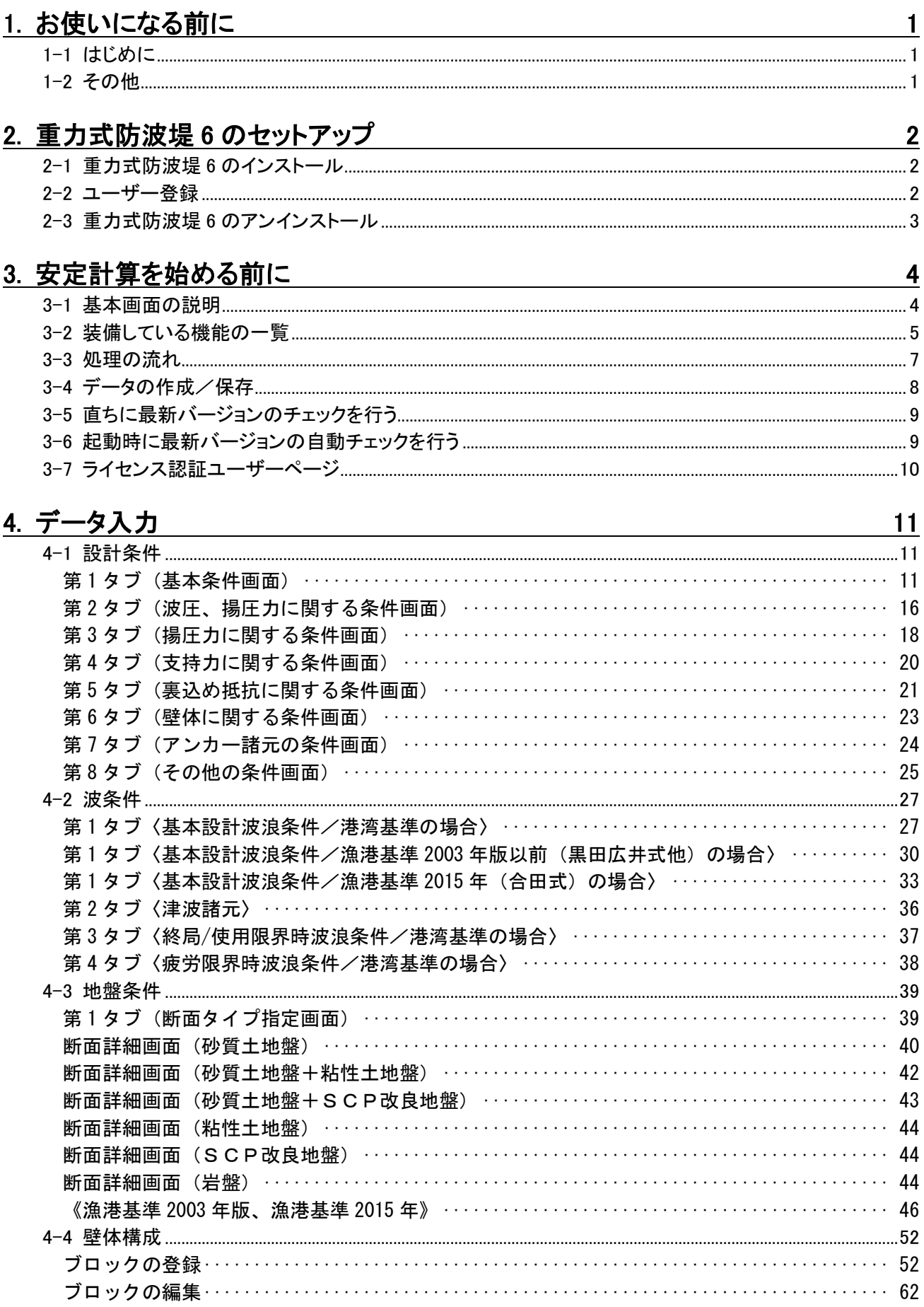

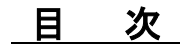

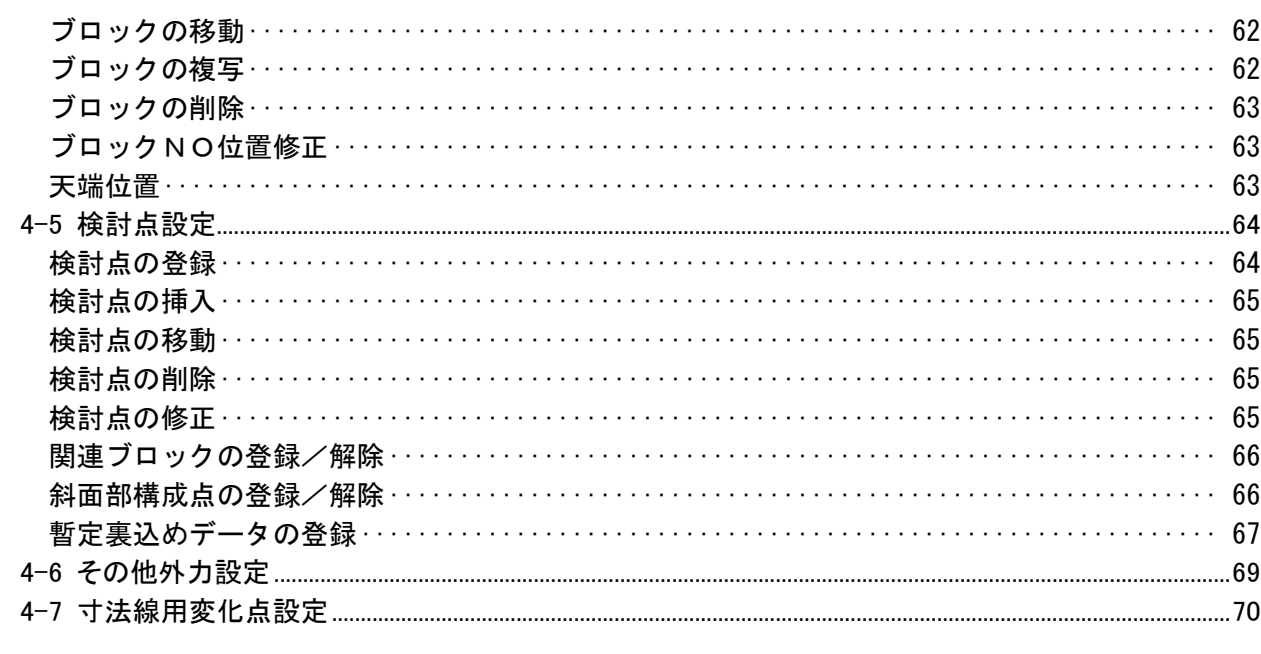

## 5. 水位トライアル計算

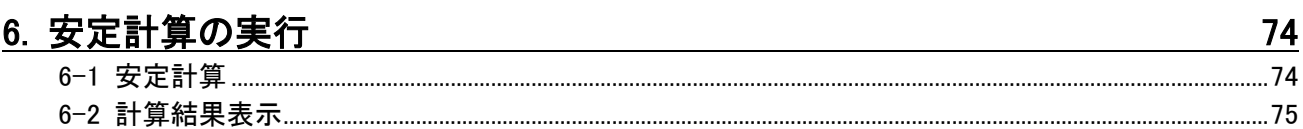

71

86

## 7. その他の検討

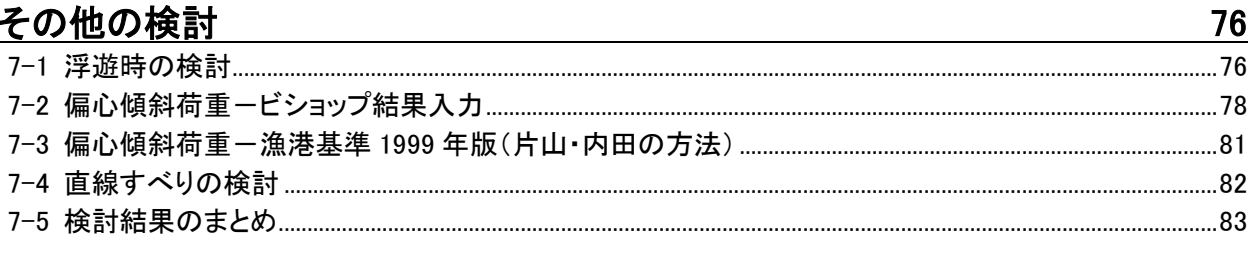

## 8. 帳票印刷

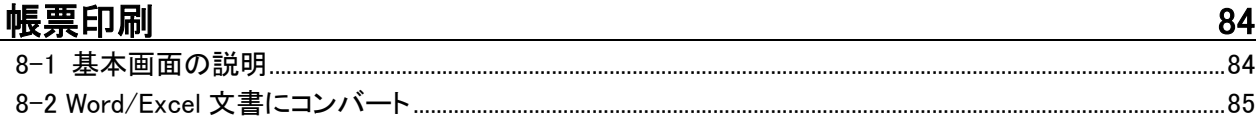

## 9. 直立消波ブロックデータ作成

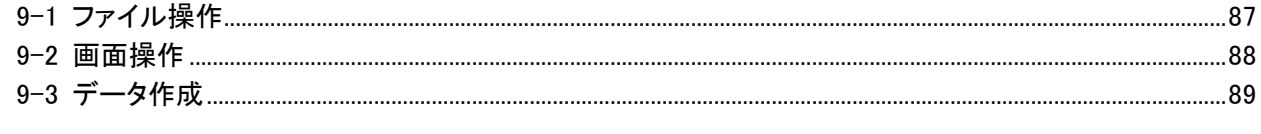

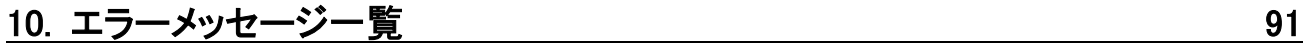

## 1-1 はじめに

この操作説明書では、「重力式防波堤6」のインストールから起動までのセットアップ方法及 びプログラムの基本操作について記述してあります。

## 1-2 その他

「使用許諾契約書」は、本システムのインストール先フォルダ内にある「使用許諾契約書.PDF」 を見ることによりいつでも参照できます。

## 2. 重力式防波堤 6 のセットアップ

## 2-1 重力式防波堤 6 のインストール

- (1) 弊社ホームページの「製品情報」(http://www.aec-soft.co.jp/public/seihin.htm )よ り「重力式防波堤6」をクリックします。
- (2) 「重力式防波堤6」ページ上段の「最新版ダウンロード・更新履歴」をクリックします。
- (3) 「更新履歴」ページ上段の「最新版ダウンロードはこちら」をクリックし、ダウンロード します。
- (4) ダウンロードしたSETUP.EXEを実行し、インストールを実行します。

※インストール作業は管理者権限のあるユーザーで行ってください。

## 2-2 ユーザー登録

「重力式防波堤6」をご利用頂くためには、ユーザー登録を行う必要があります。以降にその手 順を示します。

- ※ 事前に弊社からお知らせしている製品のシリアルNoと、仮ユーザーID・仮パスワード(変 更済みであれば、変更後のユーザーID・パスワード)をご用意ください。
- (1) [スタート]-[AEC アプリケーション]-[重力式防波堤]-[重力式防波堤6]をクリックし「重 力式防波堤6」を起動します。インストール直後に起動した場合、データ入力等のメニュ ーは使用不可の状態です。
- (2) [ヘルプ]-[バージョン情報]をクリックします

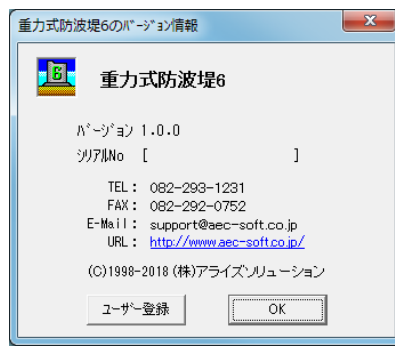

(3) [ユーザー登録]ボタンをクリックします。

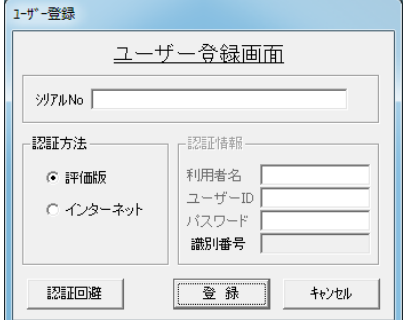

(4) お知らせしている製品のシリアルNo(半角英数12文字)を入力します。

- (5) 認証方法で「インターネット」を選択します。認証情報入力部分が入力可能となりますの で、次の項目を入力してください。
	- 利用者名:利用者を識別するための任意の名称です。Web管理画面に表示され、現在使 用中であることがわかります。
	- ユーザーID:システムを動作させるためのユーザーIDを入力します。不明な場合には、 本システムを管理している御社管理者に問い合わせて確認してください。
	- パスワード:システムを動作させるためのパスワードを入力します。不明な場合には、 本システムを管理している御社管理者に問い合わせて確認してください。

各項目入力後[登録]ボタンをクリックします。入力に間違いがあればエラー表示されま す。

(6) [バージョン情報]に戻りますので[OK]ボタンでメニューに戻ります。使用不可だった メニューが使用可能の状態になります。

## 2-3 重力式防波堤 6 のアンインストール

通常のプログラムと同様にアンインストールを行います。

- (1) [コントロールパネル]より[プログラムと機能]を起動してください。
- (2) インストールされているプログラムの一覧表が表示されますので、 「重力式防波堤6 Ver1.X.X」をダブルクリックしてください。
- (3) アンインストールの確認画面が出ますのではいを選択します。

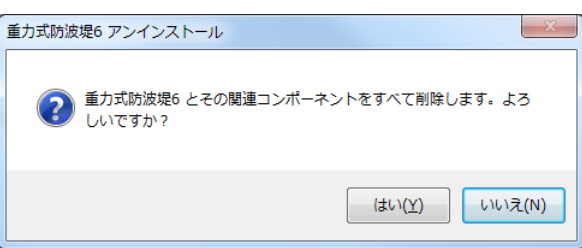

(4) アンインストールプログラムの指示に従ってアンインストールを実行してください。

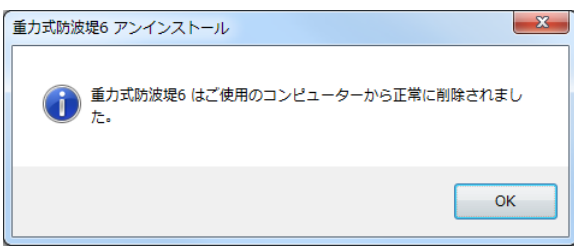

主なプログラムファイルは自動的に削除されますが、一部のファイルが削除されずに残って いる場合があります。そのままでも問題ありませんが、完全に削除する場合は以下の手順で 削除して下さい。

- ※ 管理者権限のあるユーザーでログインしてください。
- ※ エクスプローラで、システムをセットアップした位置にある[AEC アプリケーション]の下の [重力式防波堤6]フォルダを削除してください。

## 3. 安定計算を始める前に

## 3-1 基本画面の説明

システムを起動すると下のような画面が表示されます。起動時には「新規データ」を読み込むよ うになっています。各設計条件は、メニューより選択するか、対応するボタンをクリックする ことでタブ画面が切り替わりますのでそこに入力します。

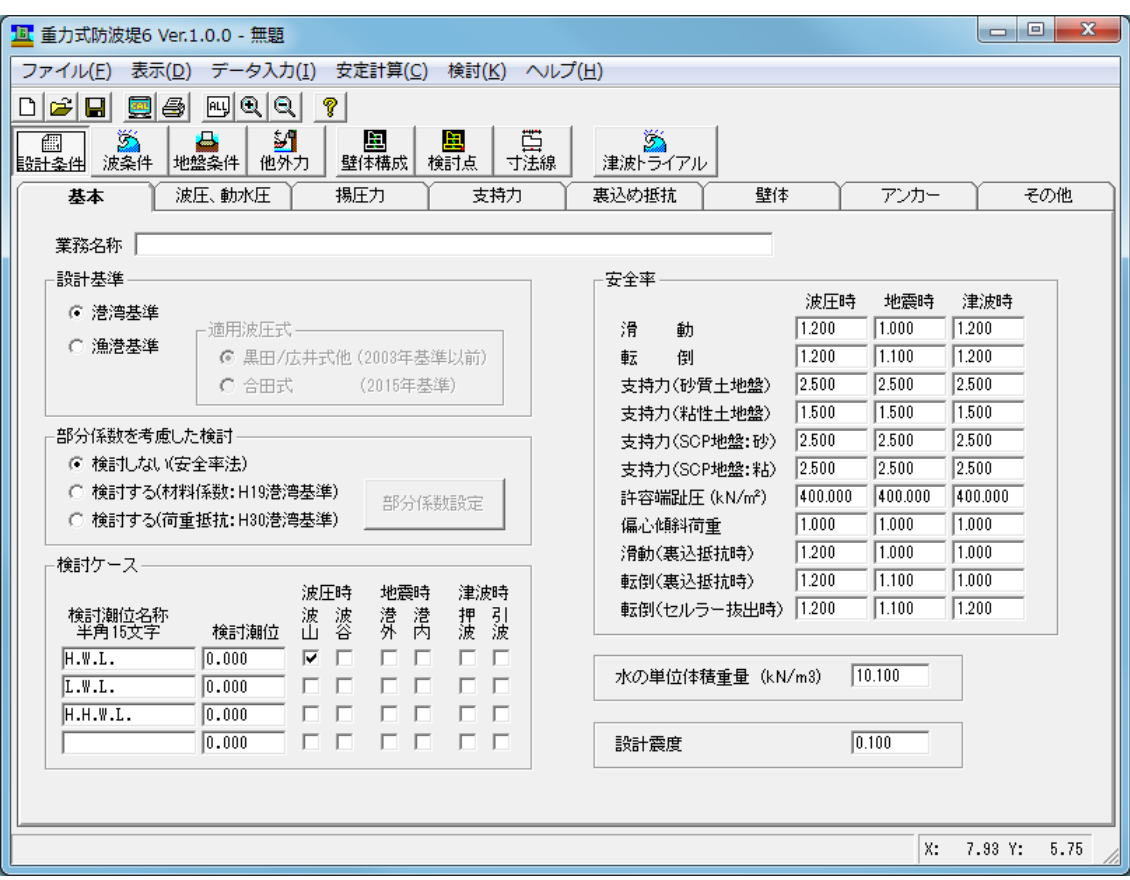

## 【メニュー構成】

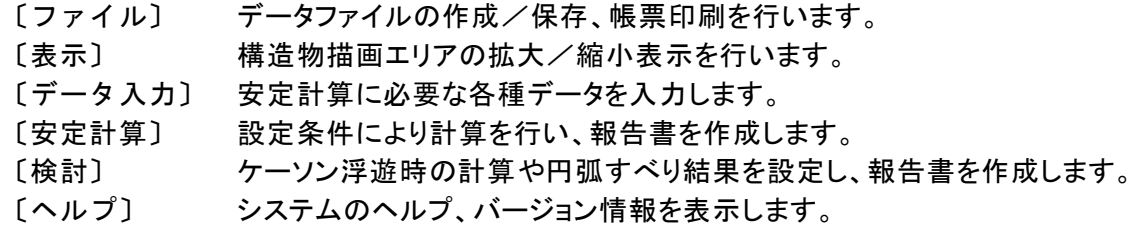

┌ファイル │ ├新規作成 おおしん おんくデータを用意します │ ├開く 既存のデータファイルを読み込みます │ ├重力式係船岸の壁体構成インポート 重力式係船岸のブロック情報を読込みます -上書き保存 一: …… ☆ ☆ ☆ ~ 元のデータファイルに上書き保存します<br>-上書き保存 元のデータファイルに上書き保存します<br>-名前を付けて保存 新しく名前を付けて保存します │ 名前を付けて保存 オンディング 新しく名前を付けて保存します<br>├帳票印刷 インディング 新しく名前を付けて保存します …<br>計算結果を印刷します 。<br>最近使ったデータを最大5件表示します<br>プログラムを終了します │最近使ったファイル履歴<br>└最近使ったファイル履歴 │ ├表示 <mark>─全表示 構造物モデルを全体表示します</mark><br>─拡大 構造物モデルを拡大表示します │ ├拡大 構造物モデルを拡大表示します │ └縮小 構造物モデルを縮小表示します │ ├データ入力  $-$ 設計条件<br>一基本 -基本<br>-波圧、動水圧 波圧、動水圧に関する<br>-揚圧カ 揚圧カに関する条件を │ │ ├波圧、動水圧 波圧、動水圧に関する条件を設定します │ │ ├揚圧力 揚圧力に関する条件を設定します │ │ ├支持力 支持力に関する条件を設定します ├支持力<br>├裏込め抵抗 支持力に関する条件を設定します<br>├壁体 セルラー抜出しや壁体構成に関する │ │ ├壁体 セルラー抜出しや壁体構成に関する条件を │ │ │ 設定します ├アンカー アンカーに関する条件を設定します<br>└その他 その他の条件を設定します その他の条件を設定します │ │ ─波条件<br>───├基本設計波浪条件 ├基本設計波浪条件 基本設計の波条件を設定します<br>├津波諸元 津波に関する諸条件を設定しま │ │ ├津波諸元 津波に関する諸条件を設定します ├終局/使用限界時波浪条件 細部設計 (終局/使用)の波条件を設定します<br>└疲労限界時波浪条件 細部設計 (疲労)の波条件を設定します 細部設計(疲労)の波条件を設定します │ │ ─地盤条件<br> <sup>└─</sup>地盤条件 支持層条件を設定します │ │ −その他の外力 └その他の外力を設定します │ │ <sup>−</sup>壁体構成<br>│ └壁体構成設定 ケーソン、上部工などの形状を設定します │ │ ─検討点<br>──└検討点設定 滑動・転倒を検討する位置を設定します │ │ │ └寸法線 └寸法線設定 出力帳票に記載する寸法線を設定します │ ├津波トライアル検討 あります 時刻歴水位データより津波時の連続計算を 行います │ ├安定計算 ├実行 たちにはないのは、少女定計算を行い帳票を作成します<br>└結果表示 たんなんなんなおり 安定計算結果を表示します 安定計算結果を表示します │ ├検討 ├浮遊時検討<br>├痛心傾斜荷重ービショップ結果入カ───ビショップ結果を入力し帳票を作成します ├偏心傾斜荷重ービショップ結果入カ ビショップ結果を入力し帳票を作成します<br>├偏心傾斜荷重ー漁港基準1999年版 片山・内田の計算による帳票を作成します <mark>-偏心傾斜荷重-漁港基準1999年版 片山・内田の計算による帳票を作成します</mark><br>-直線すべり - 直線すべりの計算を行い帳票を作成します ├直線すべり 直線すべりの計算を行い帳票を作成します<br>├結果のまとめ 各計算結果をまとめた帳票を作成します 各計算結果をまとめた帳票を作成します

│ └ヘルプ

│

├操作説明書<br>├操作説明書 操作説明書を表示します<br>├商品概説書 商品概説書を表示します ├よくあるご質問<br>├よくあるご質問<br>├バージョン情報 ├最新バージョンの確認 最新Verの確認を行います

└波長の計算 おかな おおし 波長の計算を行います

商品概説書を表示します ├バージョン情報 バージョン番号/シリアル番号を表示します ├ライセンス認証ユーザページ ライセンス認証ユーザページを表示します<br>├更新履歴の確認 - 更新履歴を表示します - うずの -<br>更新履歴を表示します<br>最新Verの確認を行います 起動時に最新Verを確認するか指定します

## 3-3 処理の流れ

「重力式防波堤6」は、一般的には以下のように作業の流れで計算を行います。各工程での作 業は、次章以降に詳説してあります。また、データを修正する場合には任意の箇所に戻っ てその箇所以降の作業をやり直しても構いません。

このフローチャートは一般的な作業の流れであって、必ずしもこの順番どおりでなければ 計算できないというわけではありません。

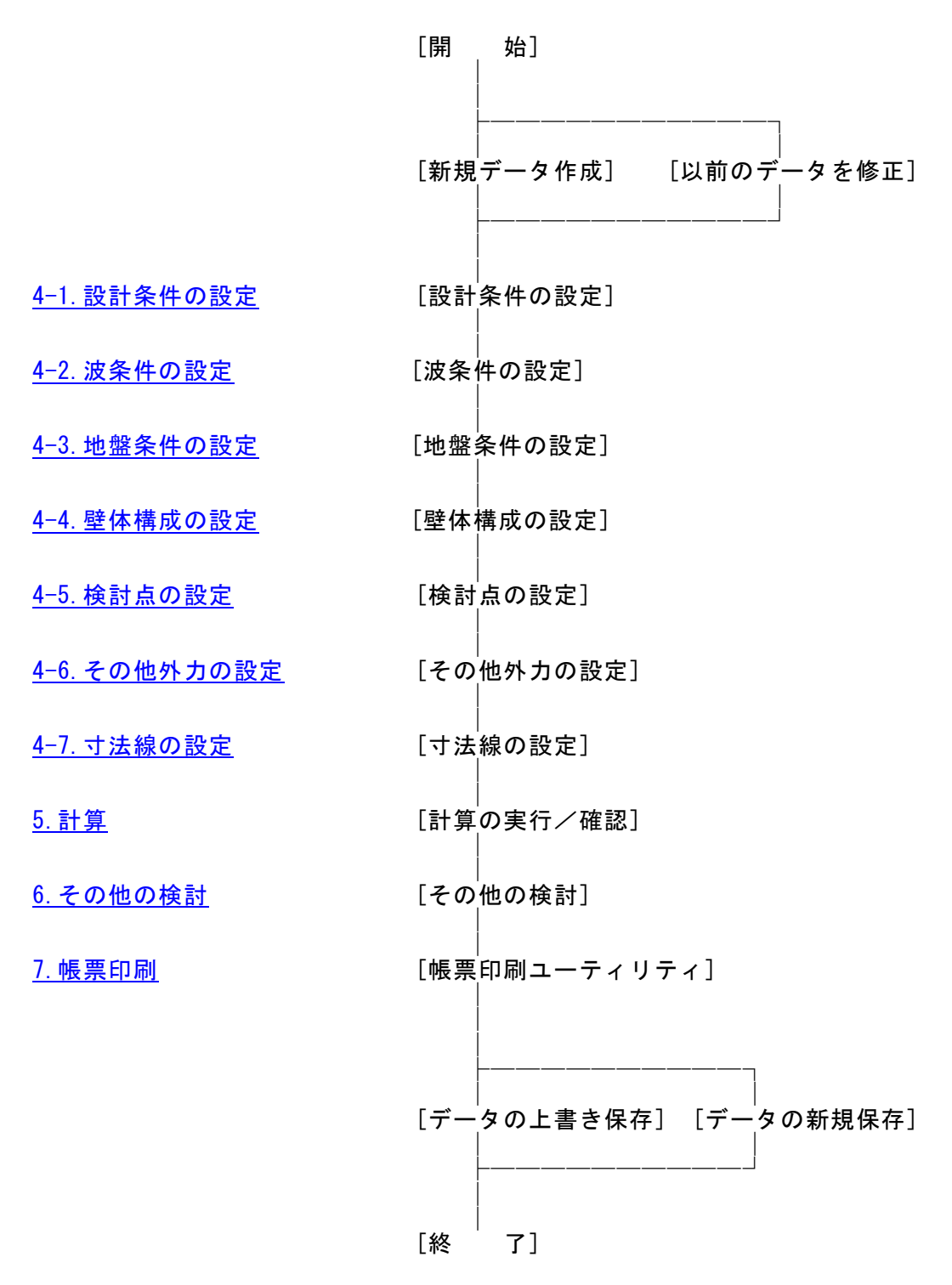

## 3-4 データの作成/保存

重力式防波堤6のファイル拡張子は「.CJ3」です。

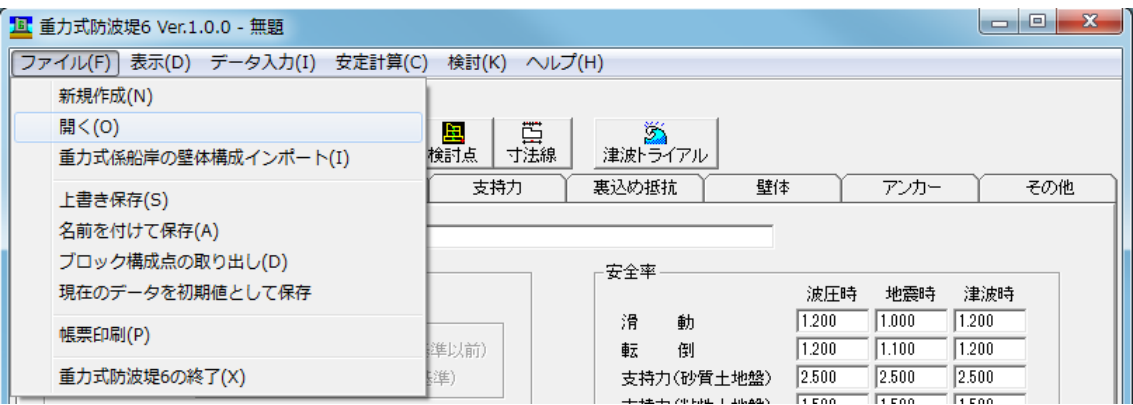

【新規作成(N)】

新規データを作成します。ファイル名は「無題」となります。

【開く(O)】

既存のデータを開きます。「ファイルを開く」ダイアログボックスが表示されますので、対 象ファイルを選択し「開く」ボタンをクリックします。

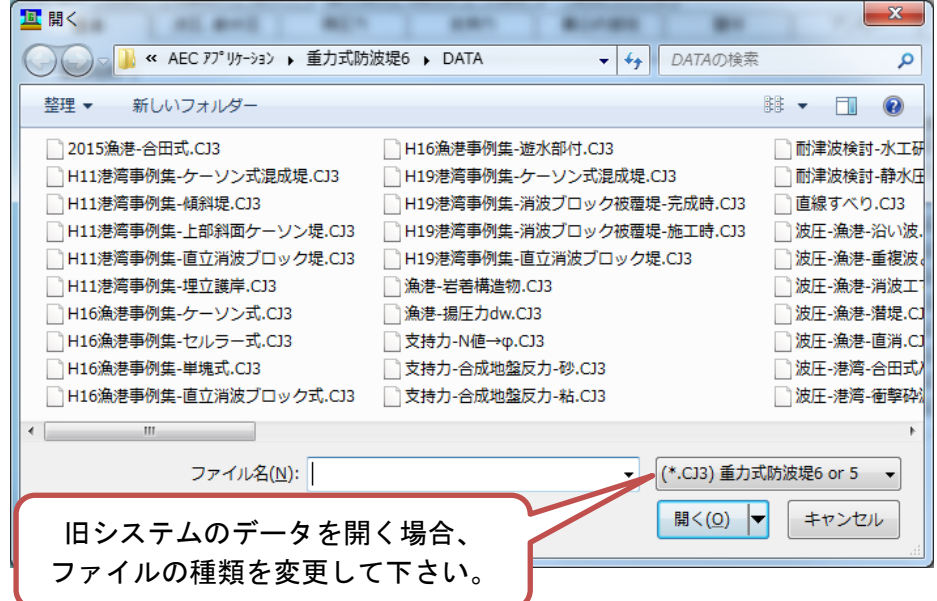

【重力式係船岸の壁体構成インポート(I)】

重力式係船岸で作成されたデータ(拡張子:TJ3)の壁体部分を読み込みます。

【上書き保存(S)】

現在編集中のデータを保存します。

【名前を付けて保存(A)】

新規作成したデータを初めて保存する場合に使用します。「ファイル名を付けて保存」ダイ アログボックスが表示されますので、ファイル名を入力し「保存」ボタンをクリックします。

## 3-5 直ちに最新バージョンのチェックを行う

インターネットに接続されている環境であれば、次のメニューを選択することにより、最新バ ージョンのチェックを行うことができます。「ヘルプ」-「最新バージョンの確認(U)」を選択 してください。

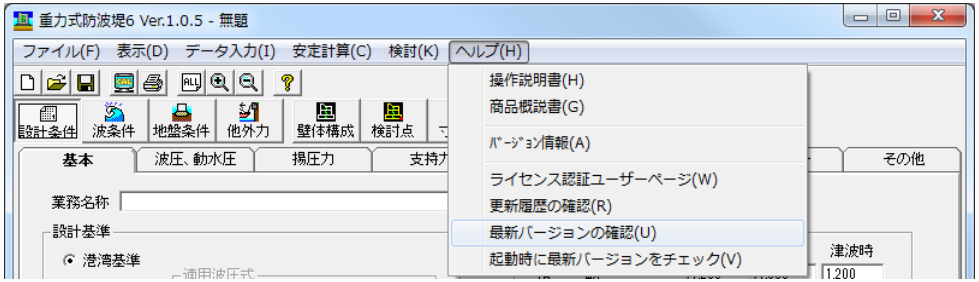

リビジョンアップ/バージョンアップの有無を確認し「お知らせダイアログ」を表示します。

「自動更新」はセットアッププログラムのダウンロード~実行/更新までを自動的に行います。 「手動更新」は Web ブラウザを起動し、セットアッププログラムのダウンロードサイトに遷移しま す。ダウンロード~実行/更新の処理を手動で行ってください。

正常終了すれば、更新されたプログラムが自動的に起動します。

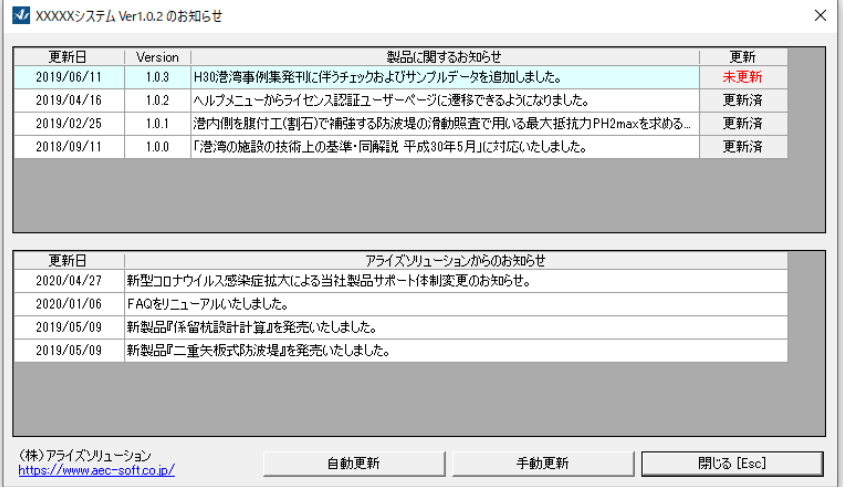

## 3-6 起動時に最新バージョンの自動チェックを行う

インターネットに接続されている環境であれば、プログラム起動時にインターネットを経由し て最新バージョンのチェックを行うことができるようになっています。「ヘルプ」-「起動時に 最新バージョンをチェック(V)」のチェックの有無で起動時の「お知らせダイアログ」の表示方 法が変わります。

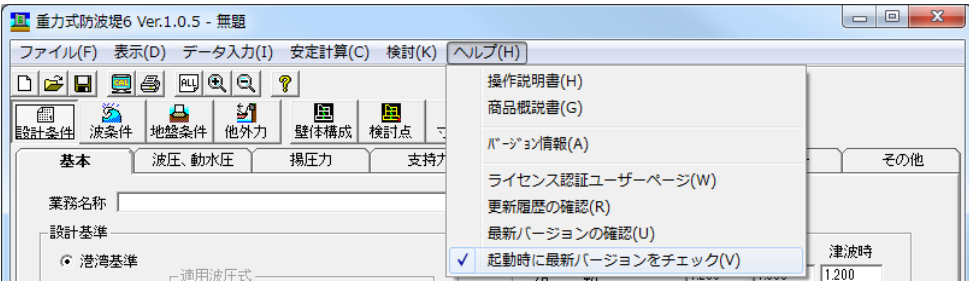

チェック機能を有効とした場合、未更新プログラムの有無に関わらず「お知らせダイアログ」を表 示します。チェックが無い場合は未更新のプログラムがある場合に限り「お知らせダイアログ」を 表示します。「自動更新」はセットアッププログラムのダウンロード~実行/更新までを自動的に 行います。「手動更新」は Web ブラウザを起動し、セットアッププログラムのダウンロードサイト に遷移します。ダウンロード~実行/更新の処理を手動で行ってください。正常終了すれば、更新 されたプログラムが自動的に起動します。

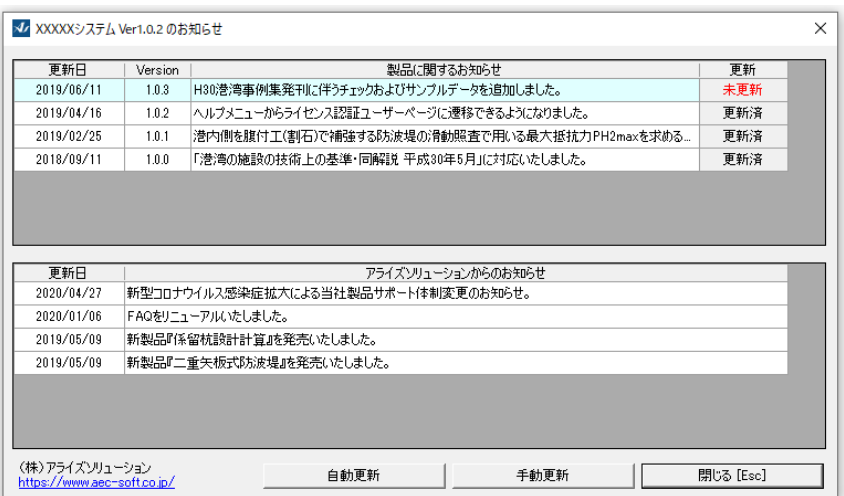

## 3-7 ライセンス認証ユーザーページ

Webブラウザを介してライセンス認証ユーザーページに遷移します。ユーザー情報の変更やラ イセンス情報の確認、現在利用中ユーザーの確認等が行えます。「ヘルプ」-「ライセンス認 証ユーザーページ(W)」を選択してください。(ID、パスワードは自動設定されます)

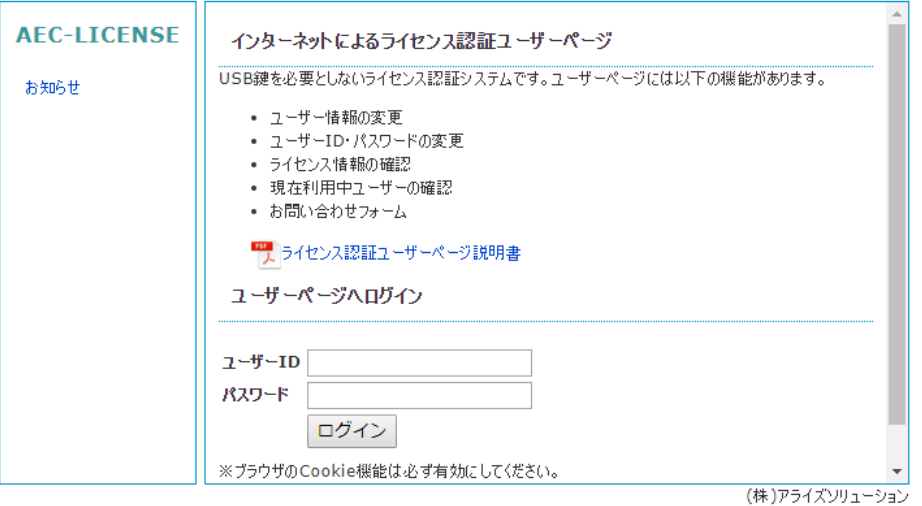

ライセンス超過の際、ライセンスを確保している利用者の情報を知ることができます。 詳しくはライセンス認証ユーザーページ説明書をご覧下さい。

## 4. データ入力

## <span id="page-16-0"></span>4-1 設計条件

設計条件(設計基準、検討条件、安全率、部分係数など)を指定します。 設定画面は、8 タブ(画面)の構成となります。画面切り替えはタブをクリックします。

## 第1タブ(基本条件画面)

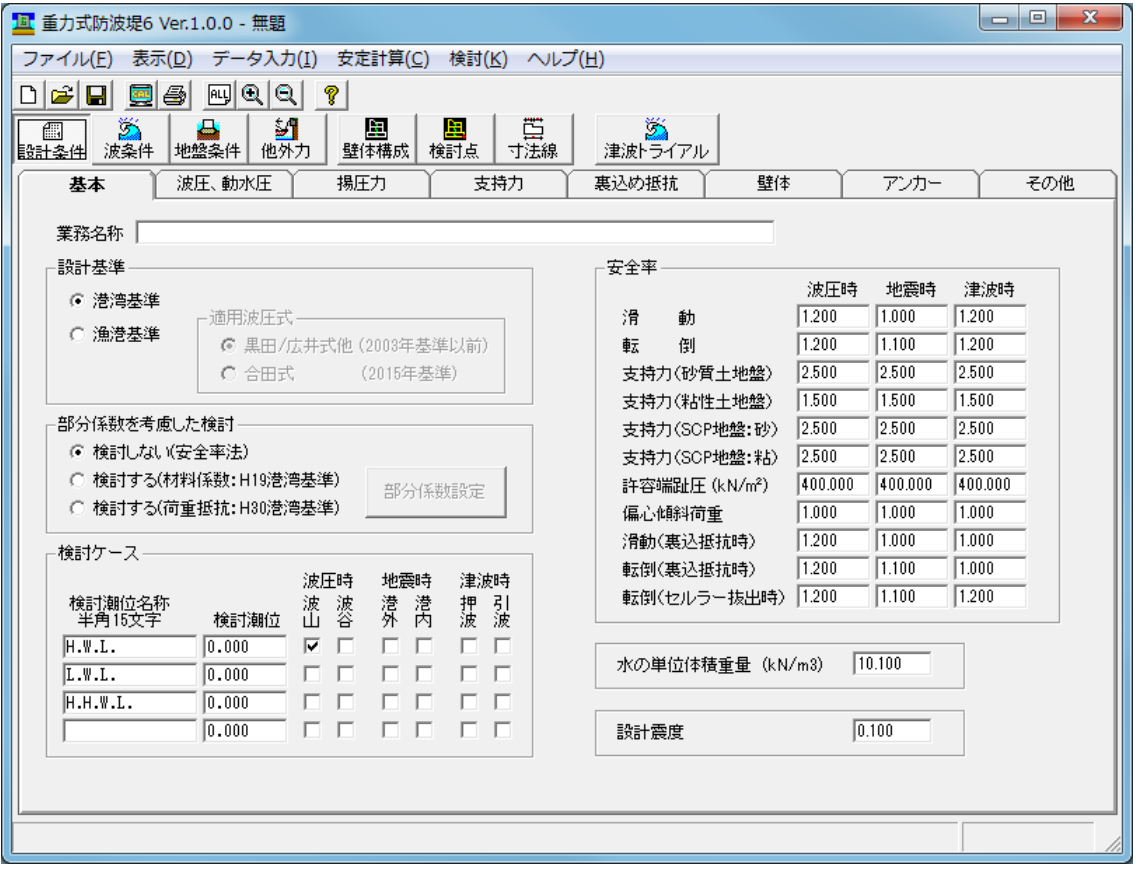

## [業務名称]

業務名称等を入力します。出力帳票に明記されます。

#### [設計基準]

設計基準を(港湾基準、漁港基準)から選択して下さい。指定した基準により波圧式が変わります。 漁港基準の場合、2003年基準までの黒田/広井式他、または、2015年基準の合田式を選択して下さい。

〔港湾基準〕

合田式(波圧の補正係数λ、衝撃砕波力係数α」が考慮可能) 上部斜面堤の波圧式(細山田式、森平式、佐藤式) 谷本・小島式(前面を消波工で被覆され、基面高が静水面付近にある上部工に作用する波圧) 消波工不完全被覆時(消波工が不完全に直立壁前面を被覆している場合の波力)

〔漁港基準:黒田/広井式(2003 年基準以前)〕

重複波、砕波、消波工で被覆されている場合、沿い波、直立消波ブロック波圧式

## 遊水部付き消波工を有する、潜堤を有する

(重複波、砕波の区分は自動で行います)

〔漁港基準:合田式(2015 年基準)〕

合田式(波高の補正係数λ0、波圧の補正係数λ1~λ3 が考慮可能)

#### [部分係数を考慮した検討]

部分係数法による検討を(検討しない、検討する(材料係数:H19 港湾基準)、検討する(荷重抵抗:H30 港 湾基準))から選択して下さい。(港湾基準選択時)

検討するとした場合、[部分係数設定]ボタンにより各パラメータに対する係数を設定して下さい。 検討しない場合、従来の安全率法による検討を行います。

#### 「材料係数:H19 港湾基準」の場合

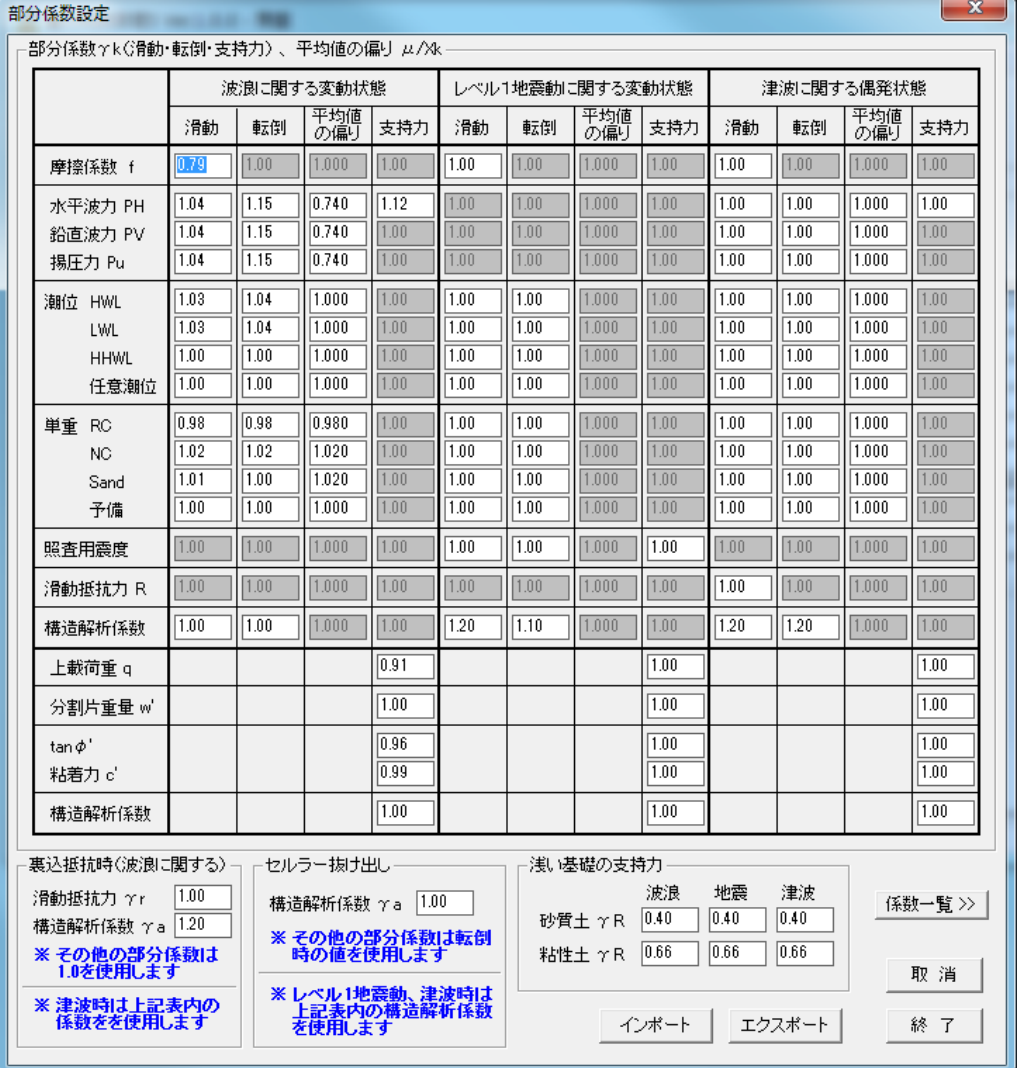

重力式防波堤では、各構造形式に対して部分係数が設定されています。

混成堤 参照:「港湾の施設の技術上の基準・同解説(下巻) 平成 19 年 7 月」 P835 消波ブロック被覆堤 参照:「港湾の施設の技術上の基準・同解説(下巻) 平成 19 年 7 月」 P860 直立消波ブロック堤 参照:「港湾の施設の技術上の基準・同解説(下巻) 平成 19 年 7 月」 P865 消波型ケーソン堤 参照:「港湾の施設の技術上の基準・同解説(下巻) 平成 19 年 7 月」 P868 斜面型ケーソン堤 参照:「港湾の施設の技術上の基準・同解説(下巻) 平成 19 年 7 月」 P871 傾斜堤 参照:「港湾の施設の技術上の基準・同解説(下巻) 平成 19 年 7 月」 P856 消波ブロック被覆斜面型ケーソン堤

参照:「港湾の施設の技術上の基準・同解説(下巻) 平成 19 年 7 月」 P871-2(H25.5.部分改定)

滑動・転倒・支持力(ビショップ法)それぞれの検討で使用する係数を設定して下さい。 平均値の偏りは、支持力(偏心傾斜荷重:ビショップ法)で使用する載荷重、載荷幅を計算する際に使用 します。

- ・波力(水平・鉛直)、揚圧力に関しては、海底勾配が 1/30 未満(緩)/以上(急)により係数を設定して 下さい。
- ・潮位は既往最高潮位(H.H.W.L.)とさく望平均満潮位(H.W.L.)の比(rwl)により設定することになります。 本システムでは4潮位の検討が行えますので、検討する潮位に対してそれぞれ係数を設定して下さ い。
- ・単位体積重量は、鉄筋コンクリート(RC)、無筋コンクリート(NC)、中詰め砂(Sand)の係数を設定して 下さい。各ブロックで(RC、NC、Sand)の中から対応する係数を選択する形式となります。
- ・混成堤・消波ブロック被覆堤・直立消波ブロック堤・消波型ケーソン堤・斜面型ケーソン堤・消波ブロッ ク被覆斜面型ケーソン堤の構造形式では、波浪に関する変動状態での滑動・転倒に対する構造解析 係数γa はありません。入力可能となっていますが、計算では無視されます。 このγa の入力が有効となるのは、傾斜堤上部工の滑動・転倒を検討する場合で、本システムでは [波条件]-[谷本・小島の式]を「使用する」とした場合に有効となります。
- ・レベル 1 地震動に関する変動状態(震度法)では構造解析係数を除く部分係数は 1.0、構造解析係数 γa は滑動で 1.2、転倒で 1.1 となります。

 参照:「港湾の施設の技術上の基準・同解説(下巻) 平成 19 年 7 月」 P841~P845 レベル 1 地震動に関する変動状態(地震時)の検討は、工学的基盤最大加速度、堤体幅 Bwと水深 h の比 BW/h から照査の必要性を判定することになりますが、本システムでは判定を行いません。

・津波に関する偶発状態では構造解析係数を除く部分係数は 1.0、構造解析係数γa は滑動、転倒で 1.2 となります。

参照:「防波堤の耐津波設計ガイドライン」 平成 25 年 9 月 国土交通省 港湾局 P18

・支持力用の分割片重量 w'、tanφ'、粘着力 c'、構造解析係数の項目は安定計算では使用しません。 後述する「偏心傾斜荷重(ビショップ法)の検討」の「ビショップデータ作成」機能で使用します

部分係数のインポート・エクスポート機能を用いて、設定した係数をファイルに保存、読み込みができま す。本システムでは初期値として以下の 7 タイプの構造形式に対応する部分係数を用意しています。

- ・混成堤(水深変化緩/急、rwl1.5/2.0、2.5)
- ・消波ブロック被覆堤(水深変化緩/急、rwl1.5/2.0、2.5)
- ・直立消波ブロック堤(水深変化緩/急、rwl1.5/2.0、2.5)
- ・消波型ケーソン堤(水深変化緩/急、rwl1.5/2.0、2.5)
- ・斜面型ケーソン堤(水深変化緩/急、rwl1.5/2.0、2.5)
- ・消波ブロック被覆斜面型ケーソン堤(水深変化緩/急、rwl1.5/2.0、2.5)
- ・傾斜堤

直立部の港内側を補強した場合(暫定裏込時)の検討では、滑動抵抗力γr、構造解析係数γa を入力 して下さい。その他の部分係数はすべて 1.0 で計算します。表内の係数は使用しません。

この係数γr、γa は波浪に関する変動状態で使用します。津波作用時では表内の各係数を使用します。 参照:「港湾の施設の技術上の基準・同解説(下巻) 平成 19 年 7 月」 P839

セルラー中詰め材の抜け出し検討では転倒の部分係数を使用します。波浪に関する変動状態での構造 解析係数γa は傾斜堤以外では無視されますので、別途入力して下さい。

 $\nu$ レベル 1 地震動に関する変動状態での構造解析係数  $\gamma$ a は設定されていますので、表内の値を使用し ます。同様に、津波作用時も表内の構造解析係数γa を使用します。

重力式防波堤におけるセルラー抜け出しの検討について基準では明記されていません。重力式係船岸 の内容を参考に設定しています。

参照:「港湾の施設の技術上の基準・同解説(下巻) 平成 19 年 7 月」 P969

法い基礎の支持力では、砂質土、粘性土の支持力に関する部分係数(rg)を入力して下さい。検討で使 用する各外力は特性値(部分係数 1.0 として)を使用します。

参照:「港湾の施設の技術上の基準・同解説(下巻) 平成 19 年 7 月」 P567~571

#### 「荷重抵抗:H30 港湾基準」の場合

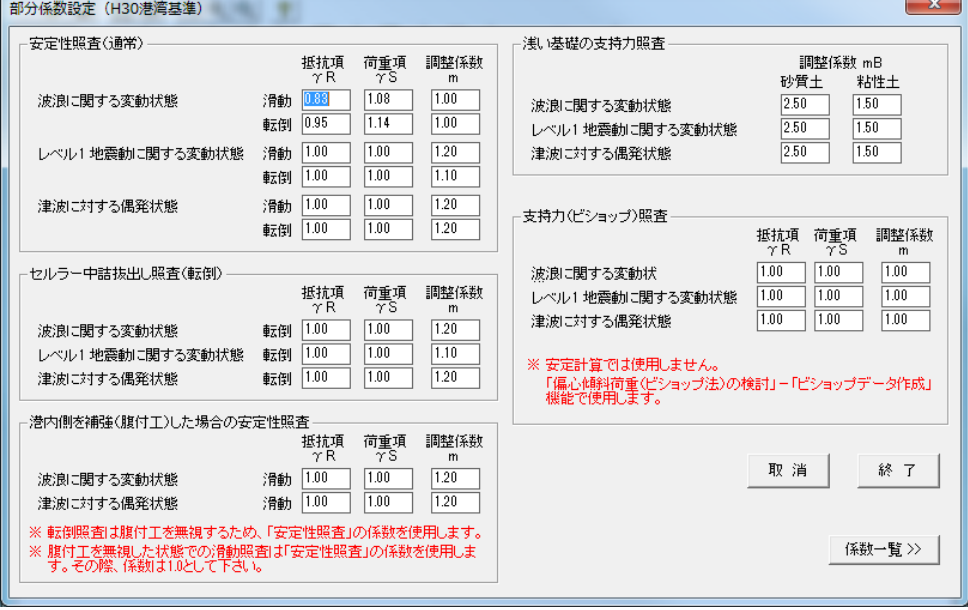

H30年基準では各照査において荷重項の係数 γs、抵抗項の係数 γR、調整係数 m の 3 種類を用います。 (H19 年基準のように各外力(パラメータ)に対する係数はありません。)

各検討状態の照査項目毎に 3 種類の係数を設定して下さい。

また、H19 年基準と同様、「波浪に関する変動状態」の照査に用いる部分係数は構造形式毎に設定され ています。

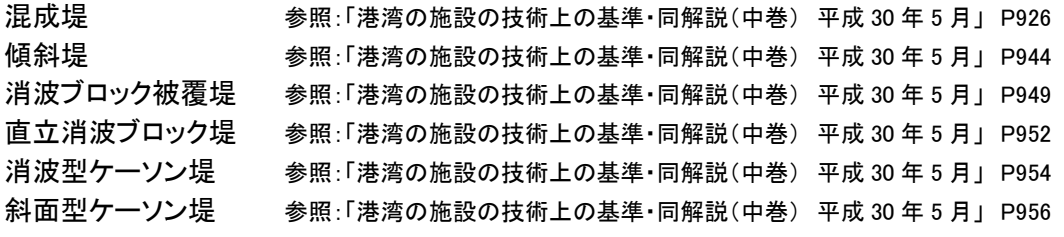

### [検討ケース]

4 潮位での安定計算が可能です。潮位名称・潮位を設定し、検討するケースをチェックして下さい。 潮位名称は変更できます。半角 10 文字で入力して下さい。

波圧時 「波の山が作用する場合」、「波の谷が作用する場合(負圧、負の揚圧力)」

地震時 「港外側から地震力が作用する場合」、「港内側から地震力が作用する場合」

津波時 「押し波が作用する場合」、「引き波が作用する場合」

## [安全率]

滑動、転倒、支持力、許容端趾圧、偏心傾斜荷重の安全率を入力して下さい。 許容端趾圧の値を 0.0 と設定した場合、壁体底面反力の帳票において反力との判定をキャンセルします。 裏込め抵抗時の安全率は通常検討時とは別に設定できます。それぞれの安全率を入力して下さい。

## [単重]

水の単位体積重量を入力して下さい。

## [設計震度]

設計震度を入力して下さい。地震時検討時(動水圧、壁体慣性力)に使用します。 部分係数法の場合、レベル 1 地震動による変動状態で使用する照査用震度を入力して下さい。 参照:「港湾の施設の技術上の基準・同解説(下巻) 平成 30 年 5 月」 P1911~1914 参照:「港湾の施設の技術上の基準・同解説(下巻) 平成 19 年 7 月」 P841~844

## 第 2 タブ(波圧、揚圧力に関する条件画面)

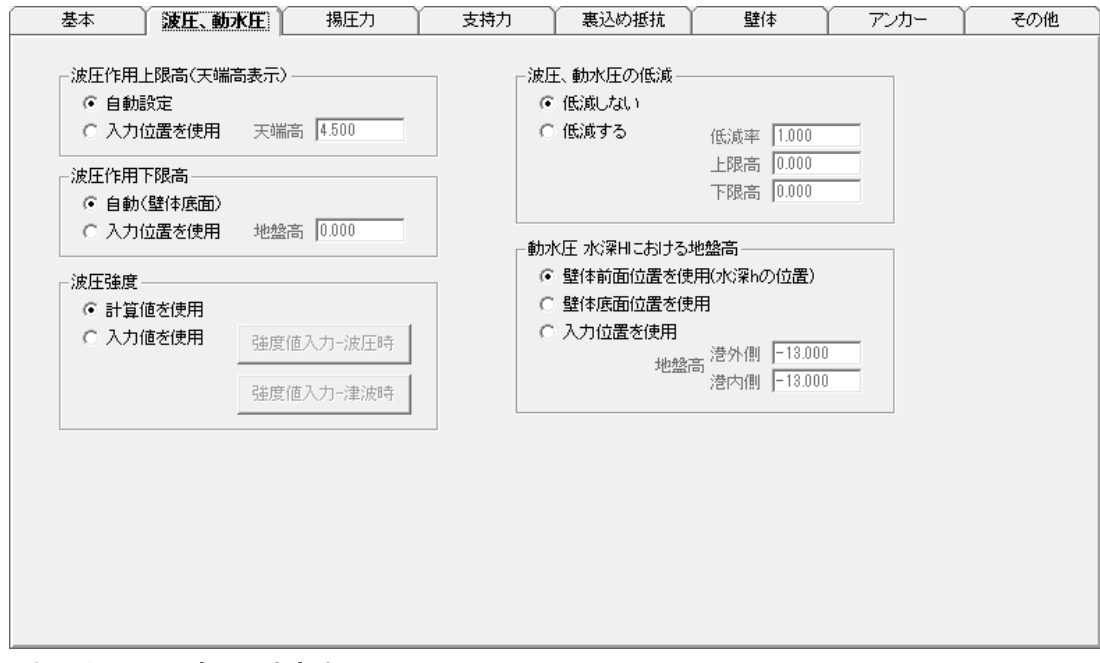

#### [波圧作用上限高(天端高表示)]

波圧作用の上限高さ(通常、天端高:自動設定)を設定して下さい。 「入力位置を使用」とした場合、値を入力するか[壁体構成]の画面でマウス設定して下さい。

## [波圧作用下限高]

腰掛けタイプの岩着構造物などで壁体底面まで波圧が作用しない場合、作用下限位置を入力して下さ い。通常は壁体底面まで作用しますから「自動(壁体底面)」を選択して下さい。

#### [波圧強度]

波圧を(計算値を使用、入力値を使用)から選択して下さい。

「入力値を使用」とした場合、検討パターン毎に壁体全体に作用する波圧の「作用レベル上限/下限」、 「波圧強度上限/下限」を入力して下さい。

揚圧力強度は入力するか、各検討面の波圧強度から計算し設定することが出来ます。

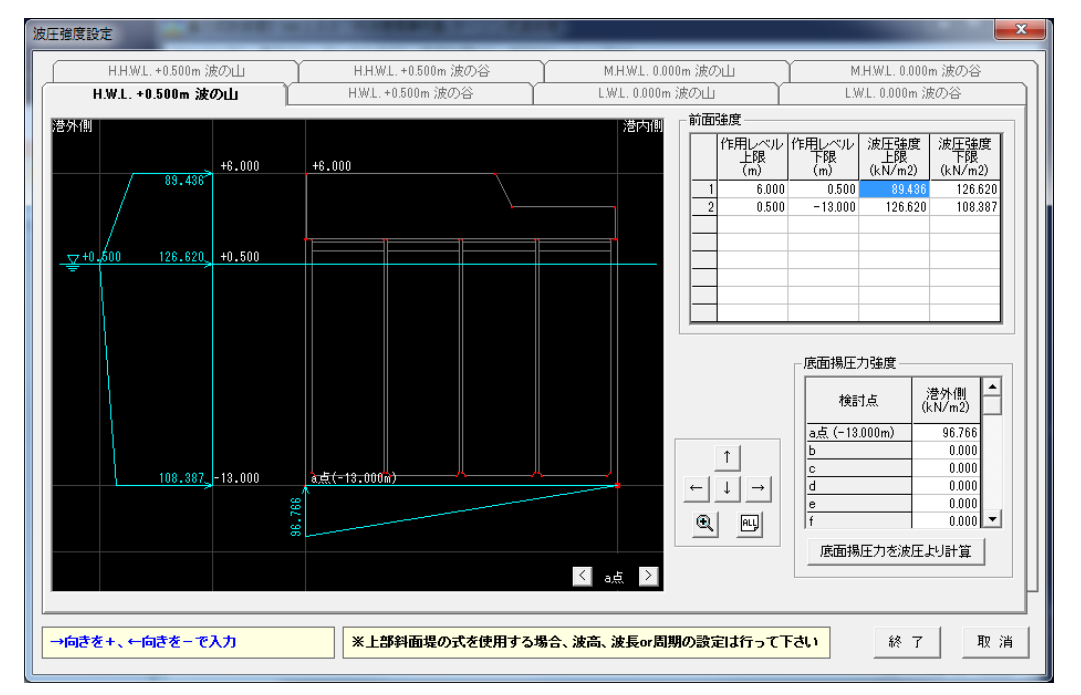

※検討位置の強度は入力する必要はありません。強度変化位置のみ入力して下さい。検討位置の強度 は内部計算します。

※越波する場合、堤体より上部分の強度も入力して下さい。越波部分は計算内部で切り取ります。

※波圧強度を入力した場合、通常、波条件は設定する必要はありませんが、上部斜面堤の波圧式(港 湾基準)を使用する場合、斜面部に作用する波力の補正係数計算のため、波高・波長 or 周期の設定 を行って下さい。

[津波時]

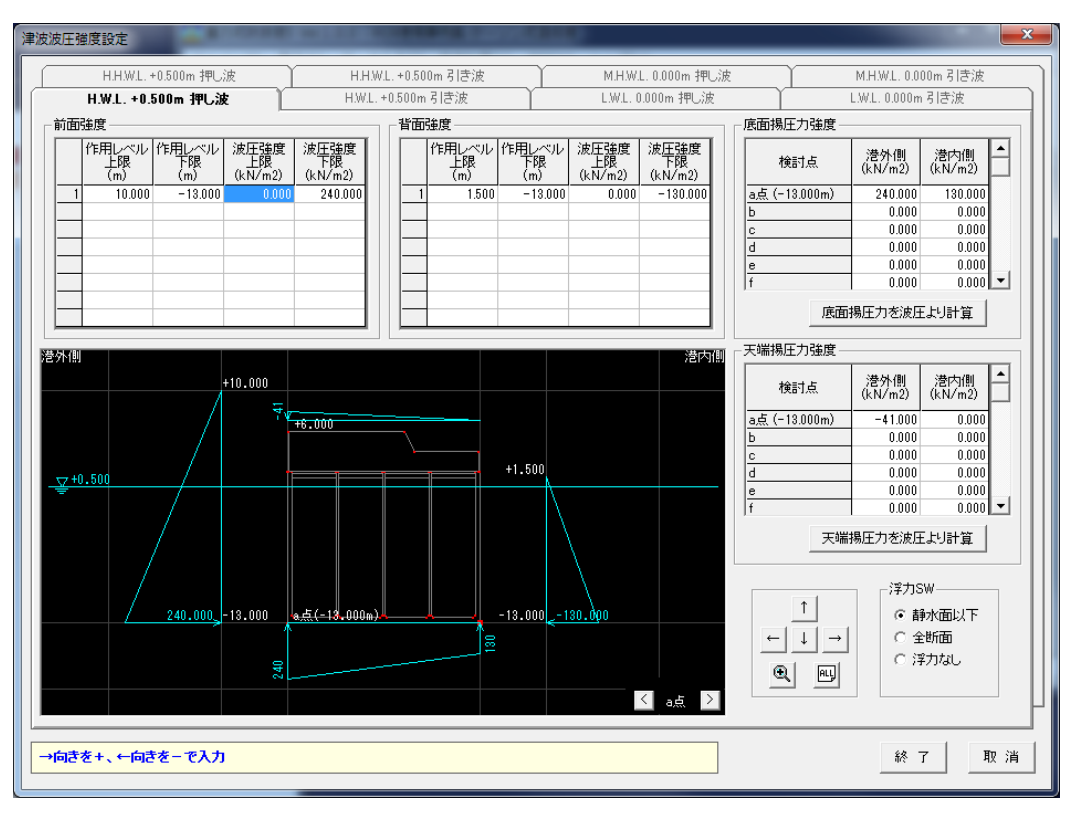

津波時の強度設定は、各津波式に対応できるように前面、背面の波圧強度、底面、天端の揚圧力強度 が設定できます。

また、浮力の考え方も同様に、(静水面以下、全断面、浮力なし)から選択できます。

#### [波圧、動水圧の低減]

指定範囲を低減できます。低減率、低減範囲(上限高、下限高)を入力して下さい。

## [動水圧 水深Hにおける地盤高]

動水圧計算時に基準となる水深Hを、どの位置の値とするか選択して下さい。「入力位置を使用」とした 場合、地盤高(港外側・港内側)を入力して下さい。 ※地盤高を検討潮位よりも高い位置に設定した場合、動水圧は作用しません

## 第 3 タブ(揚圧力に関する条件画面)

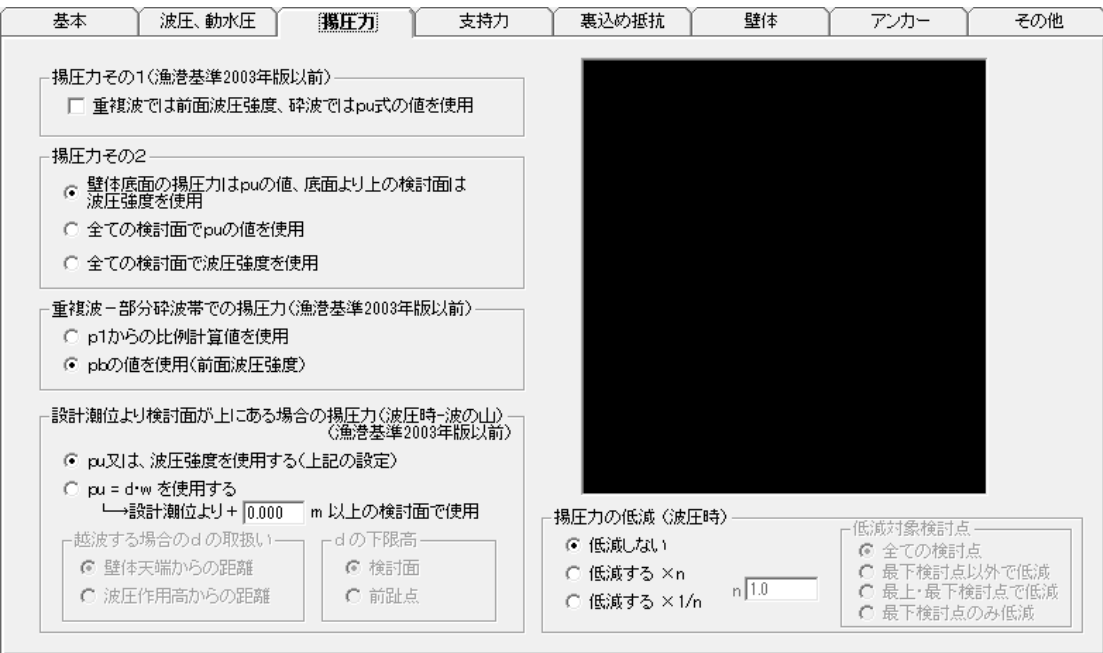

#### [揚圧力その1(漁港基準 2003 年版以前)]

揚圧力の計算方法として、「重複波では前面波圧強度、砕波では pu 式の値を使用」を選択できます。漁 港基準のみ適用します。また、沿い波/消波工で被覆/直立消波ブロックの波圧式では考慮できませ ん。沿い波/消波工で被覆/直立消波ブロックの場合、以下の「揚圧力その2」の設定が適用されます。 漁港基準の場合、このチェックを選択し、「揚圧力その2」では「全ての検討面で、底面でのpu式の値を 使用」を選択して下さい。

## [揚圧力その2]

ブロック積式等の底面以外のレベルでの揚圧力算出方法を以下の3種類から選択して下さい。

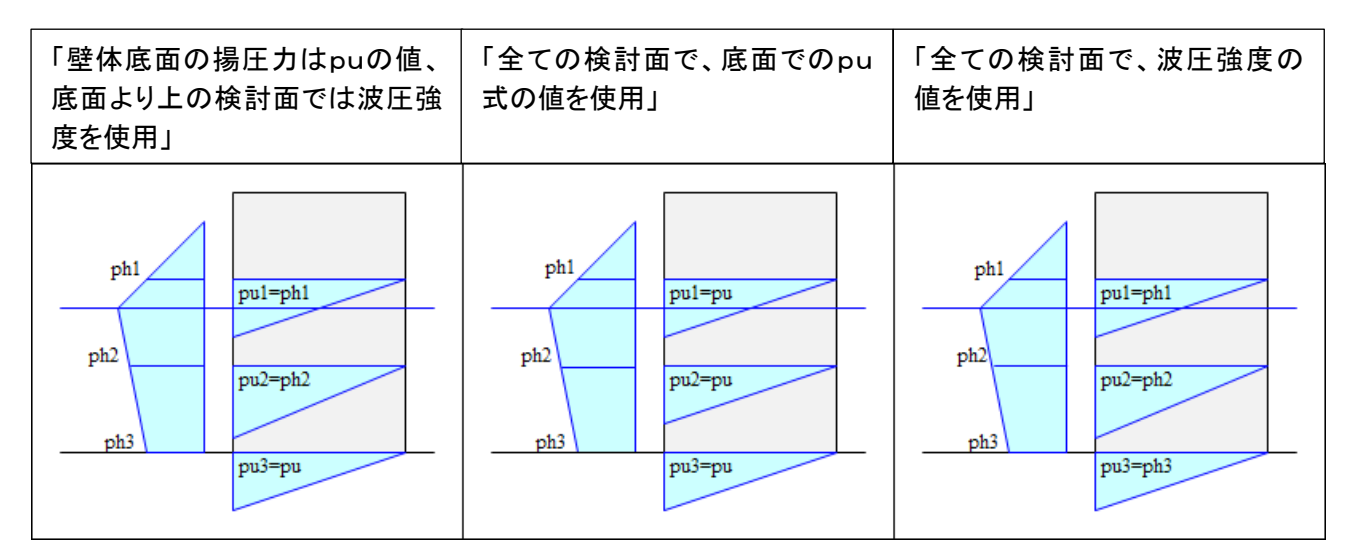

## [重複波-部分砕波帯での揚圧力(漁港基準 2003 年版以前)]

重複波作用時、部分砕波帯に検討レベルがある場合の揚圧力算出方法を以下の2種類から選択して下 さい。

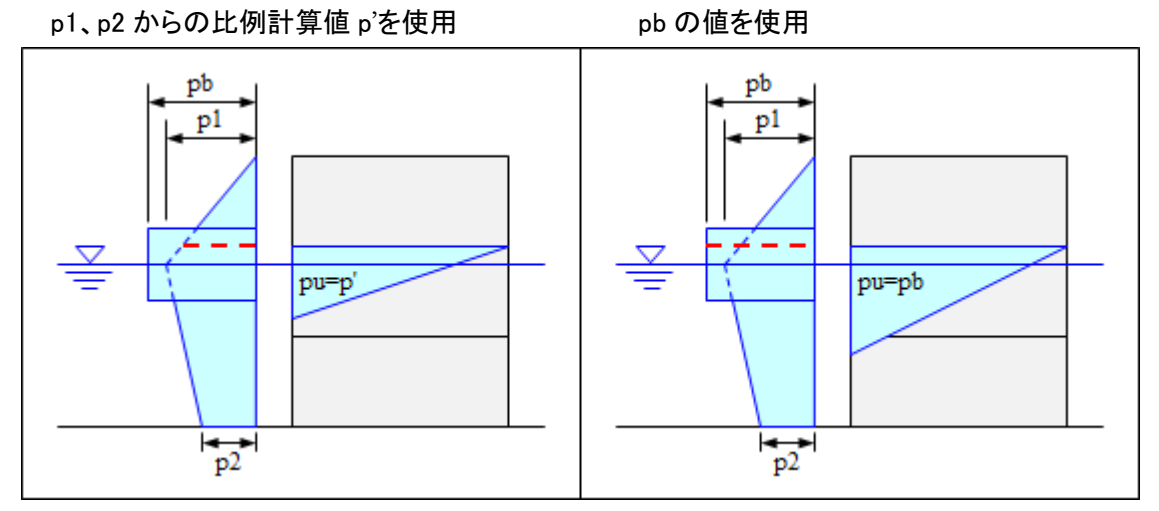

## [設計潮位より検討面が上にある場合の揚圧力(波圧時-波の山)(漁港基準 2003 年版以前)]

揚圧力の計算方法を選択して下さい。

・pu または、波圧強度を使用

 $\cdot$ pu = d $\cdot$ w

- ※ pu = d・w を選択した場合、砕波、沿い波、消波工付きの場合に使用し、重複波の場合は、検討面の 水平波力を使用します。
- ※ 設計潮位が検討面より十分高い場合に適応するため、静水面上何m以上で計算するか指定できま す。
- ※ dは波圧作用高と検討面までの距離ですが、越波した場合は「天端から検討面までの距離」、「波圧 作用高から検討面までの距離」の選択した長さで計算します。
- ※ 検討面と前趾点の高さが違う場合、dの下限高をどちらにするか選択して下さい。通常は、検討面= 前趾点となりますので同じ結果となります。

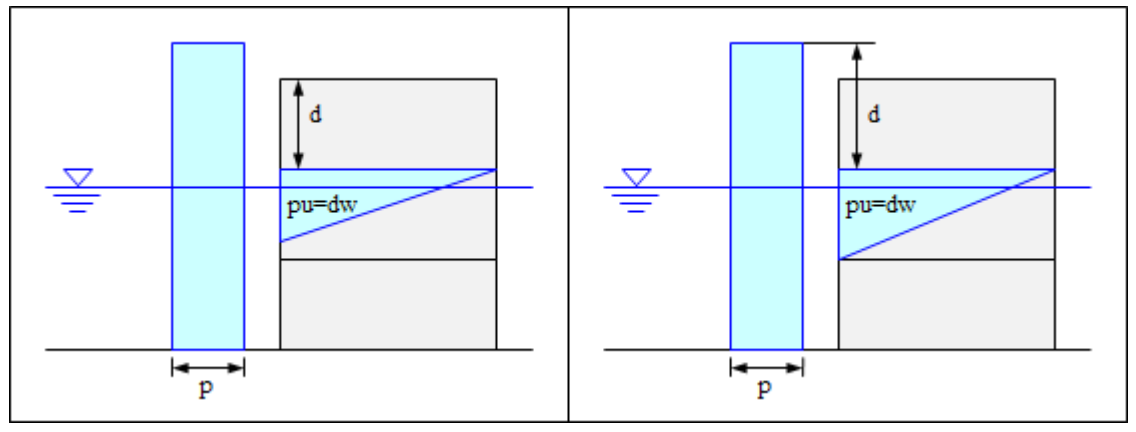

## [揚圧力の低減]

揚圧力を低減する場合(岩着による等)、低減方法(×n、×1/n)と低減係数 n、対象とする検討点を設定 して下さい。

※波圧時で有効な機能です。津波時では考慮出来ません。

## 第 4 タブ(支持力に関する条件画面)

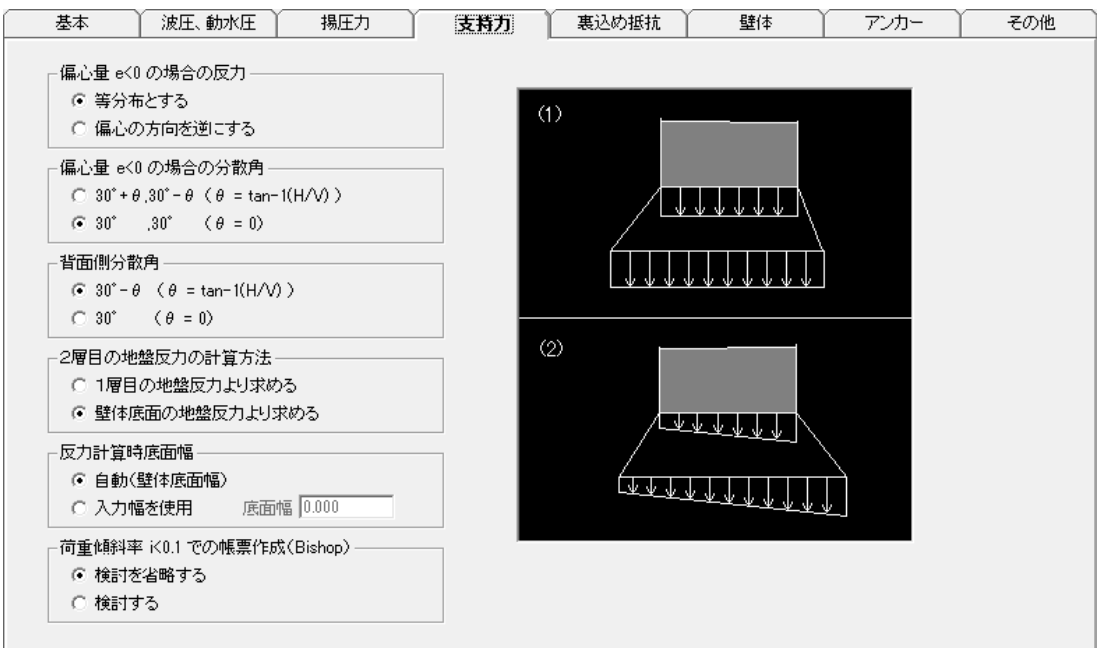

## [偏心量e<0の場合の反力]

支持力計算時、偏心量e<0の場合、反力を等分布とするか偏心方向を逆に計算するか選択して下さい。 ・等分布とする

・偏心の方向を逆にする

## [偏心量e<0の場合の分散角]

支持力計算時、偏心量e<0の場合反力は等分布として計算していますが、その場合の分散角を以下の 2種類から選択して下さい。

 $\cdot$ 30° +  $\theta$ , 30° -  $\theta$   $\theta$  = tan<sup>-1</sup>(H/V)  $\cdot$ 30°  $\theta = 0$ °

#### [背面側分散角]

反力の背面側分散角を以下の2種類から選択して下さい。  $\cdot$ 30° $-\theta$   $\theta$  =tan<sup>-1</sup>(H/V)  $\cdot$ 30°  $\theta = 0^\circ$ 

## [2 層目の地盤反力の計算方法]

2 層地盤を検討する際に、2 層目の地盤反力の計算方法を以下の2種類から選択して下さい。 ・1 層目の地盤反力より求める ・壁体底面の地盤反力より求める

## [反力計算時底面幅]

自動計算された壁体最下幅を使用しない場合に入力して下さい。通常は「自動(壁体底面幅)」を選択し て下さい。

#### [荷重傾斜率 i < 0.1 での帳票作成(Bishop)]

通常、偏心傾斜荷重に対するビショップ検討は荷重傾斜率 i<0.1 の場合省略できますが、検討を行う場 合「検討する」を選択して下さい。載荷重、載荷幅、水平力等の算定帳票を作成します。 通常は「検討を省略する」を選択して下さい。

## 第 5 タブ(裏込め抵抗に関する条件画面)

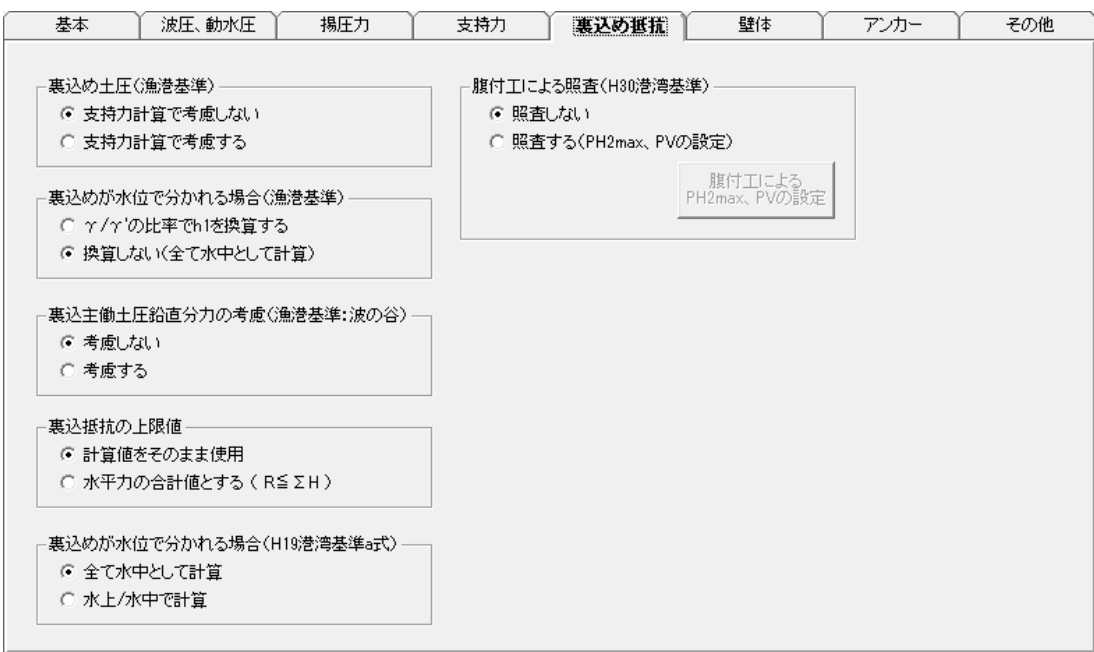

## [裏込め土圧(漁港基準)]

暫定裏込時の裏込土圧を支持力計算で考慮するかどうかを選択して下さい。

#### [裏込めが水位で分かれる場合(漁港基準)]

- ・γ/γ'の比率で h1 を換算する。
- ・換算しない(全て水中として計算)

漁港基準の式は、裏込めが全て水中にある場合の式です。裏込めが水上にもある場合、この設定によ り便宜上計算を行えます。

L

#### 「裏込主働土圧鉛直分力の考慮(漁港基準:波の谷)]

漁港基準式を用い「波の谷」を検討する場合、裏込めは主働土圧となりますが、その際の土圧鉛直分力 を考慮するかどうか選択して下さい。

#### [裏込抵抗の上限値]

裏込め抵抗を考慮する際、その抵抗力として計算値を使用するのか、主方向の作用力まで発揮できると するか選択して下さい。

#### [裏込めが水位で分かれる場合(港湾基準a式)]

裏込めが水位で分割される場合、抵抗するすべり領域の浮力を考慮した計算をするかどうか選択して下 さい。港湾基準a式のみ有効となります。

#### [腹付工による照査(H30 港湾基準)]

H30年港湾基準で採用された、腹付工の抵抗を考慮した検討を行う際の抵抗力、摩擦力、形状寸法など を入力します。

参照:「港湾の施設の技術上の基準・同解説(中巻) 平成 30 年 5 月」 P933~P938

参照:「腹付工を有する防波堤の耐波設計法の提案」国総研資料 No0954、2017

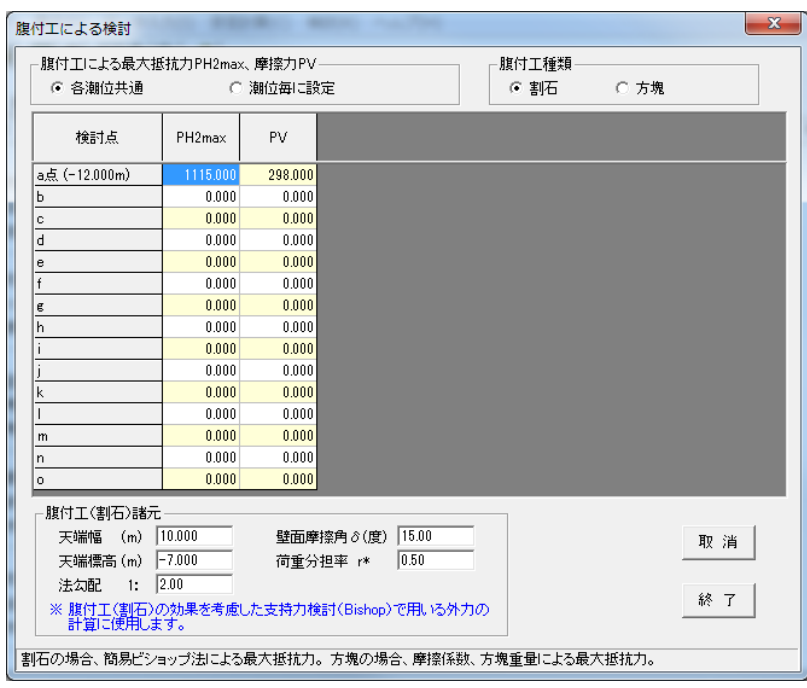

腹付工による最大抵抗力  $P_{H2max}$ 、壁面との摩擦力  $P_V$  を入力して下さい。 割石の場合、ビショップ法による抵抗力と摩擦力。 方塊の場合、方塊重量と摩擦係数による抵抗力。(摩擦力は考慮しません)

腹付工の諸元は、外力図および、腹付工の効果を考慮した偏心傾斜荷重の検討(ビショップ)で用いる外 力計算で使用します。

※最大抵抗力  $P_{H2max}$  は簡易ビショップ法の算定式により求めた値となります。計算には弊社システム 「斜面安定検討 6」をご利用ください。

## 第 6 タブ(壁体に関する条件画面)

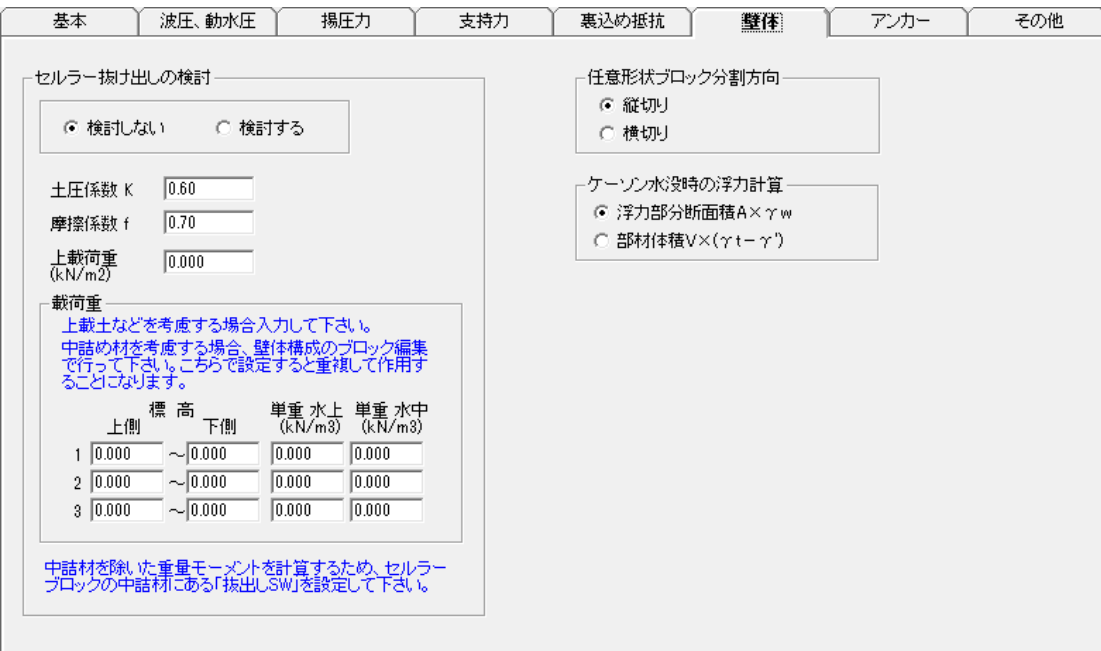

セルラーの中詰め材抜け出し検討に関連する条件を設定します。

## [土圧係数 K]

中詰め土圧を計算する際の係数(初期値 0.6)を入力して下さい。

#### [摩擦係数 f]

中詰め材と壁面との摩擦係数(初期値 0.7)を入力して下さい。

#### [上載荷重]

中詰め土圧の計算で用いる上載荷重を入力して下さい。作用しなければ 0.0 として下さい。

#### [載荷重]

セルラーに載っている裏埋土など、中詰め土圧計算で考慮する値を入力して下さい。

※蓋コンクリートは「壁体構成」で設定しますので、ここでは設定しないで下さい。設定した場合、重複し て作用することになります。

### [任意形状ブロック分割方向]

任意形状ブロックの自重・浮力算定時、ブロック形状を三角形、四角形に分割しますが、その分割方向 を(縦切り、横切り)から選択して下さい。

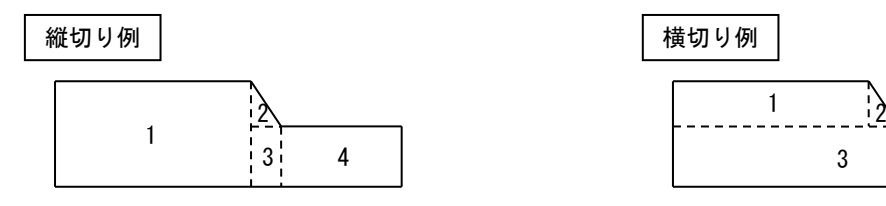

## [ケーソン水没時の浮力計算]

ケーソンが水没(検討潮位以下に位置)する場合の浮力計算方法を選択して下さい。 中詰材の単重設定にもよりますが、通常、「断面積 A×γw」の浮力が大きくなります。

## 第7タブ(アンカー諸元の条件画面)

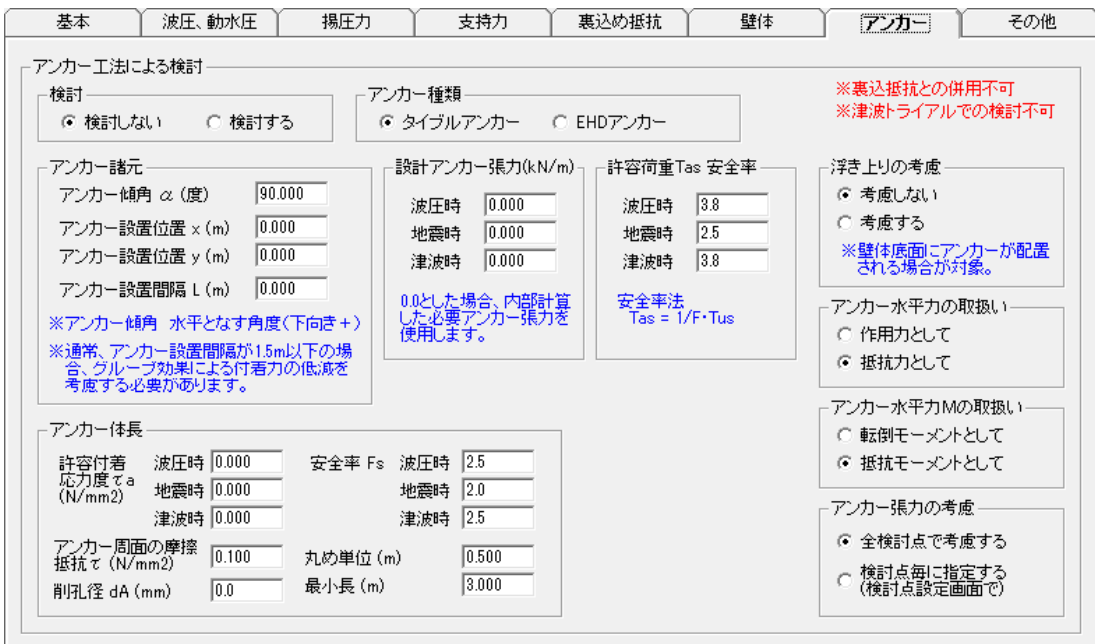

グラウンドアンカー工法による検討に関連する条件を設定します。

## [アンカー種類]

アンカーの種類(タイブルアンカー、EHD アンカー)を選択して下さい。

#### [アンカー傾角]

アンカーが水平となす角度を入力して下さい。(鉛直配置で 90 度)

## [アンカー設置位置 x,y]

アンカーの設置位置を入力して下さい。

## [アンカー設置間隔 L]

アンカーの縦断方向の間隔を入力して下さい。(1 本当たりの負担幅)

これらのアンカー諸元を基に、滑動、転倒の安全率を満足する必要なアンカー張力を求め、必要張力を 満足するアンカーを選定します。

#### [設計アンカー張力(kN/m)]

内部計算された滑動、転倒安全率を満足するアンカー張力を使用しない場合に入力して下さい。 張力を 0.0 とした場合、内部計算した張力を使用します。

#### [許容荷重 Tas 安全率]

アンカー許容荷重 Tas = 1/F・Tus の計算で使用する安全率 F を入力して下さい。

H30 港湾基準 部分係数法による検討を行う場合は以下の部分係数を入力して下さい。詳しくは各アン カーメーカーにお問い合わせ下さい

## タイブルアンカーの場合 EHD アンカーの場合

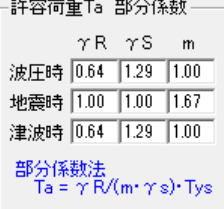

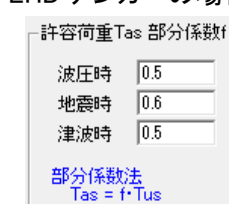

#### [許容付着応力度 ta(波圧時、地震時、津波時)]

テンドン付着長 lsa の計算で使用する許容付着応力度を入力して下さい。

#### $[T$ ンカー周面の摩擦抵抗 $t$ ]

アンカー体定着長 la の計算で使用する摩擦抵抗を入力して下さい。

#### [安全率 Fs(波圧時、地震時、津波時)]

アンカー体定着長 la の計算で使用する安全率を入力して下さい。

#### [削孔径 dA]

標準(カタログ値)の削孔径を使用しない場合に入力して下さい。0.0 ではカタログ値を使用します。

#### [丸め単位]

テンドン付着長 lsa、アンカー体長 la の丸め単位を入力して下さい。

#### [最小長]

アンカー体長を計算する場合の最小長さを入力して下さい。

#### [アンカー張力の考慮]

全ての検討点で考慮するか、検討点毎に考慮するか選択して下さい。

#### [アンカー水平力の取扱い]

作用力として → 作用力からアンカー水平力を差し引きます。 抵抗力として → 抵抗力にアンカー水平力を足します。

#### [アンカー水平力 M の取扱い]

転倒モーメントとして → 転倒モーメントからアンカー水平力モーメントを差し引きます。 抵抗モーメントとして → 抵抗モーメントにアンカー水平力モーメントを足します。

#### [浮き上りの考慮]

反力分布 0 点より後趾側にアンカーが位置する場合、アンカーに浮き上りによる引張力が発生します。 この引張力を発生させないため、反力分布内にアンカーが位置するように必要アンカー張力を計算する 場合に「考慮する」を選択して下さい。

詳しくはアンカーメーカーにお問い合わせ下さい。

※アンカーが底面に配置される場合が対象となり、背面に配置される場合は「考慮しない」として下さい。

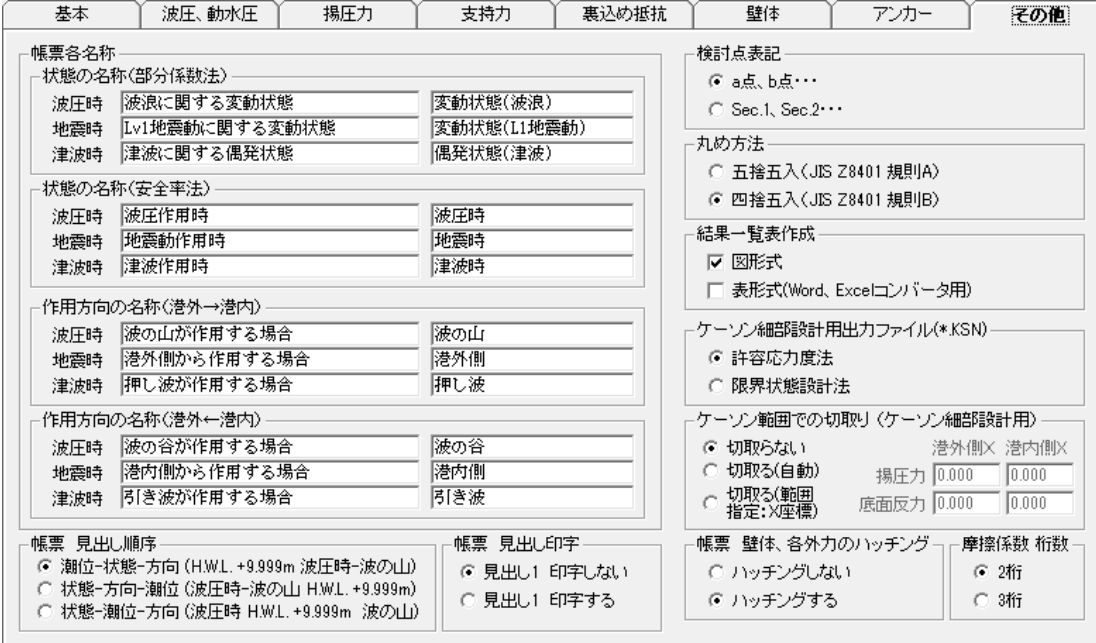

## 第 8 タブ(その他の条件画面)

## [帳票各名称]

帳票出力時の各検討状態、作用方向の名称設定して下さい。それぞれ、長い名称と短い名称が設定で きます。

## [帳票 見出し順序]、[帳票 見出し印字]

帳票作成時の見出し構成を選択して下さい。

### [検討点表記]

帳票の検討点の表記方法を(a点 , b点・・・、Sec.1 , Sec.2・・・)から選択して下さい。

### [丸め方法]

桁丸め方法を(四捨五入、五捨五入)から選択して下さい。一般に精度が良いとされているのは、五捨 五入ですが、電卓などで計算した場合は一般に四捨五入となります。

## [結果一覧表作成]

結果一覧表として、図形式と表形式を用意していますが、それぞれ作成するかどうかチェックして下さい。 表形式は弊社システム「Word、Excel コンバータ」用に作成している帳票です。不要な場合はチェックをは ずして下さい。

## [ケーソン細部設計用出力ファイル(\*.KSN)]

ケーソン細部設計用の各外力(波圧、揚圧力、底版)を出力する際のタイプを選択して下さい。 限界状態設計法の場合、「波条件」において各限界状態の波浪条件を設定して下さい。

## [ケーソン範囲での切取り(ケーソン細部設計用)]

拡幅工や腹付工などで補強した際、底面反力、揚圧力は全体に作用する結果となります。そのため、 ケーソン範囲で切取った底面反力、揚圧力を細部設計に出力する際に選択して下さい。

「自動」・・・・・・ 揚圧力は前壁前面・後壁背面(フーチング無視)、底面反力はフーチングを含めた 前背面の位置で切り取ります。

「範囲指定」・・ 揚圧力、底面反力それぞれ X 座標で指定した範囲で切り取ります。

## [帳票 壁体、各外力のハッチング]

帳票の壁体図や外力図のハッチングを行うか選択して下さい。

#### [摩擦係数 桁数]

通常は2桁を選択して下さい。腹付エなどにより底面の摩擦係数が一定でない場合に3桁を使用するこ とがあります。

※ 変更後は必ず「検討点」の係数設定を確認して下さい。

## <span id="page-32-0"></span>4-2 波条件

基本設計時/津波時諸元/各限界状態設計時の波浪条件を設定します。基準により入力項目が切り 替わります。

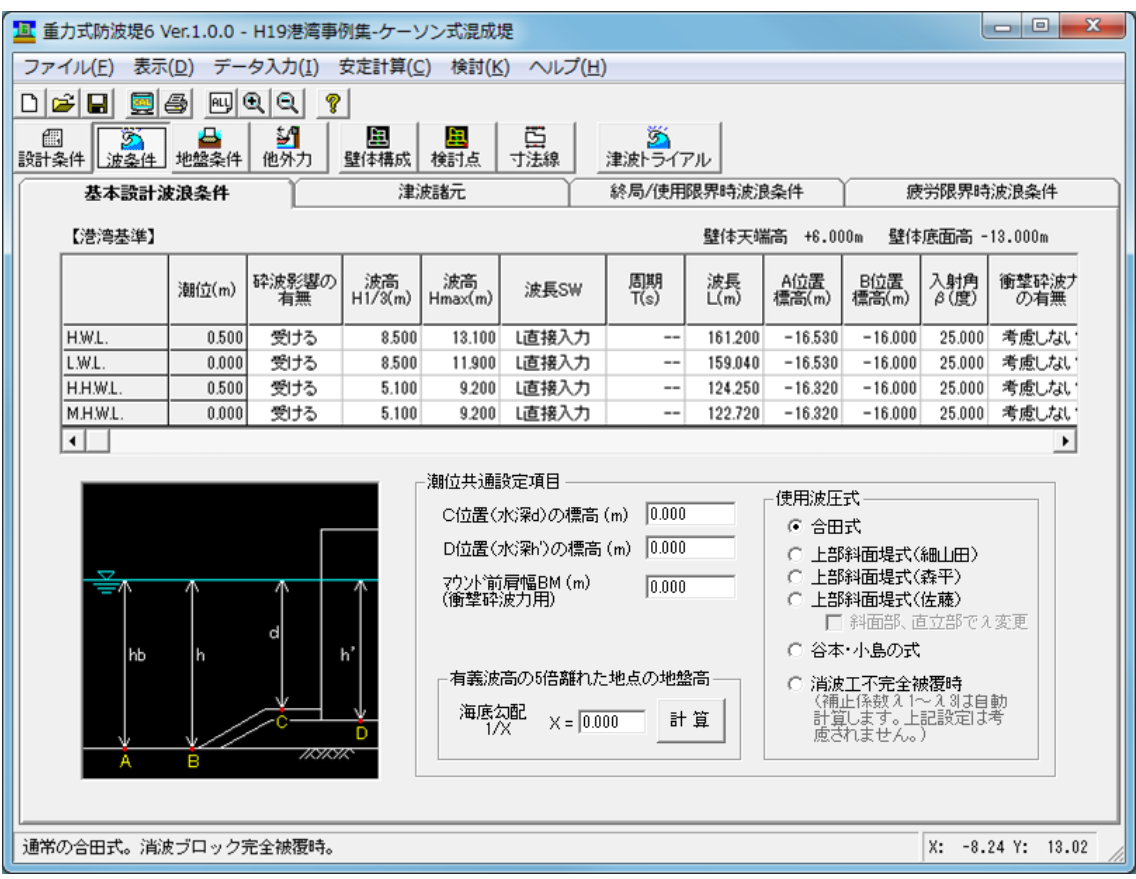

## 第 1 タブ〈基本設計波浪条件/港湾基準の場合〉

港湾基準(合田式)での波浪条件、壁体設置位置等を入力します。

## [砕波の影響の有無]

最高波高が砕波の影響を(受けない場合:なし、受ける場合:あり)を選択して下さい。影響の有無によっ て設計波高の計算方法が変わります。

 $\langle \frac{3}{2} \frac{3}{2} \frac{1}{2} \frac{1}{2$  $\langle$ 影響を受ける場合〉 Hp = Hmax

## $[\mathcal{R}\bar{\mathbf{B}}$   $H_{1/3}]$

直立壁前面水深における進行波としての有義波高 H1/3 を入力して下さい。

## [波高 Hmax]

不規則波の砕波変形を考慮した Hmax を入力して下さい。

## [波長 SW]

波長を計算で求めるか、直接入力で指定するか選択して下さい。

### [周期 T]

周期を入力して下さい。次式より波長 <sup>L</sup> を計算します。

$$
L = \frac{gT^2}{2\pi} \tanh\left(\frac{2\pi h}{L}\right)
$$

### [波長 L]

波長を入力して下さい。

#### [A位置(水深 hb)の標高]

直立壁前面から沖側へ有義波高の5倍だけ離れた地点での標高(海底高さ)を入力して下さい。

#### [B位置(水深 h)の標高]

直立壁前面における標高(海底高さ)を入力して下さい。

#### $[**入** <sup>$\otimes$ </sup></sup>$

補正後の角度(直立壁法線の垂線と波の主方向から±15 ゚の範囲で最も危険な方向となす角度)を入力 して下さい。

#### [衝撃砕波力の有無]

潮位毎に衝撃砕波力係数 $\alpha_{\perp}$ を(考慮する、考慮しない)から選択して下さい。

#### [衝撃砕波 水深h 波長 L]

衝撃砕波力を考慮する場合、波圧式で使用するh、L を使用するか(基本値)、衝撃砕波力係数の 計算のみに使用するh、L を使用するか(専用値)を選択して下さい。

#### [衝撃砕波水深h、波長 L]

衝撃砕波力係数の計算のみに使用する、水深h、波長 L を入力して下さい。

#### [λ計算]

補正係数λ1~λ3 の設定方法を(入力値、自動計算)から選択して下さい。 自動計算とした場合、以下の式により係数を算定します。 〔消波ブロックで被覆された場合の各補正係数〕

 $\lambda_{2} = 0$ 0.8  $(H/h > 0.6)$  $\lambda_1 = \begin{cases} 1.2 - 2(H/h)/3 & (0.3 < H/h \le 0.6) \end{cases}$ 1.0  $(H/h \le 0.3)$  $\lambda_{3}^{} = \lambda_{1}^{}$ l  $(1.0)$ 

波圧式が「谷本・小島の式」の場合、自動計算では、λ=exp[-10(h/L)<sup>1.5</sup>(1-h'/h)5] となります。 また、入力値を使用する場合はλ1 に設定して下さい。

### [補正係数λ1、λ2、λ3]

[λ計算]で「入力値」とした場合、λ1~λ3 の補正係数を入力して下さい。 通常、直立壁に作用する場合、 λ1~λ3=1.0 消波ブロック被覆堤の場合、 λ1=λ3=0.8、λ2=0.0 直立消波ブロックの場合(参考) λ1=λ3=1.0、λ2=0.0 となります。

## [C位置(水深 d)の標高]

根固め工又はマウンド被覆工天端のいずれか高い方の標高(海底高さ)を入力して下さい。

### [D位置(水深 h')の標高]

直立壁底面における標高(海底高さ)を入力して下さい。

## [マウンド前肩幅 BM]

 $\nabla \nabla \nabla \cdot \nabla \cdot \$ 

### [使用波圧式]

使用する波圧式を選択して下さい。

#### 「合田式」

通常の直立壁に作用する合田式を用いて波圧の計算を行います。

## 「上部斜面堤波圧式」

上部斜面堤に作用する波圧の計算を行います。波圧式として(細山田、森平、佐藤)を選択できます。 斜面部に作用する波力に補正係数を考慮し、水平、鉛直方向の波力を計算します。 この波圧式を使用する場合、[検討点]設定で斜面部構成点を設定して下さい。

佐藤の式を選択した場合、斜面部の補正係数λを 1.0、直立部の補正係数を 0.8 で計算する場合は は☑を使用して下さい。

※津波検討では上部斜面堤を考慮できません。直立壁として津波波圧を計算します。

## 「谷本・小島の式」

前面を消波工で被覆され、基面高が静水面付近にある上部工に作用する波圧の計算を行います。 補正係数λ=exp[-10(h/L)1.5(1-h'/h)<sup>5</sup>]を考慮する場合、[λ計算]の設定を「自動計算」として下さ い。

※部分係数法(H19 年基準)でこの波圧式を使用する場合、滑動・転倒照査時に構造解析係数を考慮 した計算となります。部分係数の読み込みで「傾斜堤」を選択して計算を行ってください。

## 「消波工不完全被覆時」

消波工が不完全に直立壁前面を被覆している場合の波圧の計算を行います。

通常の合田式での入力項目が以下の様に変更となります。

[C 位置(水深 d)の標高]→[消波工天端の標高]

[マウンド前肩幅 BM]→[消波工天端の幅]

#### [有義波高の 5 倍離れた地点の地盤高(水深 hb)]

海底面勾配 1/X の X を入力し計算ボタンをクリックすると、「B:水深hにおける地盤高」を基準に有義波 高、勾配より計算し、「A 位置(水深 hb)の標高」データを書き換えます。

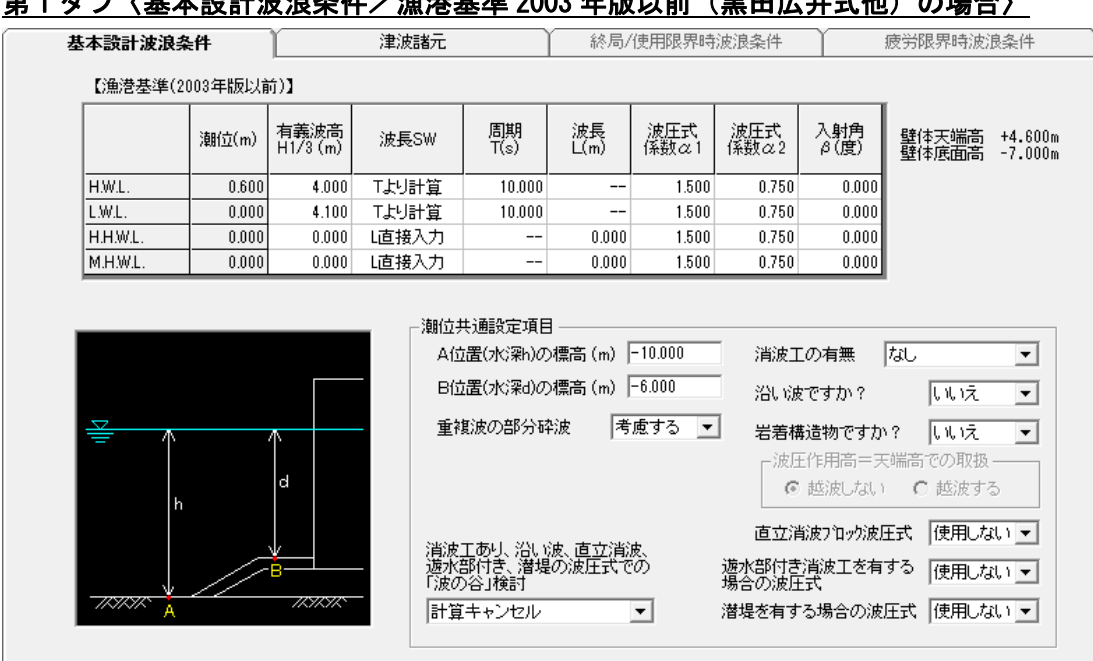

第 1 タブ〈基本設計波浪条件/漁港基準 2003 年版以前(黒田広井式他)の場合〉

漁港基準(2003 年版以前(黒田広井式他))での波浪条件、壁体設置位置等を入力します。

#### $[$ 有義波高 H $_{1/3}$ ]

設計波高を入力して下さい。砕波では「5 波高沖までの区間の最大波高」

## [波長SW]、[周期 T]、[波長 L]

波長の計算方法、周期 T、または、波長 L を入力して下さい。(港湾基準と同様です)

#### [波圧式の係数α1]

重複波の波圧式 …  $p_b = 1.50$  w H 砕波の波圧式 …  $p = 1.50$  w H cos<sup>2</sup>β (β < 45°) 各波圧式の係数(初期値 1.50)を入力して下さい。通常は 1.50 として下さい。

#### [波圧式の係数α2]

砕波の波圧式 ・・・ p = 0.75 w H (β≧45゜) の係数(初期値 0.75)を入力して下さい。通常は 0.75 と して下さい。

## $[<b>入</b> 射角度 <math>$ *]*

補正後の角度(直立壁法線の垂線と波の主方向から±15 ゚の範囲で最も危険な方向となす角度)を入力 して下さい。

#### [A位置(水深 h)の標高]

直立壁前面における標高(海底高さ)を入力して下さい。

## [B位置(水深 d)の標高]

根固め工又はマウンド被覆工天端のいずれか高い方の標高(海底高さ)を入力して下さい。

### [重複波の部分砕波]

重複波式の部分砕波を(考慮する、考慮しない)を選択して下さい。通常考慮します。
### [消波工の有無]

消波工の有無(あり(無条件)、なし、砕波領域で使用)を選択して下さい。 「消波工あり(無条件)」とした場合は重複波/砕波領域共に、「砕波領域で使用」とした場合は砕波領域 のみで、次の波圧式を使用します。

 $p = 1.0$  w H cos $\beta$  ( $\beta$  <45<sup>°</sup>)

 $p = 0.75$  w H ( $\beta \ge 45^{\circ}$ )

「砕波領域で使用」とした場合、重複波領域では重複波の波圧式を使用します。

参照:「漁港・漁場の施設の設計の手引き 2003 年版 (上巻)」 P65

### [沿い波ですか?]

沿い波であるか(はい、いいえ)を選択して下さい。

沿い波の場合、次の波圧式を使用します。

```
p = 1.0 w H
```
参照:「漁港・漁場の施設の設計の手引き 2003 年版 (上巻)」 P62

### [岩着構造物ですか?]

岩着構造物であるか(はい、いいえ)を選択して下さい。この指定により、揚圧力・浮力の計算方法が変 わります。

〔岩着構造物である場合〕

揚圧力・・・・・・考慮しない。

浮 カ・・・・・・ 越波する場合 ・・・・・ 壁体全体に作用する。

越波しない場合・・・・ 壁体前面の波圧作用高と壁体背面の静水面を結んだ線以 下の部分に作用する。

〔岩着構造物でない場合〕

揚圧力・・・・・考慮する。

浮 力・・・・・静水面下の部分に作用する。

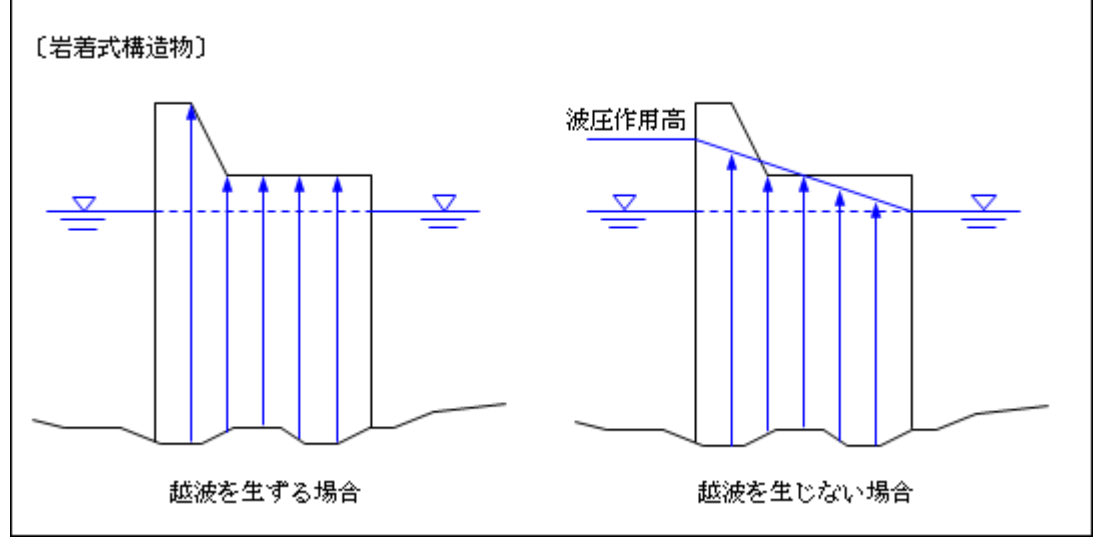

参照:「漁港・漁場の施設の設計の手引き 2003 年版 (上巻)」 P73

## ※ 岩着構造物で越波しない場合、波圧作用高と静水面を結んだ斜めのライン以下に対して浮力を考慮 するため、ブロック形式は任意・矩形形状にのみ対応しています。

#### [波圧作用高=天端高での取扱]

岩着時の検討を行う際、波圧作用高が天端高と同じになる状態を「越波しない」とみるか「越波する」とみ るか選択して下さい。浮力の考え方が違ってきます。

### [直立消波ブロック式]

直立消波ブロックに作用する場合の波圧式を(使用しない、使用する)から選択して下さい。 使用する場合、砕波領域において次式を使用します。

 $p = 1.25$  w H cos<sup>2</sup> $\beta$ 

※ 重複波領域では重複波の式を使用します。 参照:「漁港・漁場の施設の設計の手引き 2003 年版 (上巻)」 P69

### [遊水部付き消波工を有する場合の波圧式]

遊水部付き消波工を有する場合の波圧式を(使用しない、使用する)から選択して下さい。 使用する場合、次式を用います。

 $p = 1.3$  w H

参照:「漁港・漁場の施設の設計の手引き 2003 年版 (上巻)」 P66

### [潜堤を有する場合の波圧式]

潜堤を有する場合の波圧式を(使用しない、使用する)から選択して下さい。 使用する場合、次式を用います。

 $p = 1.0$  w H

参照:「漁港・漁場の施設の設計の手引き 2003 年版 (上巻)」 P67

### [消波工あり、沿い波、直立消波、遊水部付き、潜堤の波圧式での「波の谷」検討]

これらの式を使用する場合、「波の谷」を検討する際に用いる波圧式を選択します。 (計算をキャンセル、重複波・砕波の負圧式を使用)から選択して下さい。

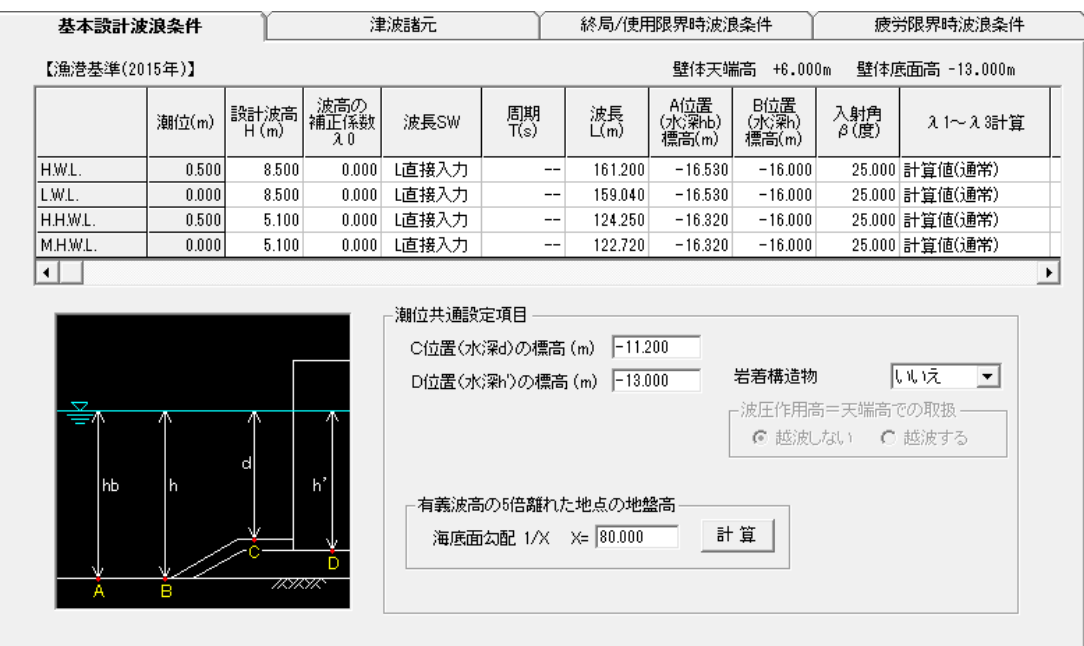

## 第 1 タブ〈基本設計波浪条件/漁港基準 2015 年(合田式)の場合〉

漁港基準 2015 年(合田式)での波浪条件、壁体設置位置等を入力します。

### [設計波高 H]

砕波の影響を受けない場合は堤前の有義波高 H1/3、砕波の影響を受ける場合は 5 波高(堤前 H1/3)沖  $\overline{O}$ 区間での最大  $\lambda_0$ ·H<sub>1/3</sub> の有義波高 H<sub>1/3</sub> 入力して下さい。

### [補正係数 λ0]

 $\mathbf{\hat{\mu}}$ 波の影響を受けない場合は堤前の波高の補正係数 λο、砕波の影響を受ける場合は5 波高(堤前 H<sub>1/3</sub>) 沖の区間での最大  $\lambda_0 \cdot H_{1/3}$ の波高の補正係数  $\lambda_0$ を入力して下さい。

#### [波長SW]

波長を計算で求めるか、直接入力で指定するか選択して下さい。

#### [周期 T]

周期を入力して下さい。次式より波長 <sup>L</sup> を計算します。

$$
L = \frac{gT^2}{2\pi} \tanh\left(\frac{2\pi h}{L}\right)
$$

[波長 L]

波長を入力して下さい。

#### [A位置(水深 hb)の標高]

直立壁前面から沖側へ有義波高の5倍だけ離れた地点での標高(海底高さ)を入力して下さい。

#### [B位置(水深 h)の標高]

直立壁前面における標高(海底高さ)を入力して下さい。

#### $[<b>入</b>射角度 <math>$

補正後の角度(直立壁法線の垂線と波の主方向から±15 ゚の範囲で最も危険な方向となす角度)を入力 して下さい。

### [λ計算]

補正係数λ1~λ3 の設定方法を(計算値(通常)、計算値(消波被覆)、入力値)から選択して下さ い。

#### [計算値(通常)]

港湾基準では通常λ1~λ3=1.0 としていますが、漁港基準では以下の「水理模型実験の結果等を 勘案し提案された式を用いることができる」とあります。通常の検討であればこちらを選択して 下さい。水深と換算沖波波高から係数を計算します。

$$
\lambda_1 = \begin{cases}\n0.4(h/H_0') + 1.0 & (0 \le h/H_0' \le 1.0) \\
-0.4(h/H_0') + 1.8 & (1.0 \le h/H_0' \le 2.0) \\
1.0 & (h/H_0' > 2.0)\n\end{cases}
$$
\n
$$
\lambda_2 = 1.0
$$
\n
$$
\lambda_3 = 1.0
$$
\n\* $\text{3.1.0}$ \n\* $\text{4.1.0}$ \n\* $\text{5.1.0}$ \n\* $\text{6.1.0}$ \n\* $\text{7.1.0}$ \n\* $\text{8.1.0}$ \n\* $\text{1.0}$ \n\* $\text{1.0}$ 

[計算値(消波被覆)]

消波ブロックで被覆された場合の補正係数式も用意されています。消波ブロック被覆時はこちらを選択 して下さい。

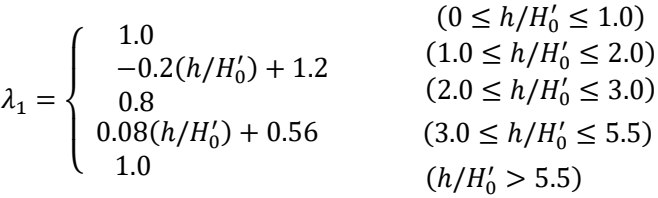

 $\lambda_2 = 0.0$ 

 $\lambda_3 = 1.0$ 

参照:「漁港・漁場の施設の設計参考図書 2015 年版」 P92

[入力値]

直立消波ブロック堤の場合、「λ1=1.0、λ2=0.0、λ3=1.0 を用いてよい」とありますので、[入力値]を 選択し補正係数を入力して下さい。

#### [補正係数λ1、λ2、λ3]

[λ計算]で「入力値」とした場合、λ1~λ3 の補正係数を入力して下さい。 直立消波ブロックの場合 λ1=λ3=1.0、λ2=0.0 となります。

#### [換算沖波波高 H<sub>0</sub>']

補正係数λの計算で使用する換算沖波波高 H0'を入力して下さい。

#### [C位置(水深 d)の標高]

根固め工又はマウンド被覆工天端のいずれか高い方の標高(海底高さ)を入力して下さい。

#### [D位置(水深 h')の標高]

直立壁底面における標高(海底高さ)を入力して下さい。

#### [岩着構造物]

漁港基準(2003 年版以前)と同様、岩着構造物かどうかにより、揚圧力・浮力の計算方法が変わります。

## 第 2 タブ〈津波諸元〉

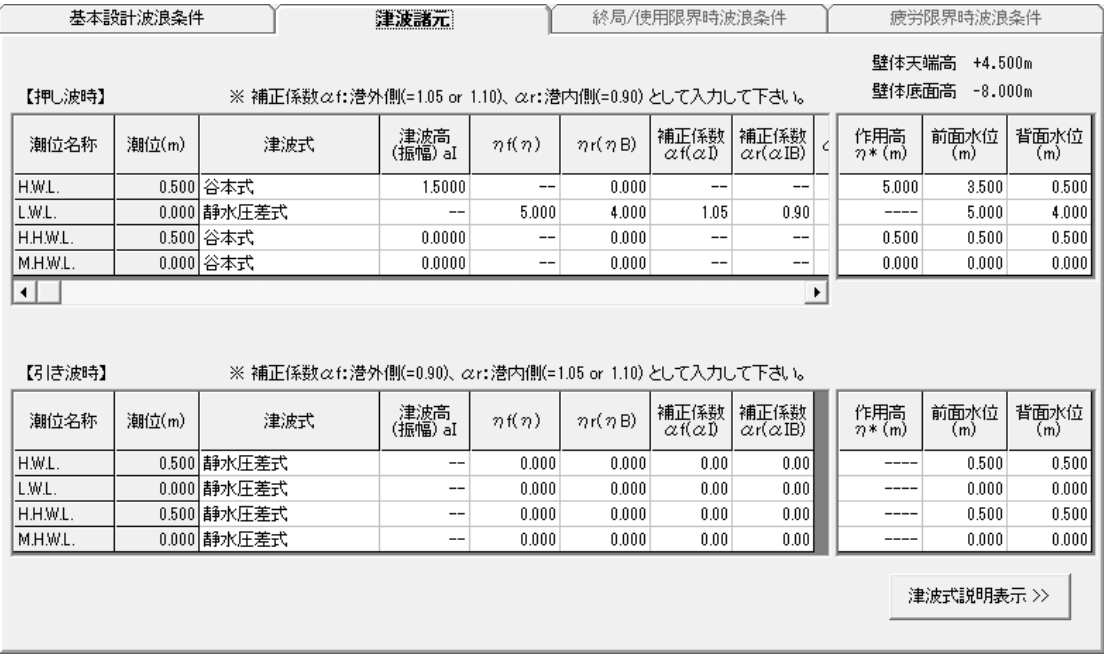

津波(押し波時、引き波時)算定式や津波高、補正係数などを設定します。

### [津波式]

押し波時、引き波時で使用する津波式を潮位毎に選択して下さい。

押し波時・・・谷本式、修正谷本式、静水圧差式、水工研提案式、静水圧差式(非越流時)、 谷本式(消波被覆時)

引き波時・・・静水圧差式、水工研提案式、静水圧差式(非越流時)

各津波式に対する諸元を入力して下さい。

「谷本式、修正谷本式、谷本式(消波被覆時)」

津波高さ(振幅) αI、背面水位下降高 $n_B$ を入力して下さい。

消波被覆時は別途、α、λに関する諸元を入力して下さい。

※背面水位が下がる場合、背後の引き波波圧を考慮します。( $n_B$ はマイナス値のみ有効となります)

「静水圧差式、、静水圧差式(非越流時)」

前面水位上昇高ηf、背面水位上昇高ηr、前背面の補正係数αf(1.05)、αr(0.90)入力して下さい。 ※静水圧差による式の場合、全断面に浮力を考慮し、揚圧力は考慮しません。

※静水圧差(非越流時)による式の場合、前・背面の高い水位以下の浮力を考慮し、揚圧力は考慮し ません。

#### 「水工研提案式」

前面水位上昇高ηf、背面水位上昇高ηr、前背面の補正係数αI(1.10)、αIB(0.90)入力して下さい。 ※水工研提案式の場合、浮力は考慮しません。

※水工研提案式は矩形断面を前提に考えられています。上部斜面堤などの適用には注意して下さい。 ※越流する場合の天端に作用する水圧の作用幅は検討面の揚圧力作用幅を使用しています。 ※矩形断面でない場合、水ブロックなどで調整して下さい。

参照:「防波堤の耐津波設計ガイドライン」 平成 25 年 9 月 国土交通省 港湾局

参照:「H23 東日本大震災を踏まえた漁港施設の地震・津波対策の基本的な考え方」 平成 26 年 1 月 23 日改正 水産庁 参照:「ソリトン分裂津波に対する消波ブロック被覆堤の津波波力算定法に関する研究」 土木学会論文集 B2(海岸工学) Vol.71,No2,2015

## 第 3 タブ〈終局/使用限界時波浪条件/港湾基準の場合〉

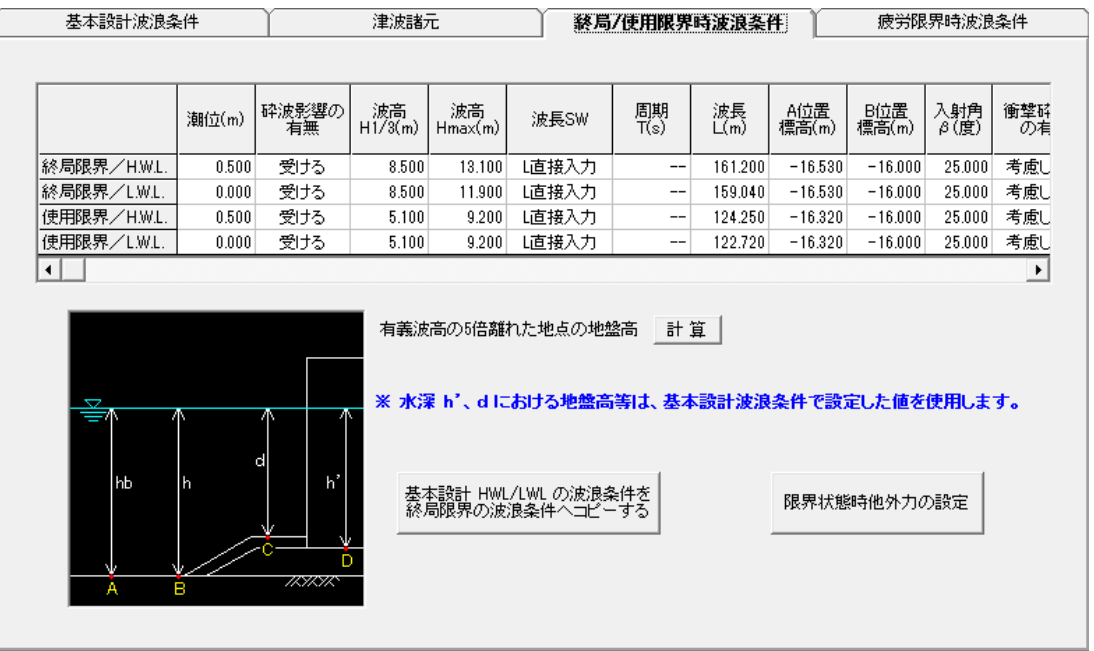

ケーソン細部設計で使用する外力を計算する為の波浪条件を設定して下さい。設定項目は、基本設計時 の内容と同じです。以下の 10 パターンについて計算します。

終局限界/H.W.L./波の山作用時 使用限界/H.W.L./波の山作用時 終局限界/H.W.L./波の谷作用時 使用限界/H.W.L./波の谷作用時 終局限界/L.W.L./波の山作用時 使用限界/L.W.L./波の山作用時 終局限界/L.W.L./波の谷作用時 使用限界/L.W.L./波の谷作用時 静穏時/H.W.L. 静穏時/L.W.L.

※水深h'、dにおける地盤高は、基本設計波浪条件で設定した値を使用します。

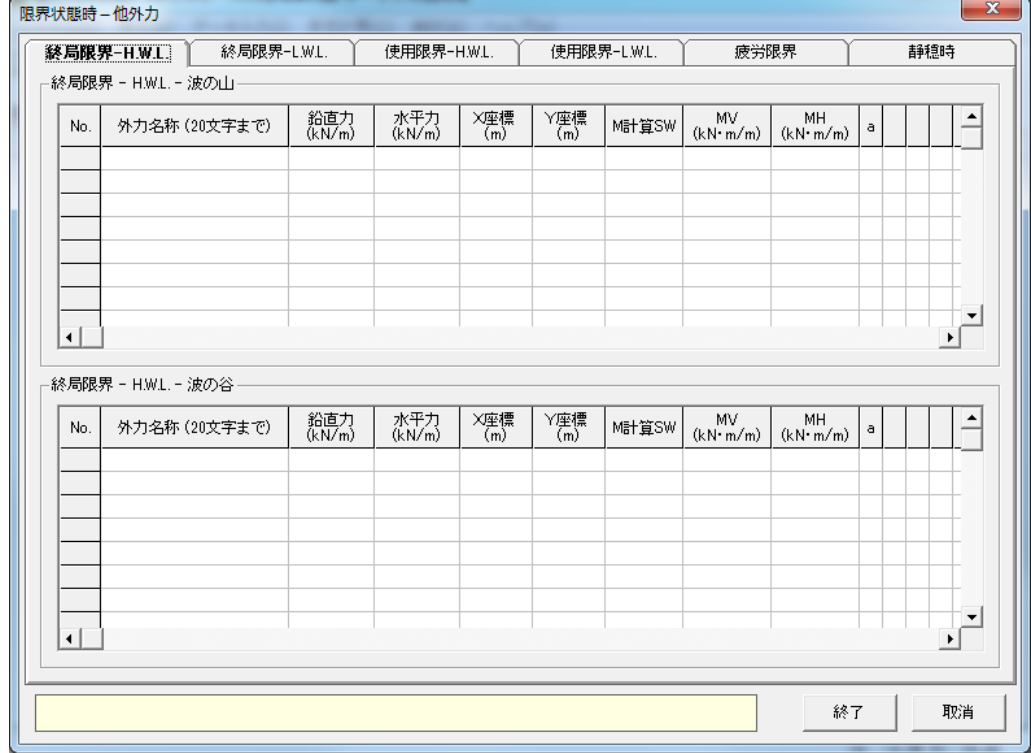

※限界状態時外力計算で使用するその他外力も設定できます。

# 第 4 タブ〈疲労限界時波浪条件/港湾基準の場合〉

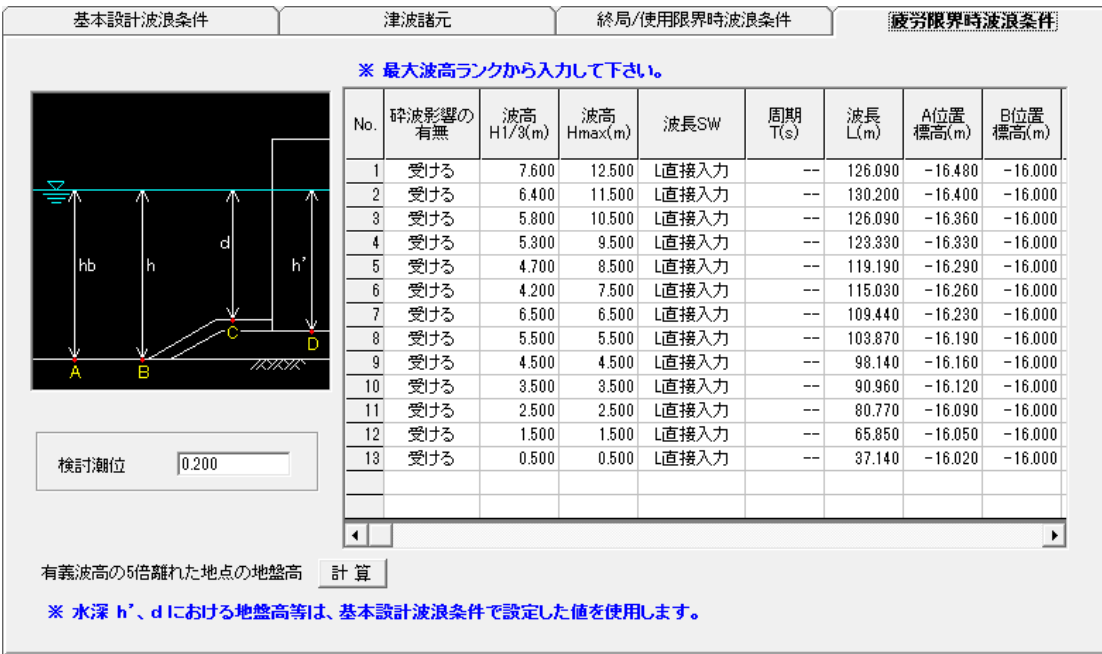

疲労限界時で検討する外力の波浪条件を設定してください。検討する荷重ランク毎の設定となります。最 大 15 ランクの計算が可能です。

※ 必ず最大波高ランクから入力して下さい。

※ 終局/使用/疲労時の計算結果(外力データ)は、データフォルダに拡張子(KSN)で保存されます。

※ No 列のマウス右クリックで行編集メニューが表示されます。

# 4-3 地盤条件

支持地盤の形状、土質条件を指定します。最大5断面の検討が出来ます。 ※地盤支持力の検討が不要な場合、設定を行わないで下さい。(検討断面数=0にする)

# 第1タブ(断面タイプ指定画面)

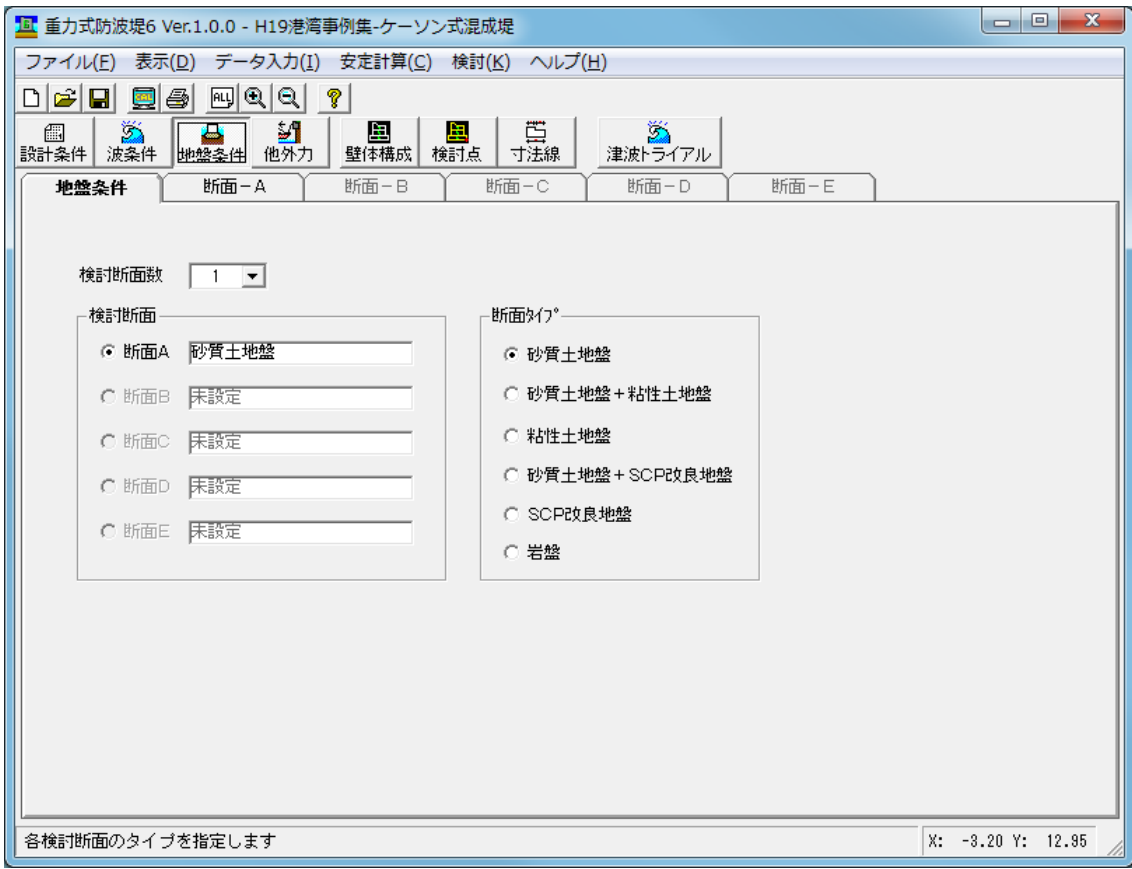

検討断面数を入力し、検討断面を選択してから、その断面タイプを指定して下さい。 各検討断面の詳細は、タブを切り替えて入力して下さい。

### 断面詳細画面(砂質土地盤)

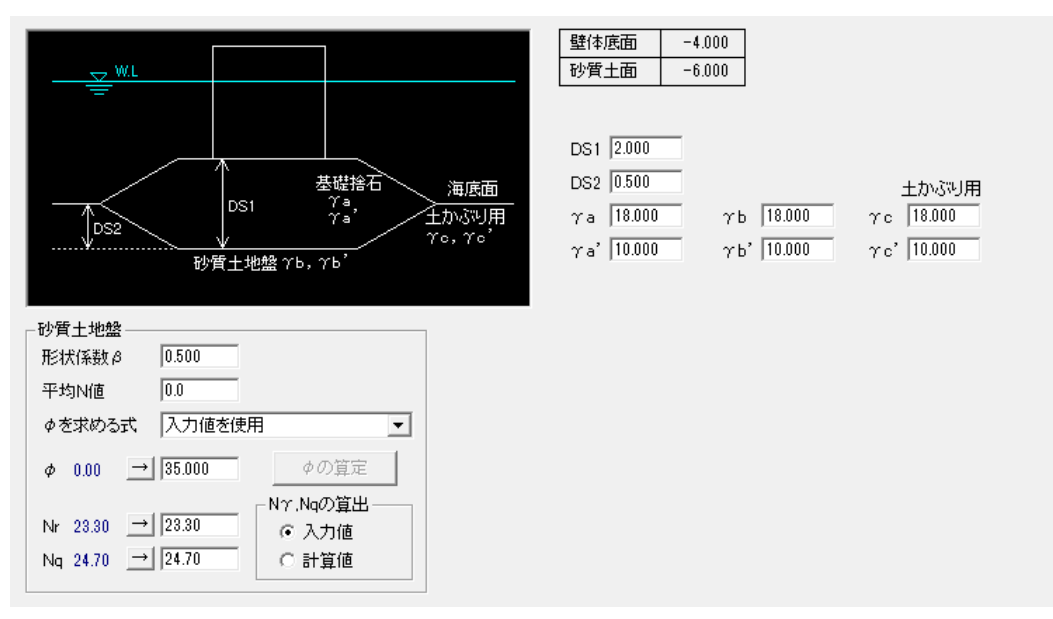

## [DS1]、[DS2]

基礎のマウンド厚(DS1)及び、基礎の根入れ深さ(DS2)を入力して下さい。

### $[ra]$

基礎捨石の水上(γa)、水中(γa)単位体積重量を入力して下さい。

### $[rb],[rb]$

砂質土地盤の水上(γb)、水中(γb')単位体積重量を入力して下さい。

#### $[$ 土かぶり用 $\gamma$ c  $\gamma$ d

土かぶり圧算定時で使用するの水上(γc)、水中(γc')単位体積重量を入力して下さい。

#### $[**]]**$ 状係数 $\beta$ ]

基礎の形状係数を入力して下さい。(部分係数法では 1.0、安全率法では 0.5 を入力します)

#### [平均N値]

砂質土地盤の平均N値を入力して下さい。(支持力係数Nr、Ngの計算に使用します。)

### [φを求める式]

計算式  $\sqrt{12N}+15^\circ$  ,  $\sqrt{12N}+20^\circ$  ,  $\sqrt{12N}+25^\circ$  ,  $\sqrt{20N}+15^\circ$  ,  $\sqrt{15N}+15^\circ$  、または、「入力値

を使用」、土被り圧を考慮した式  $70 + p$  $25 + 3.2 \frac{100}{ }$ *pvo N* + +3.2 | <del>- ^ ^ ^ ^</del> から選択して下さい。

 $\overline{12N}$  + 15° ,  $\sqrt{12N}$  + 20° ,  $\sqrt{12N}$  + 25° ,  $\sqrt{20N}$  + 15° ,  $\sqrt{15N}$  + 15° を選択した場合、計算結果 が[φ]の右に青く表示されます。

「入力値を使用」を選択した場合、計算は行いません。(帳票も同様)

土被り圧を考慮した式  $70 + p$  $25 + 3.2 \frac{100}{ }$ *pvo N* + +3.2 |<del>\_\_<sup>\_\_\_\_\_\_</sup>\_</del> を選択した場合、[φの算定]ボタンにより、Ν 値φを算定 して下さい。

### [φの算定]

土被り圧を考慮した式 25+  $70 + p_{\nu o}$  $25 + 3.2 \frac{100}{25}$ *pvo N* + を選択した場合に有効となります。

ボタンを押すと以下の画面が表示されます。

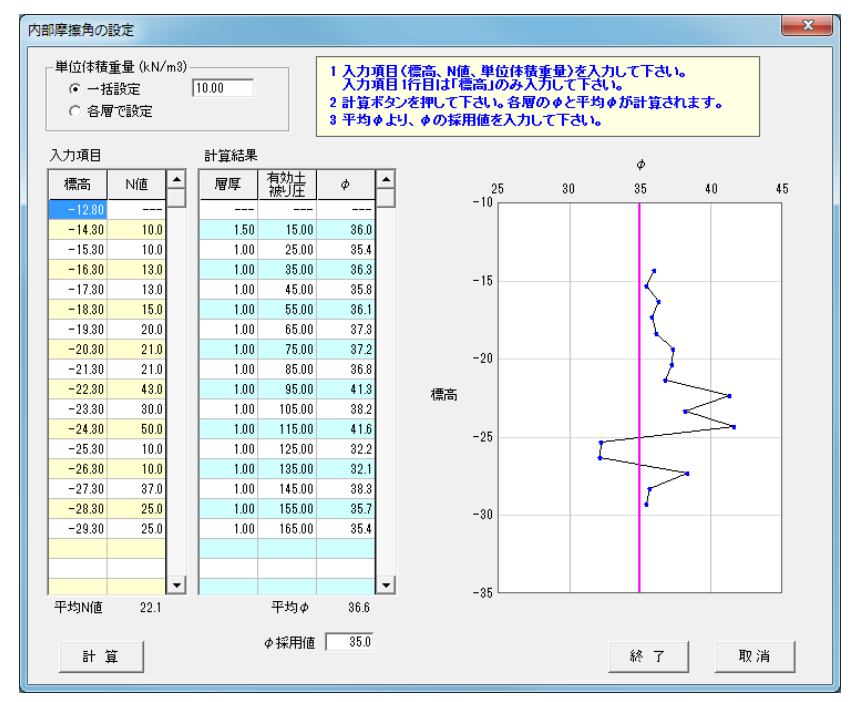

処理手順は、

1.標高、N 値、単位体積重量を入力する。(1層目は標高のみ入力)

2. 計算ボタンを押す。各層の層厚、土被り圧、 $\phi$ 、平均 $\phi$ が計算されます。

3. 平均  $\phi$  を参考に、[ $\phi$  採用値]の欄に採用値をセットします。

[終了]ボタンで画面が閉じ、φ採用値の値が[φ]の欄にセットされます。

## $[d]$

内部摩擦角φを入力して下さい。

「ゆの算定]より求めた場合、ゆ採用値がセットされます。

[→]ボタンを押すと左の青い数値([φを求める式]による計算結果)がコピーされます。

入力値より支持力係数N<sub>x</sub>、N<sub>o</sub>の計算値が[N<sub>x</sub>]、[N<sub>o</sub>]の右に青く表示されます。

### $[N<sub>r</sub>], [N<sub>a</sub>]$

支持力係数Nγ、N<sup>q</sup> を入力して下さい。[→]ボタンを押すと左の青い数値([φ]による計算結果)がコピー  $\tau$ たます。計算値を使用する場合、許容支持力式の Na項は γ2D(Na-1)となります。

#### $[N_r, N_q$ の算出]

Nγ、N<sup>q</sup> を入力値を使用するか、以下の式(港湾基準)によりφからの計算値を使用するか選択して下さ い。計算値を使用する場合、許容支持力式の Na項は  $\gamma$ <sub>2</sub>D(N<sub>a</sub>-1)となります。

 $\exp(\pi \tan \phi)$   $N_{\gamma} = (N_q - 1) \tan(1.4 \phi)$  $1 - \sin$  $1 + \sin$  $\phi$  $\phi$ −  $N_q = \frac{1 + \sin \phi}{1 - \sin \phi} \exp(\pi \tan \phi)$   $N_{\gamma} = (N_q)$ 

参照:「港湾の施設の技術上の基準・同解説(中巻) 平成 30 年 5 月」 P675 参照:「港湾の施設の技術上の基準・同解説(下巻) 平成 19 年 7 月」 P568

### 断面詳細画面(砂質土地盤+粘性土地盤)

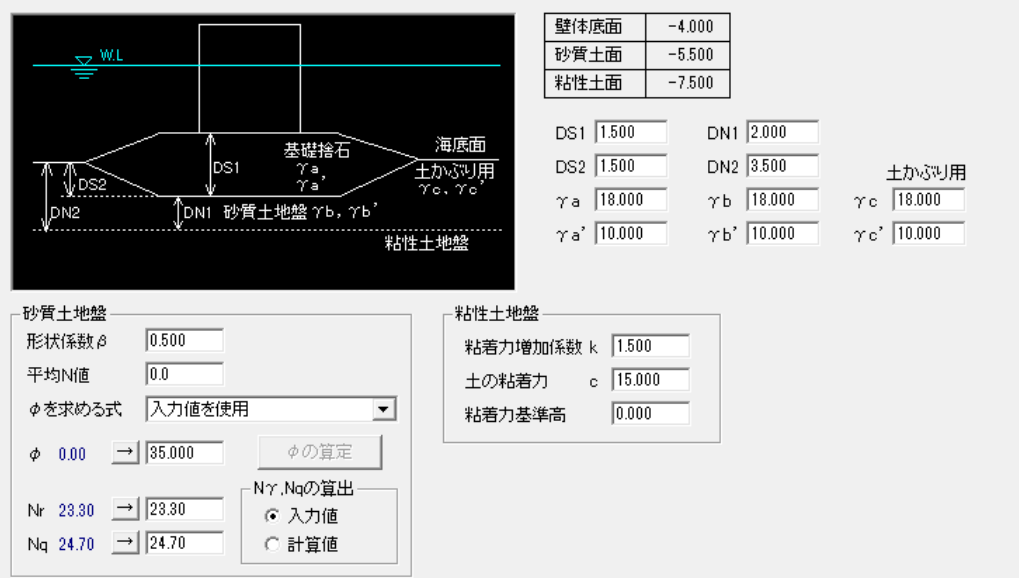

## [DS1]、[DS2]

砂質土地盤の基礎の根入れ深さ-1(基礎捨石のマウンド厚:DS1)及び、砂質土地盤の基礎の根入れ 深さー2(海底面からの距離:DS2)を入力して下さい。

### $[ra],[ra']$

基礎捨石の水上(γa)、水中(γa')単位体積重量を入力して下さい。

#### [DN1]、[DN2]

粘性土地盤の基礎の根入れ深さ-1(基礎捨石底面からの距離:DN1)及び、基礎の根入れ深さ-2 (海底面からの距離:DN2)を入力して下さい。

#### $[rb],[rb']$

砂質土地盤の水上(γb)、水中(γb')単位体積重量を入力して下さい。

#### $[$ 土かぶり用 $yc, r$ c']

土かぶり圧算定時で使用するの水上(γc)、水中(γc')単位体積重量を入力して下さい。

#### [形状係数β]、[平均N値]、[φを求める式]、[φ]、[Nγ]、[Nq]、[Nγ、Nqの算出]

[断面タイプ=砂質土地盤]の項目内容と同様です。前ページを参照して下さい。

#### [粘着力増加係数k]

式 Cu=C0+kz の粘着力増加係数 kを入力して下さい。

#### [粘着力C]

式 Cu=C0+kz の粘着力 C0 (粘着力基準高地点での粘着力)を入力して下さい。

#### [粘着力基準高]

式 Cu=C0+kz の粘着力 C0 の基準高(標高)を入力して下さい。

#### **断面詳細画面(砂質土地盤+SCP改良地盤)**

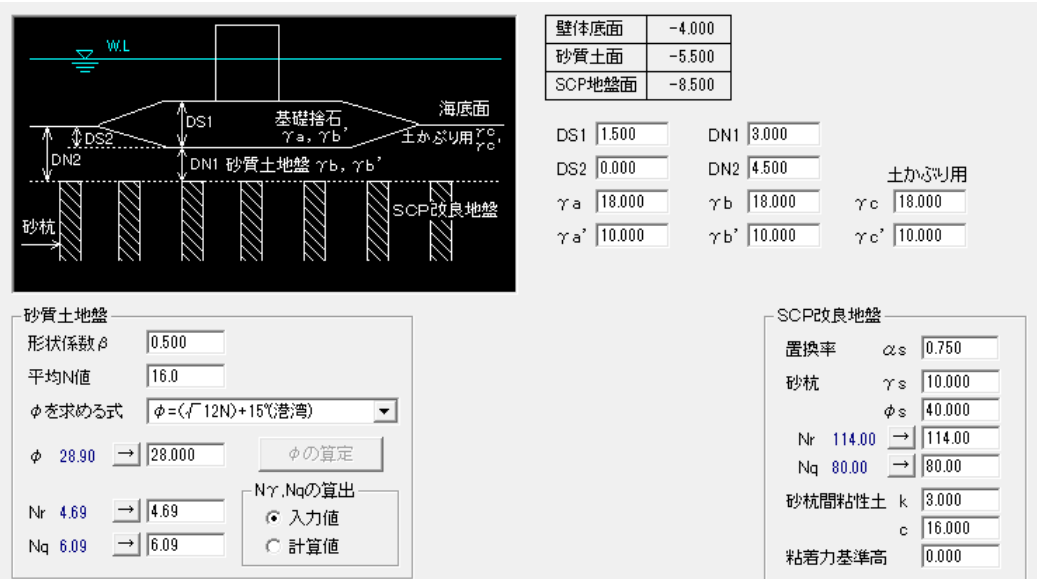

### [DS1]、[DS2]、[DN1]、[DN2]

砂質土地盤の基礎の根入れ深さ-1(DS1)、根入れ深さ-2(DS2)及び、改良地盤の基礎の根入れ 深さー1(DN1)、根入れ深さー2(DN2)を入力して下さい。

### $[ra],[ra'],[rb],[rb']$

基礎捨石の水上(γa)、水中(γa')、砂質土地盤の水上(γb)、水中(γb')単位体積重量を入力して下さ い。

#### [土かぶり用 $\gamma$ c、 $\gamma$ c']

土かぶり圧算定時で使用するの水上(γc)、水中(γc')単位体積重量を入力して下さい。

#### [形状係数β]、[平均N値]、[φを求める式]、[φ]、[N<sub>γ</sub>]、[N<sub>α</sub>]、[N<sub>γ</sub>、N<sub>α</sub>の算出]

[断面タイプ=砂質土地盤]の項目内容と同様です。前ページを参照して下さい。

#### [置換率αs]

砂杭の置換率を入力して下さい。

#### [砂杭 $\gamma$ s]

砂杭の単位体積重量を入力して下さい。

#### $\lceil \phi \rfloor$

砂杭の内部摩擦角 φsを入力して下さい。入力値より支持力係数Nr、Nqの計算値が[Nr]、[Nq]の右に 青く表示されます。

#### [Nr]、[Nq]

砂杭の支持力係数Nr、Nqを入力して下さい。[→]ボタンを押すと左の青い数値([φ]による計算結果)が コピーされます。

### [砂杭間粘性土k]、[粘着力C]

砂杭間粘性土の粘着力増加係数k、砂杭間粘性土の粘着力 C0 (粘着力基準高地点での粘着力)を入 力して下さい。

### [粘着力基準高]

式 Cu=C0+kz の粘着力 C0 の基準高(標高)を入力して下さい。

### 断面詳細画面(粘性土地盤)

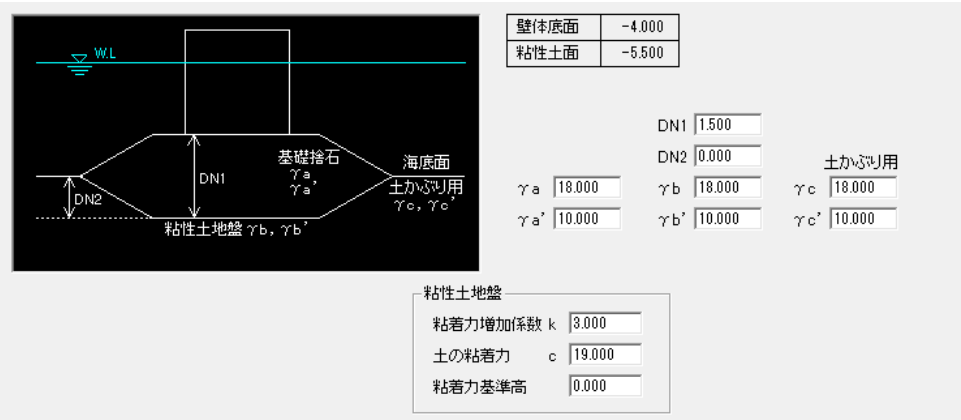

### [粘着力増加係数k]、[土の粘着力C] 、[粘着力基準高]

[断面タイプ=砂質土地盤+粘性土地盤]の項目内容と同様です。前ページを参照して下さい。

### 断面詳細画面(SCP改良地盤)

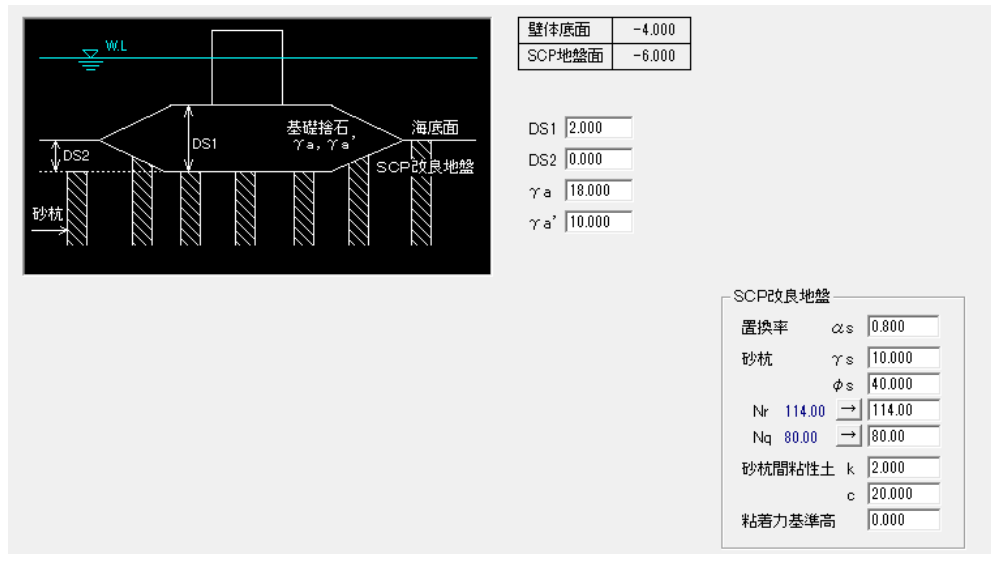

[置換率αs]、[砂杭γs]、[φs]、[Nr]、[Nq]、[砂杭間粘性土k]、[c]、[粘着力基準高] [断面タイプ=砂質土地盤+SCP改良地盤]の項目内容と同様です。前ページを参照して下さい。

### 断面詳細画面(岩盤)

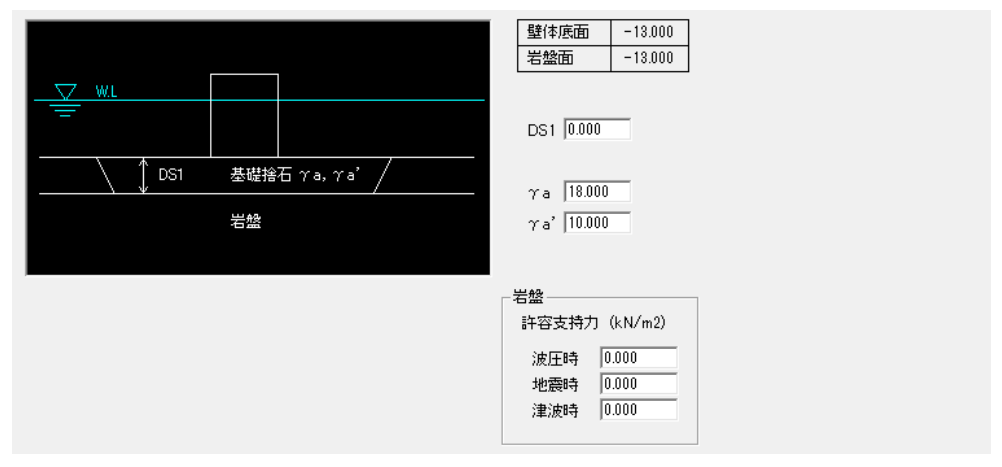

基礎捨石の厚さ、単位体積重量、支持層岩盤の許容支持力を入力して下さい。

# 各土層の根入れ長について

基礎の形状がマウンドタイプ、床掘タイプによって根入れ長の指定が異なります。

〈マウンドタイプ〉

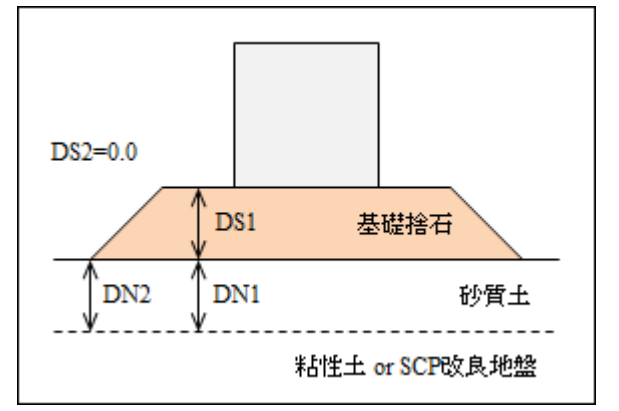

DS1: 基礎捨石のマウンド厚を入力して下さい。 DS2:有効土かぶり強度を考慮しないので 0.0 を入力して下さい。 2層地盤の場合は、以下のデータを入力して下さい。 DN1:基礎捨石底面から第1層地盤の根入れ長を入力して下さい。 DN2:DN1と同じ値を入力して下さい。(有効土かぶり強度で使用)

〈床掘タイプ〉

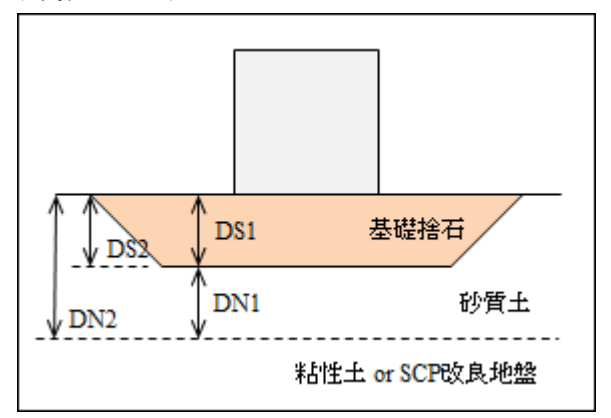

DS1:基礎捨石の根入れ深さを入力して下さい。 DS2:有効土かぶり強度を考慮するためDS1と同じ値を入力して下さい。

2層地盤の場合は、以下のデータを入力して下さい。

DN1:基礎捨石底面から第1層地盤の根入れ長を入力して下さい。

DN2:海底面から第1層地盤の根入れ長を入力して下さい。(有効土かぶり強度で使用)

### 支持地盤より下に水位がある場合

支持地盤より下に水位がある場合、支持力公式のγ1 に対する値は自動でセットしていません。水 上 or 水中のどちらかの単重を入力項目γb'に設定して下さい。

#### 《漁港基準 2003 年版、漁港基準 2015 年》

漁港基準 2003 年版より、二層系地盤では「捨石マウンドのように上層地盤の水平幅が有限の場合」と、 「通常の二層系地盤のように無限の場合」に分けて考えることになっています。

参照:「漁港・漁場の施設の設計の手引き 2003 年版 (上巻)」 P184~195

参照:「漁港・漁場の施設の設計参考図書 2015 年版 (上巻)」 P235~246

本システムでは漁港基準で検討する際の「砂質土地盤」「粘性土地盤」の断面タイプについて対応して います。

### 砂質土地盤

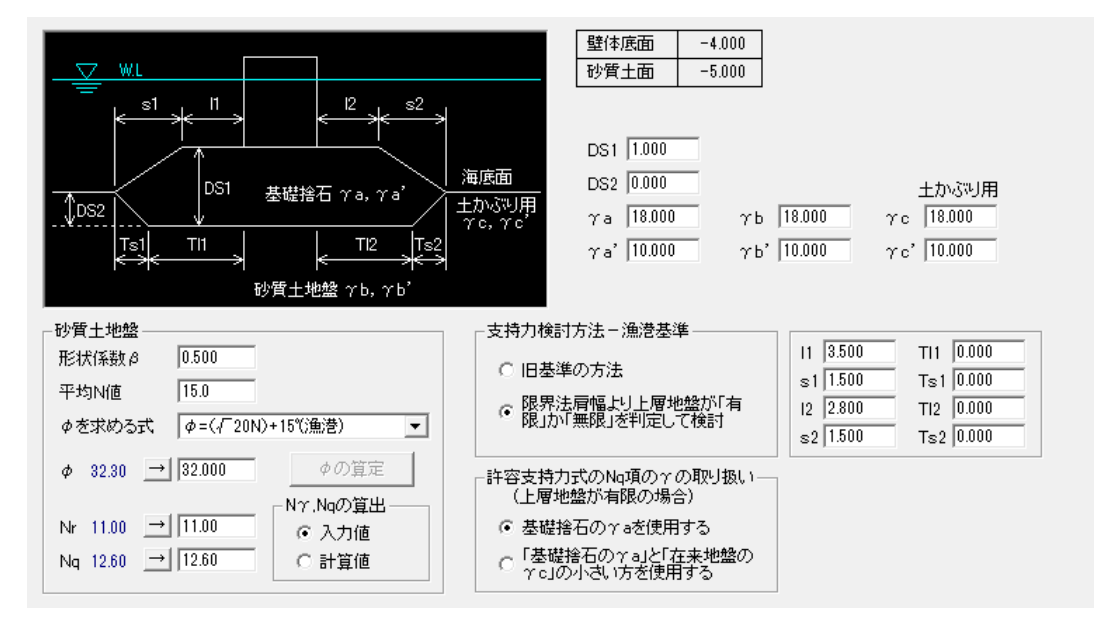

#### [支持力検討方法]

以下の2方法が選択できます。

1)旧基準の方法

従来の地盤反力・許容支持力で検討を行います。

2)限界法肩幅より上層地盤が「有限」か「無限」を判定して検討

捨石マウンド(基礎捨石)の水平幅と下層の限界法肩幅を比較して検討方法を分けます。

a)捨石マウンド(基礎捨石)の水平幅<下層の限界法肩幅の場合 二層系地盤とは考えず、「捨石マウンドの底面に作用する合成地盤反力 qG」と、「合成地盤反 力 q<sub>G</sub>の分布幅(Li+L2)を載荷幅とし、根入れがない(D=0.0)として求めた下層地盤の許容 支持力」を比較します。

ただし、基礎形状が床掘り置換えの場合は「捨石マウンドの底面に作用する合成地盤反力」で はなく、「二層地盤の境界面に作用する地盤反力」を使用します。

b)捨石マウンド(基礎捨石)の水平幅≧下層の限界法肩幅の場合 二層系地盤と考え、従来通りの「二層地盤の境界面に作用する地盤反力」と「下層地盤の許容支 持力」を比較します。

#### [ l1,s1,l2,s2 ]

限界法肩幅との比較、合成地盤反力の算定で使用します。

捨石マウンドのマウンド肩幅(海側 l1・陸側 l2)、マウンド法面の水平距離(海側 s1・陸側 s2) を入力して下さい。基礎形状にマウンド部がある場合に入力して下さい。「床掘り置換え」タイプで は入力不要です。

## [ Tl1,Ts1,Tl2,Ts2 ]

限界法肩幅との比較で使用します。

基礎捨石の床掘り部の肩幅 (海側 Tl1・陸側 Tl2)、法面の水平距離 (海側 Ts1・陸側 Ts2) を入力 して下さい。基礎形状に床掘り部がある場合に入力して下さい。「マウンド」タイプでは入力不要で す。

### [ 許容支持力式のNq項のγの取り扱い]

この機能は限界法肩幅との比較で「上層地盤が有限」となった場合に有効となります。また、基礎形状とし ては「床掘り置換え」タイプの場合です。

- 1)基礎捨石のγa を使用する 従来通りNq項のγは基礎捨石の単位体積重量を使用します。
- 2)「基礎捨石のγa」と「在来地盤のγc」の小さい方を使用する 安全側に見るため、基礎捨石と在来地盤のγを比較して小さい値を使用します。

※「マウンド」タイプで「有限幅」となる場合は根入れがない(D=0.0)とするためNq項は無効となります。

### 粘性土地盤

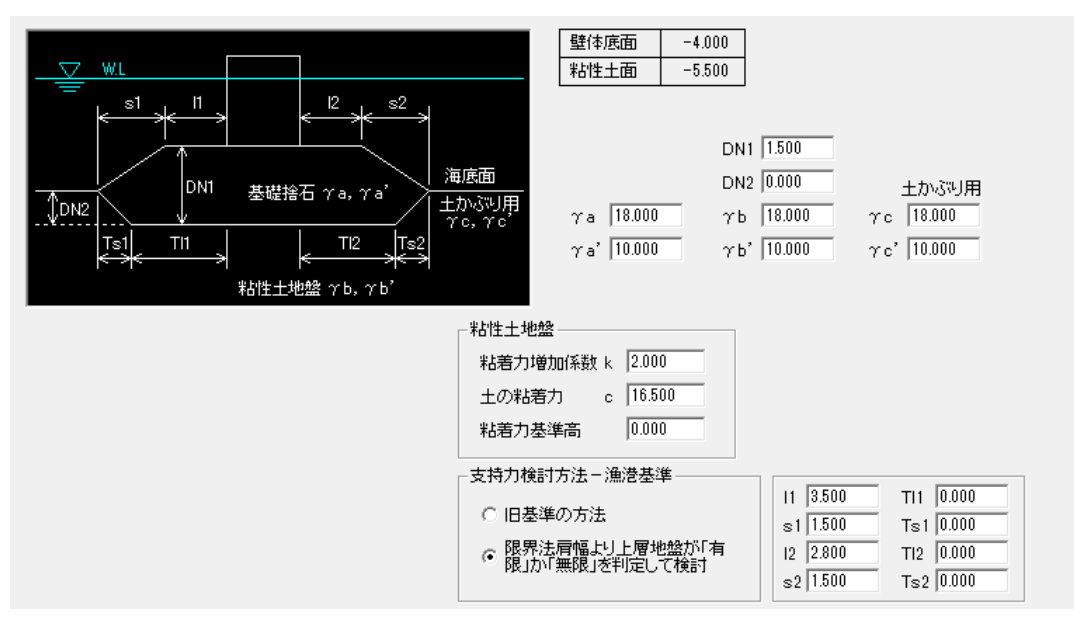

[支持力検討方法] [ l1,s1,l2,s2 ] [Tl1,Ts1,Tl2,Ts2 ]

砂質土地盤の項目内容と同様です。前ページを参照して下さい。

# 〈基礎形状による反力・許容支持力の考え方〉

本システムで検討できる4タイプの基礎形状について、限界法肩幅・地盤反力・許容支持力を以下のよ うに計算します。粘性土地盤も同様の考え方です。

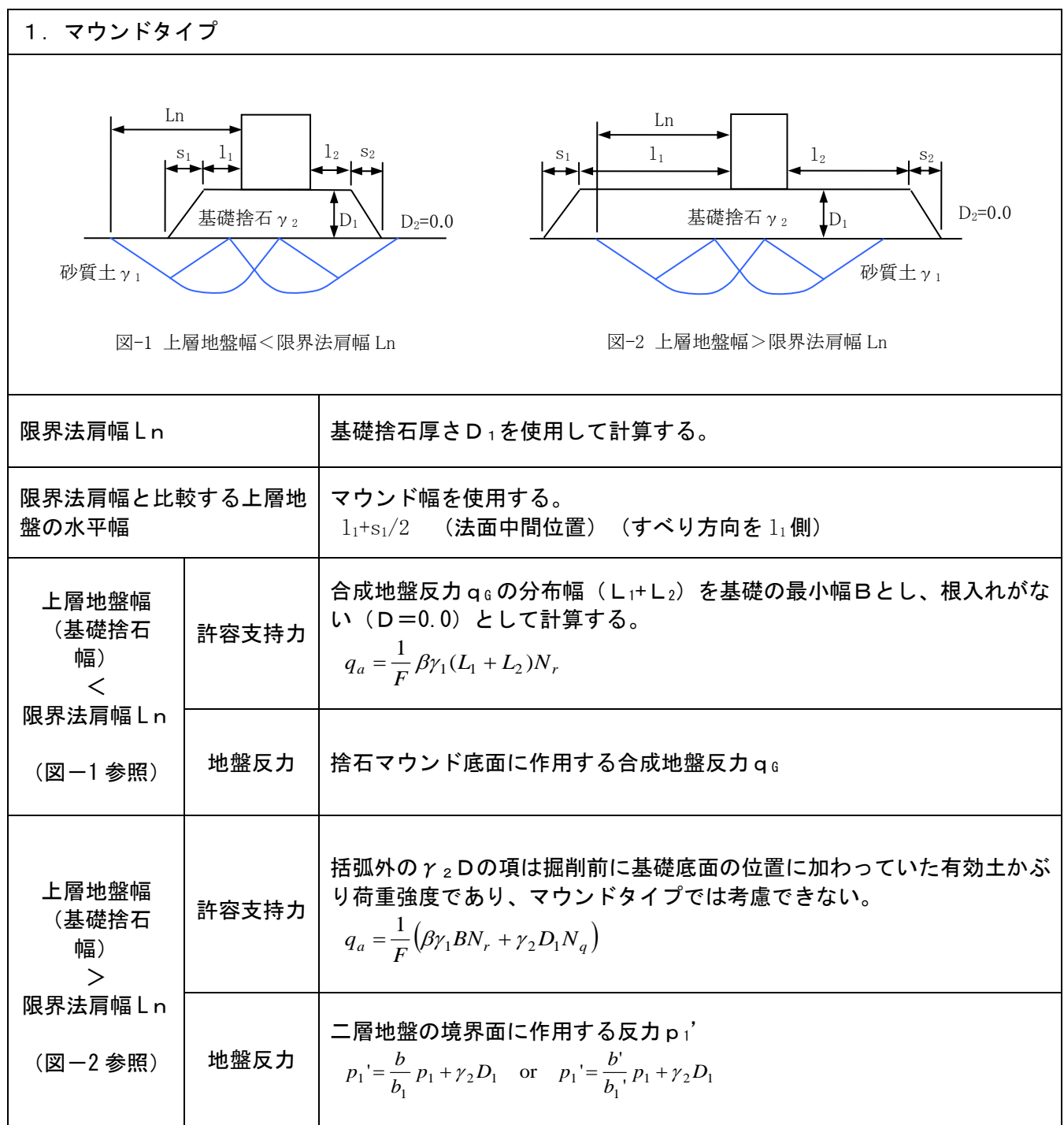

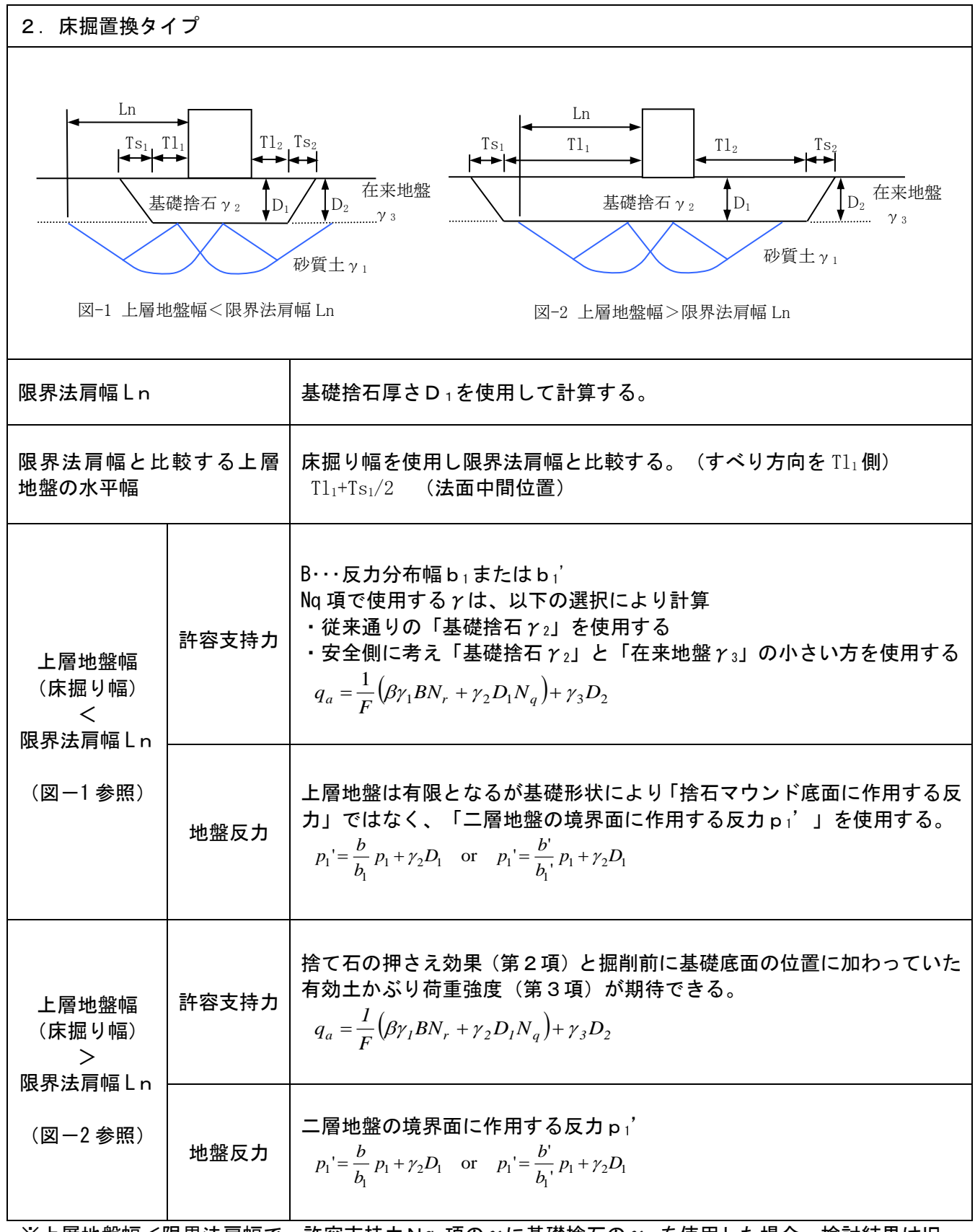

※上層地盤幅<限界法肩幅で、許容支持力Nq 項のγに基礎捨石のγ2 を使用した場合、検討結果は旧 基準、上層地盤幅>限界法肩幅の場合と同じになります。

※基礎捨石のγと在来地盤のγが同じであれば、検討結果は上層地盤の幅に関係なく旧基準と同じにな ります。

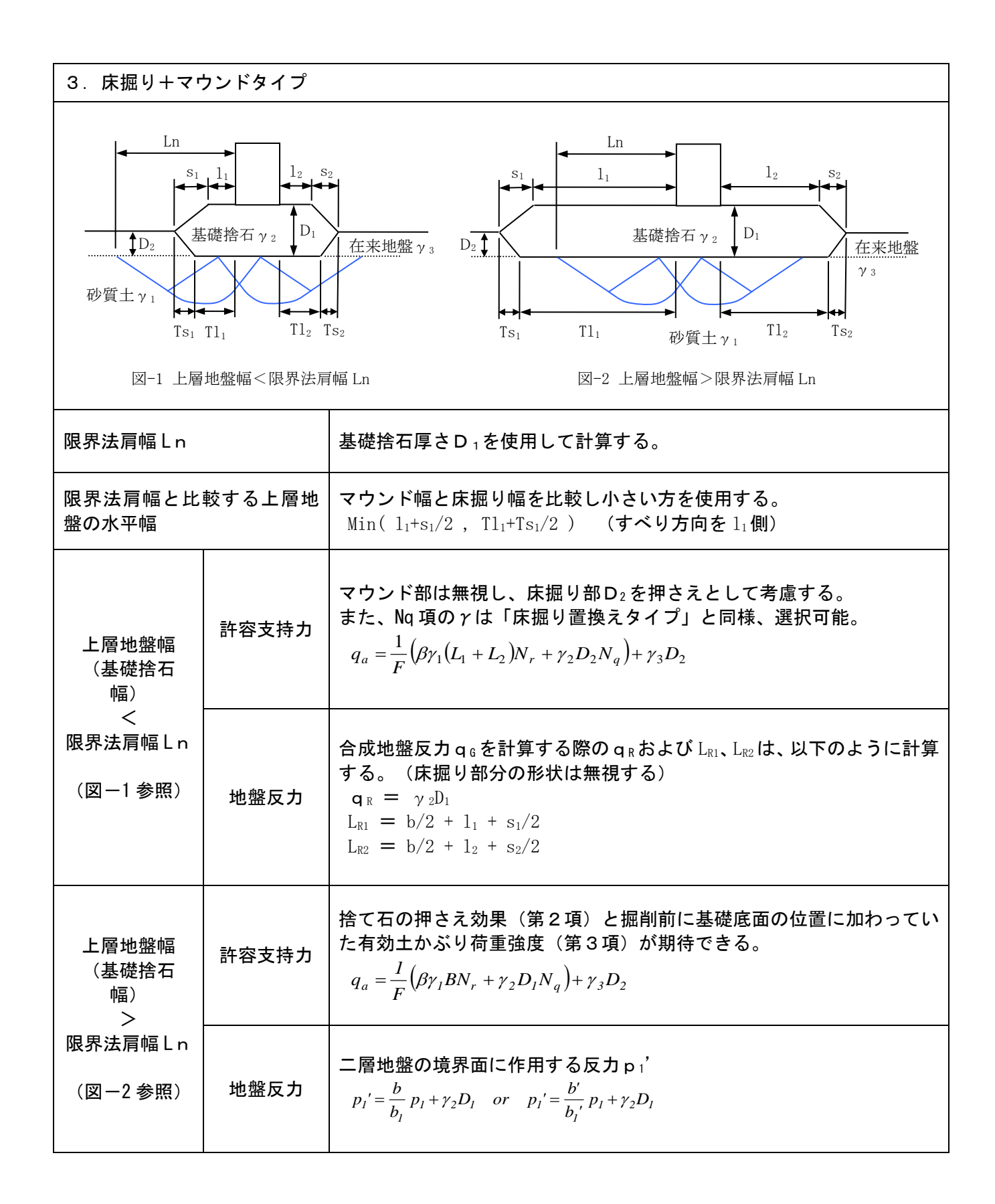

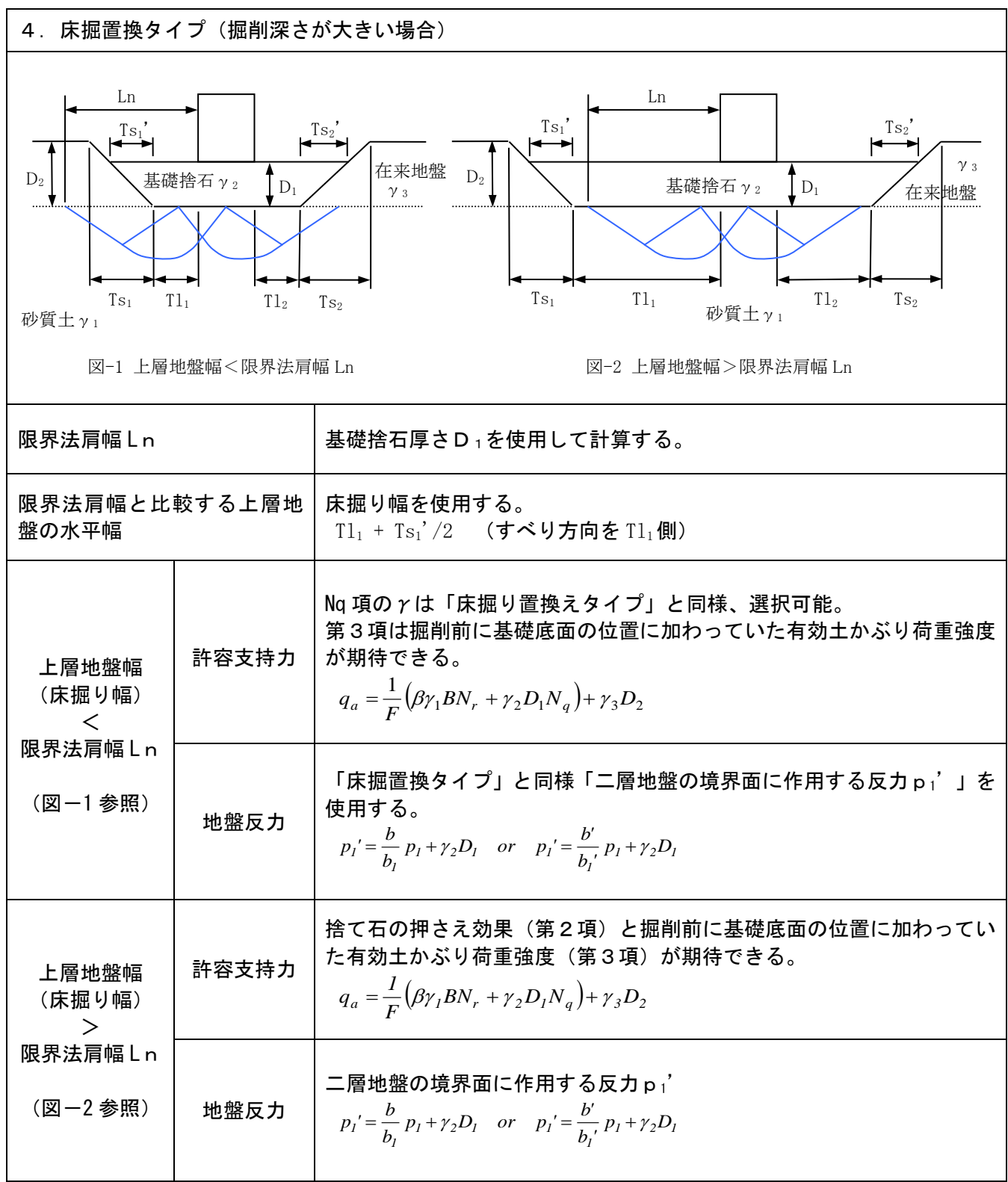

# 4-4 壁体構成

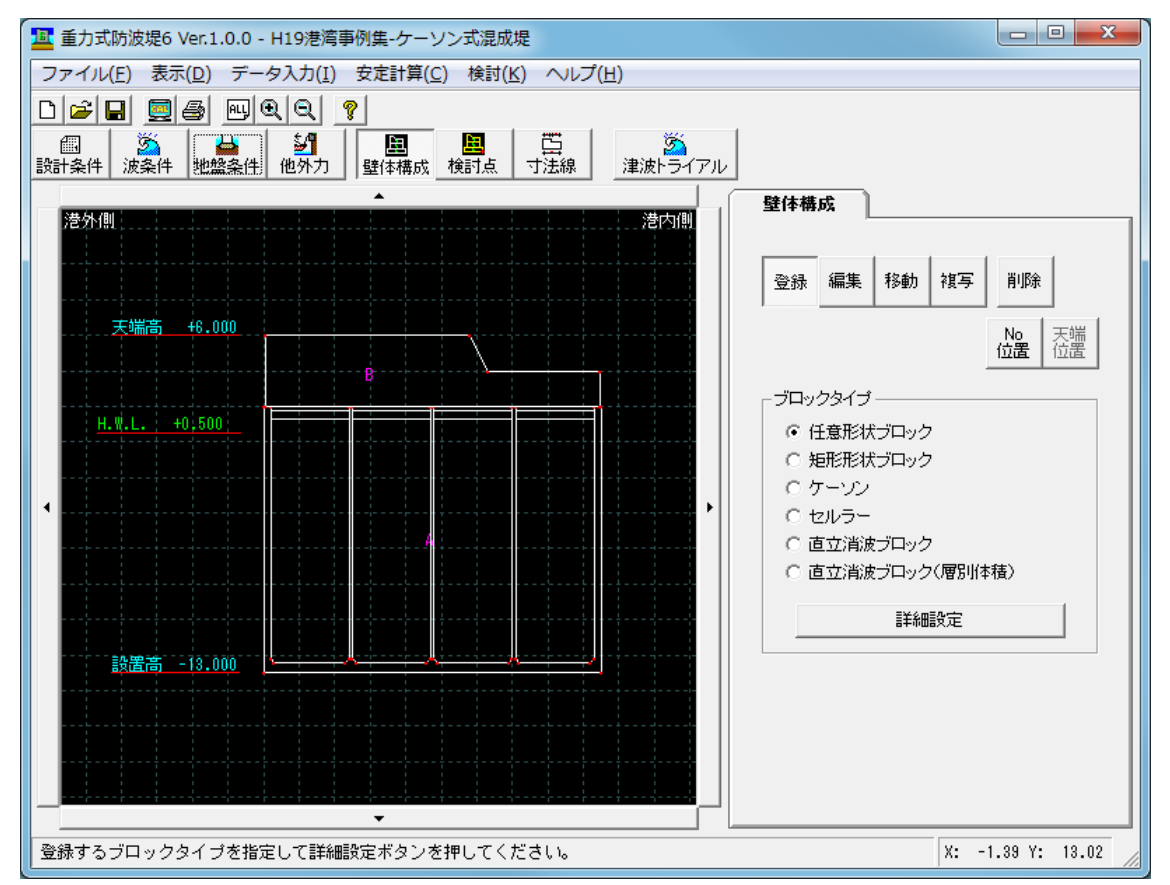

壁体を構成する各ブロックの形状、設置位置等を指定します。

## ブロックの登録

ブロックタイプを選択し詳細設定ボタンを押して下さい。各タイプの設定画面が表示されます。 壁体構成ブロックとして、6種類の形状が用意されています。各形状を組み合わせて登録して下さい。

(登録例)

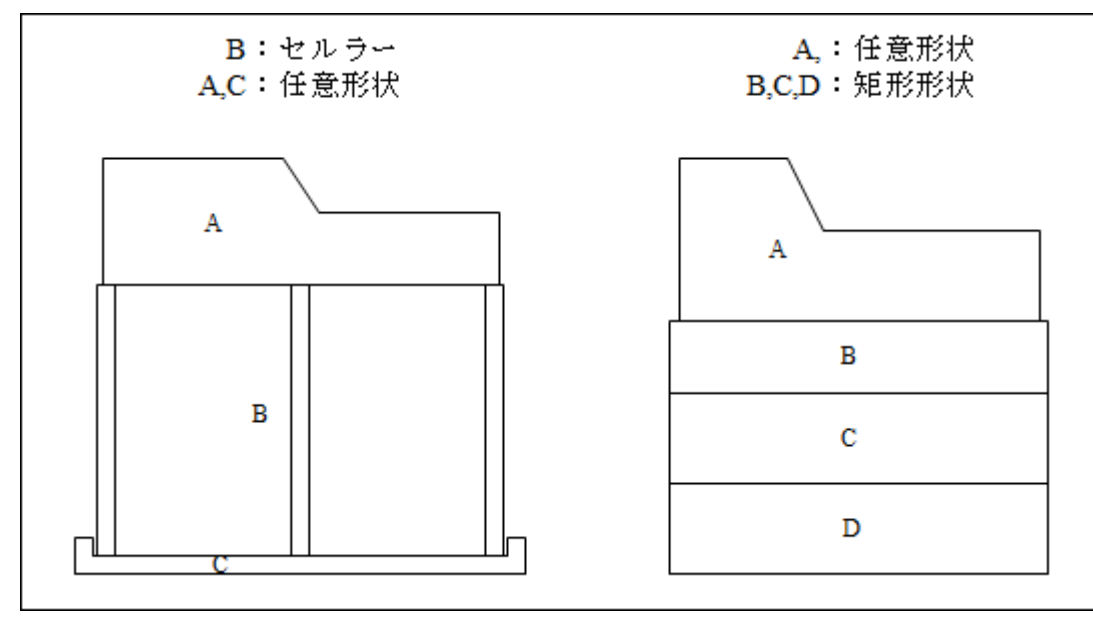

### 任意形状ブロック詳細設定画面

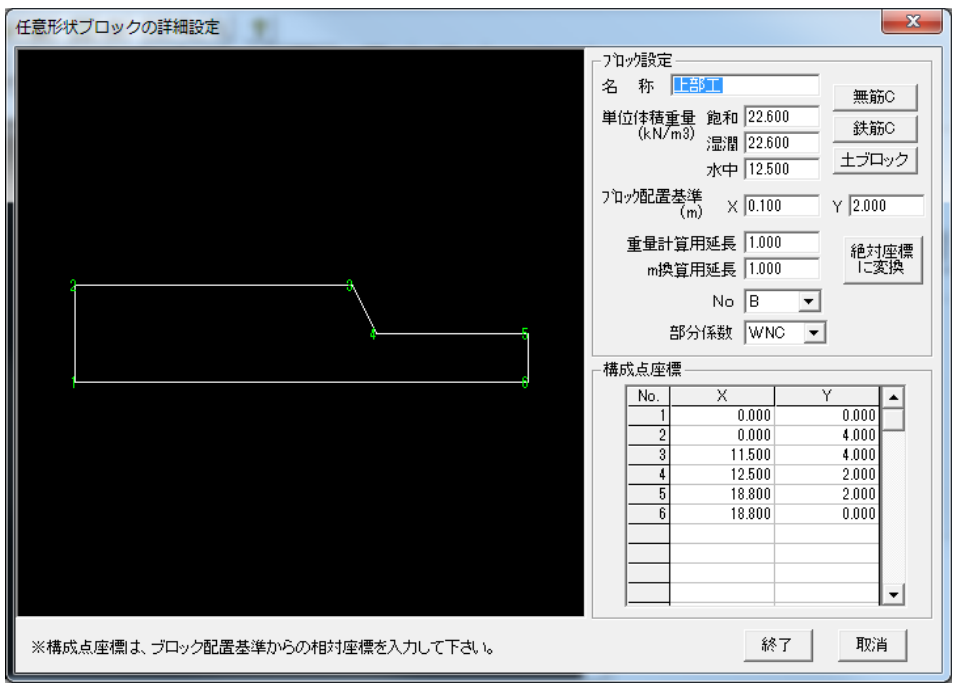

### [名称]

ブロック名称を入力して下さい。

### [単位体積重量]、

ブロックの単位体積重量(飽和、湿潤、水中)を入力して下さい。重量・浮力計算で以下のように使用しま す。

水上にブロックがある場合

重量 湿潤重量を使用

浮力 なし

水中にブロックがある場合

重量 飽和重量を使用

浮力 (飽和-水中)を使用

#### [ブロック配置基準]

ブロック構成点座標の原点(0,0)となる座標を入力して下さい。

### [重量計算用延長]

ブロックの延長を入力して下さい。重量・浮力算定時に使用します。(通常 1m)

#### [m換算用延長]

単位長さの重量とする際に使用する延長を入力して下さい。通常は[重量計算用延長]と同じ長さを入力 します。

### [No]

ブロック番号(A~T)を選択して下さい。

### [部分係数(H19)]

H19 年基準の部分係数を考慮した検討を行う場合、[設計条件-基本]で定義した単位体積重量の部分 係数の内、どのタイプとなるか選択して下さい 選択できるのは定義してある、WRC(鉄筋)、WNC(無筋)、Wsand(中詰め砂)、W(予備)の4種類です。

### [構成点座標]

ブロック構成点座標を右回りの順に入力してください。 ブロック配置基準を原点とした相対座標を入力して下さい。ブロック配置基準を(0,0)とし、絶対座標で入 力することも可能です。

### [無筋C]、[鉄筋C]、[土ブロック]

これらのボタンでそれぞれの単位体積重量が登録できます。 無筋C(22.6,22.6,12.5)、鉄筋C(24.0,24.0,13.9)、土ブロック(20.0,18.0,10.0)をセットします。 また、このボタンにあわせて部分係数のタイプもセットします。

### 《配置基準点、構成点の設定例》

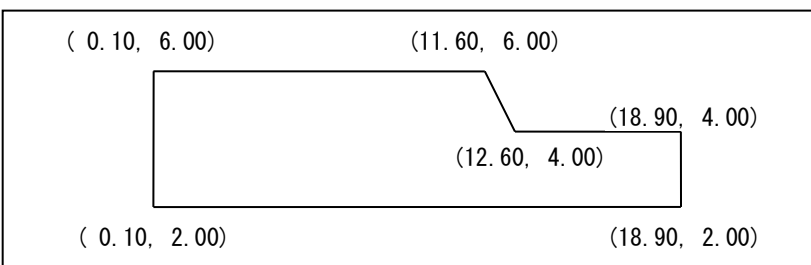

A)ブロック左下(0.10,2.00)を配置原点とし、構成点をブロック左下からの相対座標で設定する場合

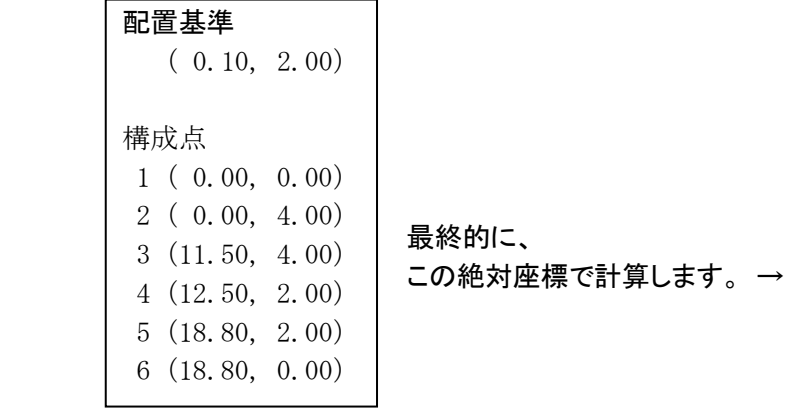

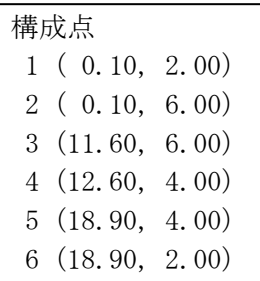

## B)構成点を座標原点からの絶対座標で設定する場合

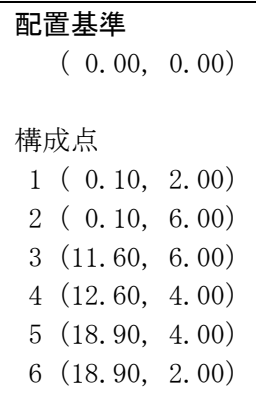

A、B どちらの設定でも同じ形状となります。わかりやすい方法で設定して下さい。

### 矩形形状ブロック詳細設定画面

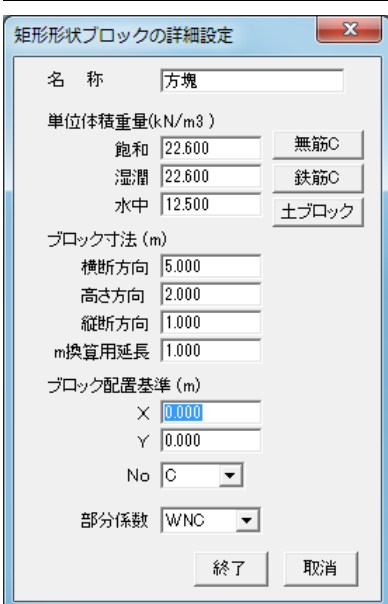

### [名称]

ブロック名称を入力して下さい。

### [単位体積重量]、

ブロックの単位体積重量(飽和、湿潤、水中)を入力して下さい。

### [ブロック寸法]

各寸法(横断方向、高さ方向、縦断方向)を入力して下さい。

#### [m換算用延長]

単位長さの重量とする際に使用する延長を入力して下さい。通常は[縦断方向]と同じ長さを入力します。

#### 「プロック配置基準]

矩形ブロック左下の点の座標を入力して下さい。

#### [No]

ブロック番号(A~T)を選択して下さい。

#### [部分係数(H19)]

H19 年基準の部分係数を考慮した検討を行う場合、[設計条件-基本]で定義した単位体積重量の部分 係数の内、どのタイプとなるか選択して下さい。

選択できるのは定義してある、WRC(鉄筋)、WNC(無筋)、Wsand(中詰め砂)、W(予備)の4種類です。

#### [無筋C]、[鉄筋C]、[土ブロック]

これらのボタンでそれぞれの単位体積重量が登録できます。 無筋C(22.6,22.6,12.5)、鉄筋C(24.0,24.0,13.9)、土ブロック(20.0,18.0,10.0)をセットします。 また、このボタンにあわせて部分係数のタイプもセットします。

矩形形状は任意形状としても登録できますが、構成点座標(4点)を入力せずに底辺、高さの入力だけで登 録できますので入力が簡単になります。

### ケーソン詳細設定画面(3画面構成)

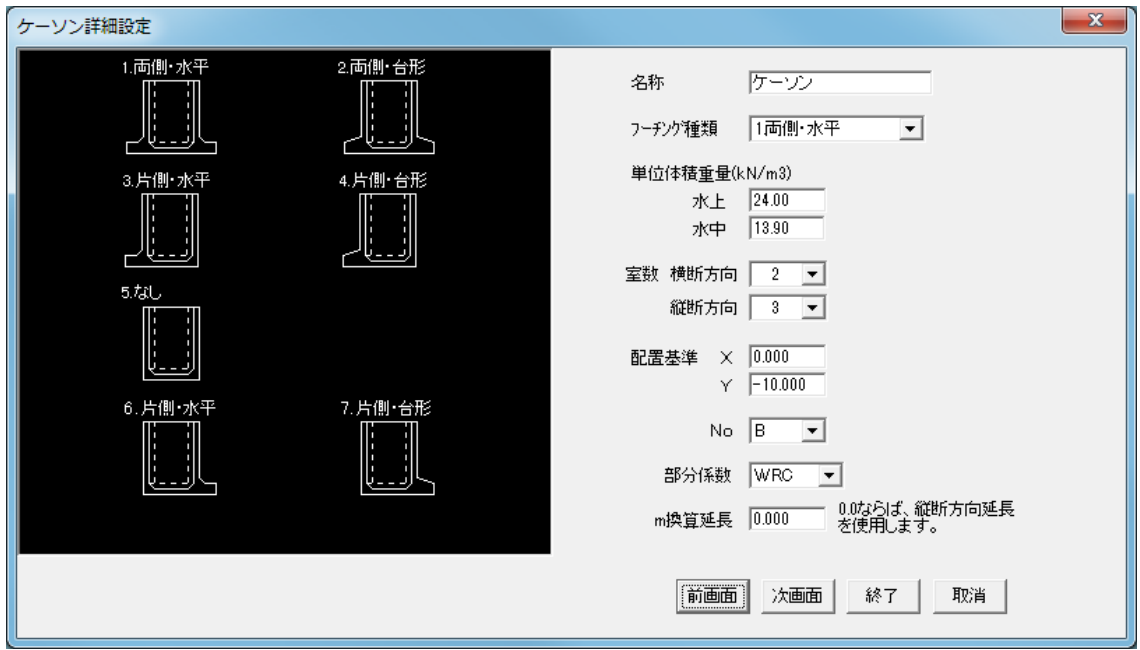

## [名称]

ブロック名称を入力して下さい。

### [フーチング種類]

フーチングの形状を入力して下さい。

### [単位体積重量]

ブロックの単位体積重量(水上、水中)を入力して下さい。

### [室数]

室数(縦断方向、横断方向)を入力して下さい。最大 8 室です。縦断方向、横断方向は下図の様になりま す。

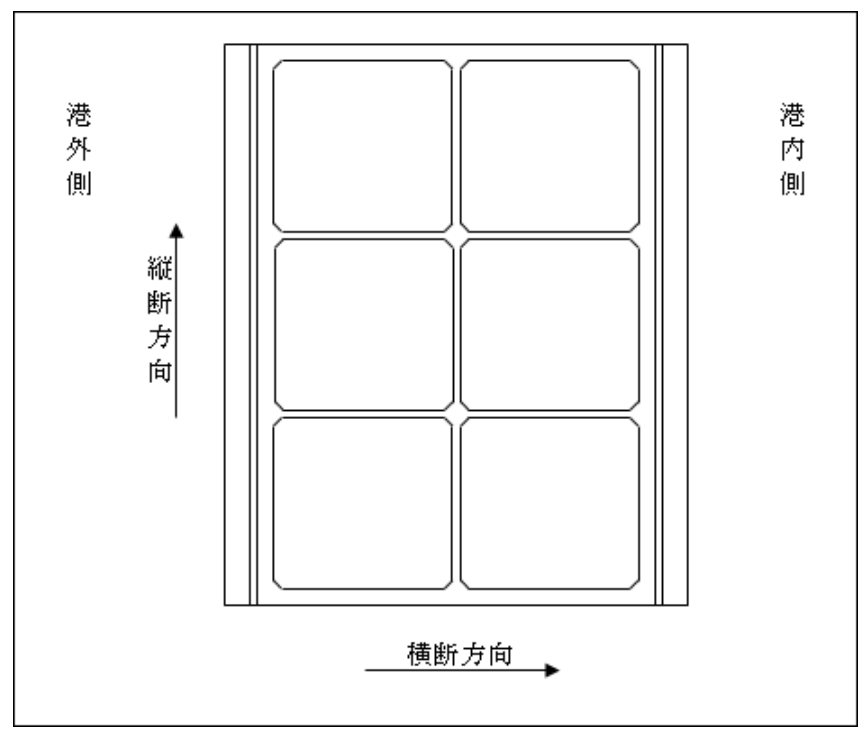

### [ブロック配置基準]

ケーソン左下の点の配置座標を入力して下さい。

### [No]

ブロック番号(A~T)を選択して下さい。

### [部分係数(H19)]

H19 年基準の部分係数を考慮した検討を行う場合、[設計条件-基本]で定義した単位体積重量の部分 係数の内、どのタイプとなるか選択して下さい。 選択できるのは定義してある、WRC(鉄筋)、WNC(無筋)、Wsand(中詰め砂)、W(予備)の4種類です。

### [m 換算延長]

単位長さの重量とする際に使用する延長を入力して下さい。0.0 とした場合、縦断方向長さを使用します。

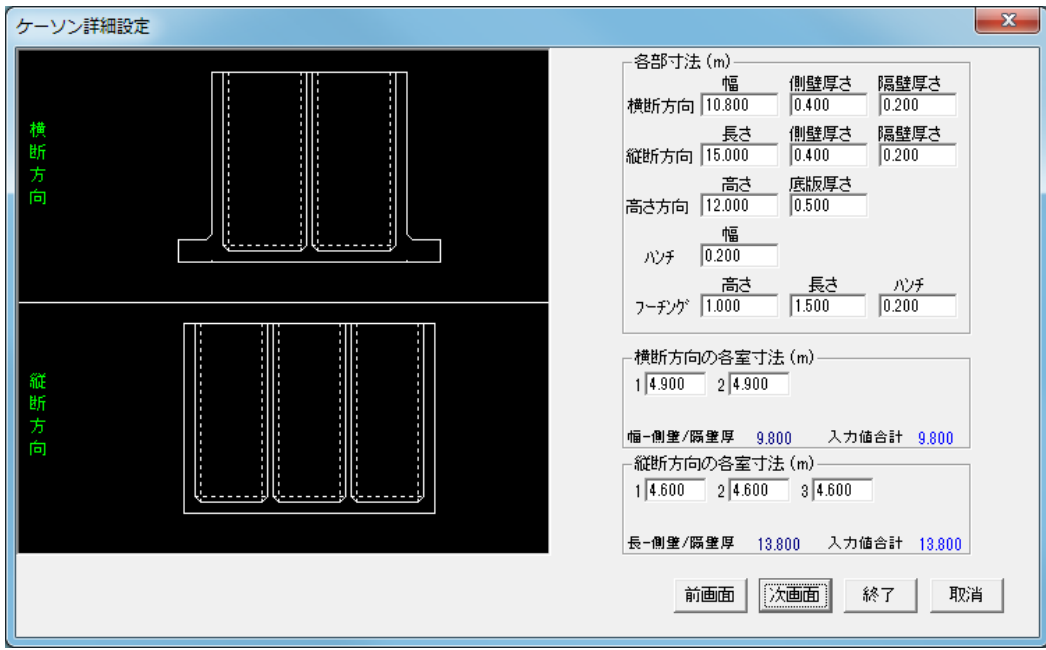

横断方向、縦断方向、高さ方向、ハンチ、フーチングの各部寸法、横断方向、縦断方向の各室寸法を入 力して下さい。縦断方向の室寸法は左右対称として下さい。

入力項目にあわせて画面左の図に寸法線が表示されますので参考にして下さい。 画面の図は、横断方向では左が海側、右が陸側となり、縦断方向では手前が陸側となります。

### 〔第2画面〕

### 〔第3画面〕

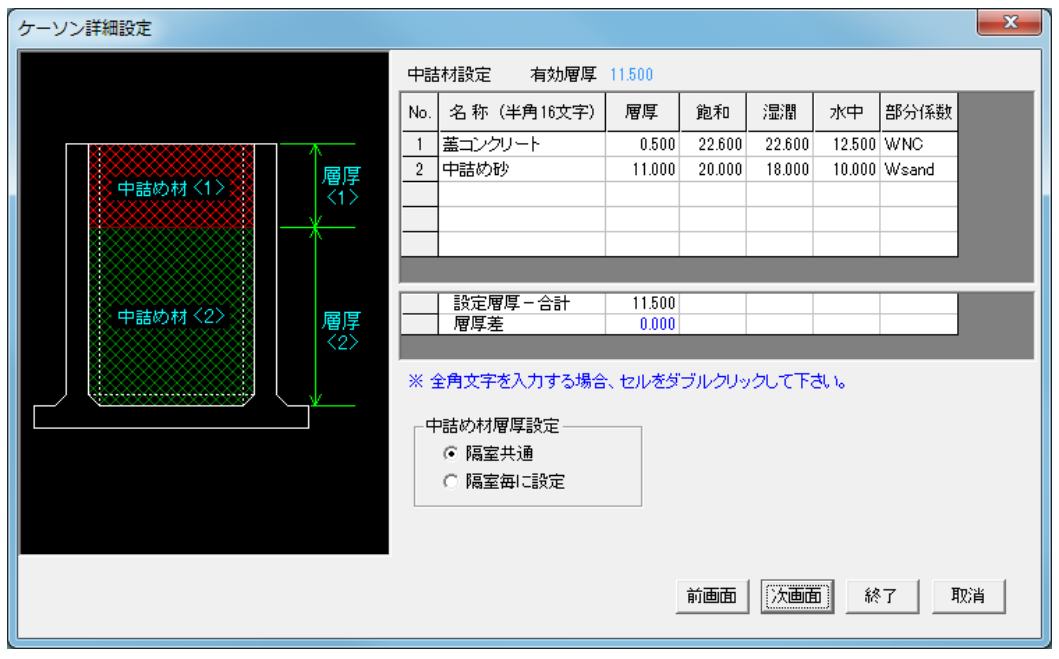

中詰め材の条件を天端側から入力して下さい。(Max:5層) 層名称、層厚、単位体積重量を入力して下さい。 名称に全角文字を入力する場合、セルをダブルクリックして入力して下さい。 H19 年基準の部分係数を考慮した検討を行う場合、[設計条件-基本]で定義した単位体積重量の部分 係数の内、どのタイプ(WRC,WNC,Wsand,W)となるか選択して下さい。

通常、全室一定厚さの設定となりますが、隔室毎に層厚を変更することも可能です。 [中詰め材層厚設定]を「隔室毎に設定」を選択して下さい。次の設定画面に変更されます。

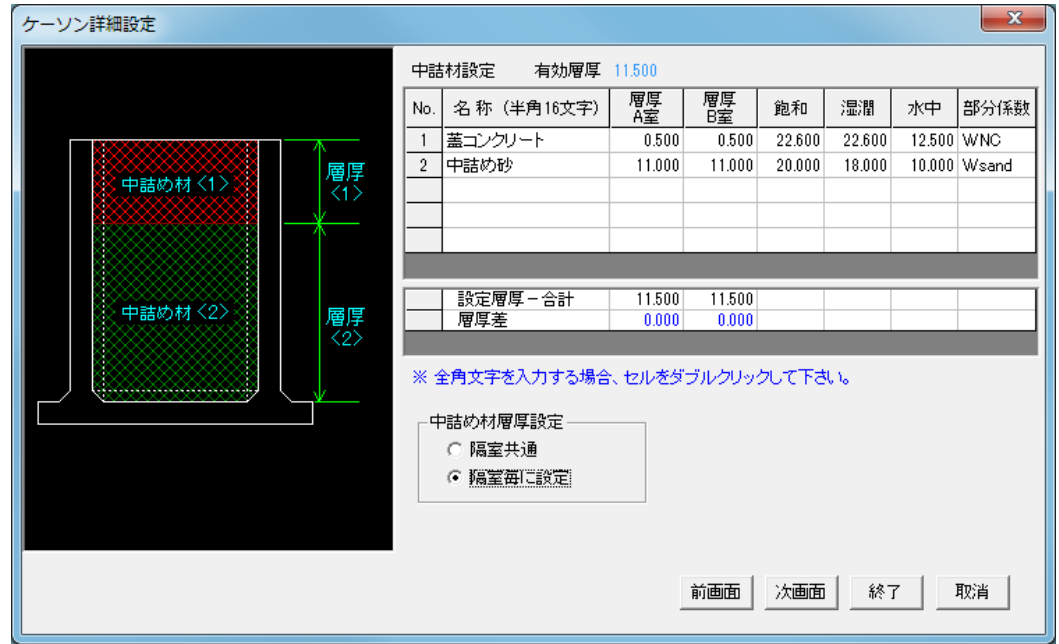

### 〔第3画面:隔室毎の層厚設定の画面〕

横断方向の室数毎に層厚を設定して下さい。港外側から A 室、B 室、C 室・・となります。

### セルラー詳細設定(3画面構成)

入力項目はセルラーでは底版寸法の入力がない以外は、3画面のうち、第1、第2画面は[ケーソ ン]と同じです。[ケーソン詳細設定画面]を参考に入力して下さい。 中詰め材設定の第3画面は以下のようになります。

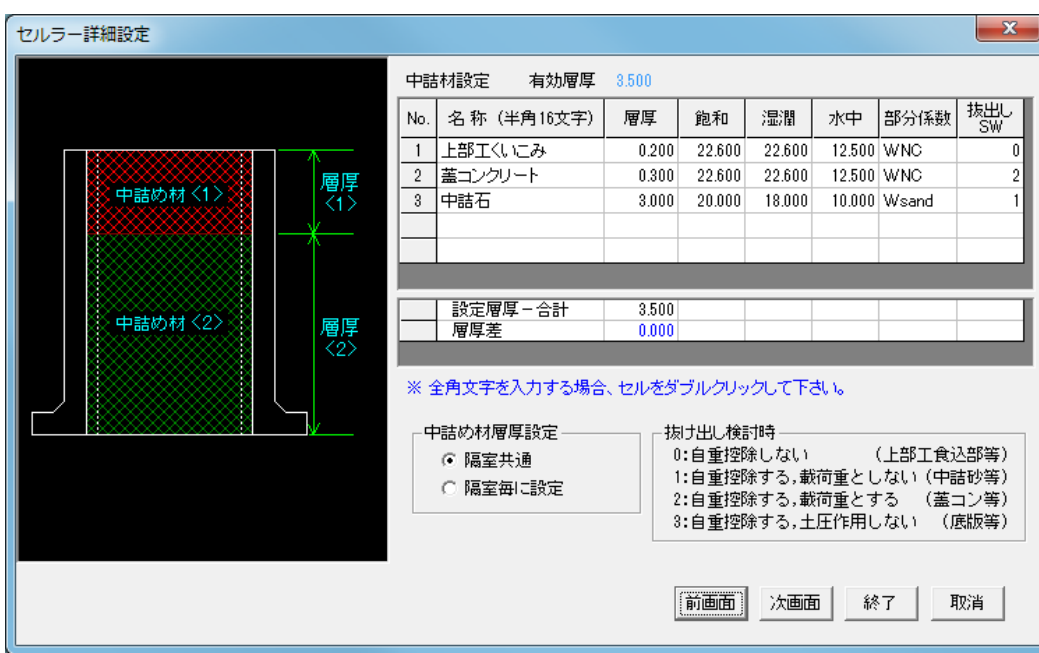

### 〔第3画面〕

中詰め材の設定では、抜け出し検討時の中詰め材を除いた重量モーメントが必要になるため、各層 に対して以下を設定して下さい。

「0:自重控除しない」

「1:自重控除する、載荷重としない」

「2:自重控除する、載荷重とする」

「3:自重控除する、土圧作用しない」

設定例として以下のようになります。

上部工の食い込み部分は「0:自重控除しない」

蓋コンクリートは、中詰め土圧の上載荷重として考慮するため「2:自重控除する、載荷重とする」 中詰め砂は、中詰め土圧の上載荷重として考慮する必要はないため「1:自重控除する、載荷重と しない」

底版を設置したケースで、中詰め土圧が作用しない場合は「3:自重控除する、土圧作用しない」と して下さい。

#### 直立消波ブロック詳細設定画面  $\overline{\mathbf{x}}$ 直立消波ブロックの詳細設定 名称 <mark>直消簡易版</mark> 実重量(kN/個) W 29.352 エンクリート(本積(m3) V 1.223  $H = 1.0$ 寸法 (m) B:横断方向 2.000  $I = 1.0$ H:高さ方向 1.000 L:縦断方向 1,000 →  $B=2.0$ 鉛直面勾配  $0.300$ ブロック重心(m) × 1.220 - ブロック左上<br>- からの距離  $\sqrt{0.570}$ ブロック配置基準 × <mark>0.000</mark><br>(m) × p 重心  $GY = 0.57$  $No$   $\boxed{D}$  $\overline{\mathbf{r}}$ 配置基準  $GX=1.22$ 部分係数 WNC  $\overline{\phantom{a}}$ 取消 終了

# [名称]、[実重量(kN/個)]、[コンクリート体積(m3)]、[寸法(m)]、[鉛直面勾配]、[ブロック重心(m)]、[ブ ロック配置基準(m)] を入力して下さい。

#### [鉛直面勾配]

鉛直方向を1とした場合の水平方向の割合を入力して下さい。

#### [ブロック重心]

重心点の位置を、左下の点からの距離で入力して下さい。

#### 「ブロック配置基準]

消波ブロック左下の点の配置座標を入力して下さい。

#### [No]

ブロック番号(A~T)を選択して下さい。

※ 画面内のデータは、上図の形状ブロックの入力例です。

#### [部分係数(H19)]

H19 年基準の部分係数を考慮した検討を行う場合、[設計条件-基本]で定義した単位体積重量の部分 係数の内、どのタイプとなるか選択して下さい。

選択できるのは定義してある、WRC(鉄筋)、WNC(無筋)、Wsand(中詰め砂)、W(予備)の4種類です。

寸法(B,H,L)、実重量W、コンクリート体積Vより、ブロックの水上・水中単位体積重量γ、γ'を計算します。

$$
\gamma = \frac{W}{B \cdot H \cdot L} \quad \gamma' = \frac{W - V \cdot \gamma_w}{B \cdot H \cdot L}
$$

重量、浮力の計算は矩形形状と同じ計算となります。

重量=B×H×γ  $\mathbb{R}$ カ=B×h× $(\gamma - \gamma')$ 

モーメント計算では入力した重心座標から検討点までの距離を使用します。

## 直立消波ブロック(層別体積)詳細設定画面

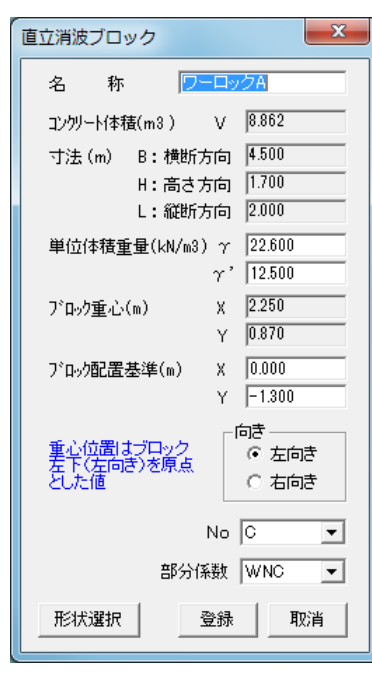

[【直立消波ブロックデータ作成システム】](#page-91-0)で作成したブロックを選 択します。登録したブロックの層別体積表より重量・浮力を計算しま す。

〔形状選択〕ボタンで登録済みの直立消波ブロックを選択して下さい。

[名称]、[単位体積重量] 、[ブロック配置基準(m)]、[向き]、[No]、 [部分係数(H19)] を入力して下さい。それ以外の項目は編集できま せん。編集する場合は、[【直立消波ブロックデータ作成システム】](#page-91-0)で 行って下さい。

### 〔形状選択〕

指定したドライブ/フォルダ内に保存されたファイルを選択して下さい。 ネットワーク上のパソコンのフォルダを指定する場合は、「ネットワークドライブの割り当て」を行って下さい。

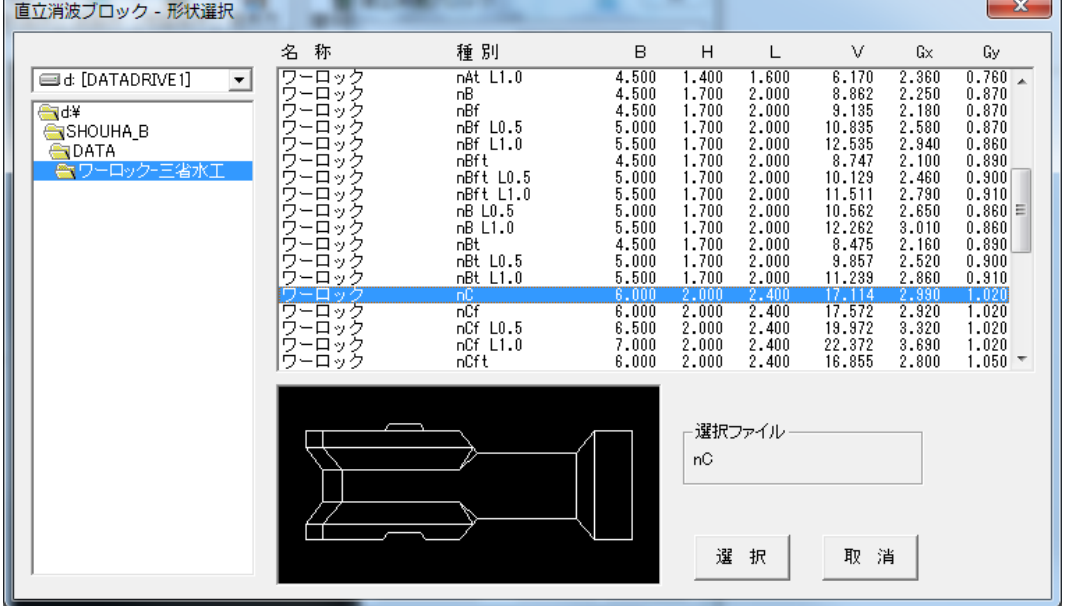

## ブロックの編集

登録済みブロックのデータが訂正できます。

1.訂正したいブロックのブロック番号(A,B,C・・・)をクリックして下さい。

2.もう一度クリックすると指定したブロックの条件入力画面に切り替わります。(取消は右クリック)訂正後は 1.の状態に戻ります。

## ブロックの移動

マウスによるブロックの移動ができます。

1.移動したいブロックのブロック番号(A,B,C・・・)をクリックして下さい。 2.移動基準としたい構成点をクリックして下さい。(右クリックで 1.の状態に戻ります) 3.移動先をクリックして下さい。移動先が確定すれば右クリックで 1.の状態に戻ります。

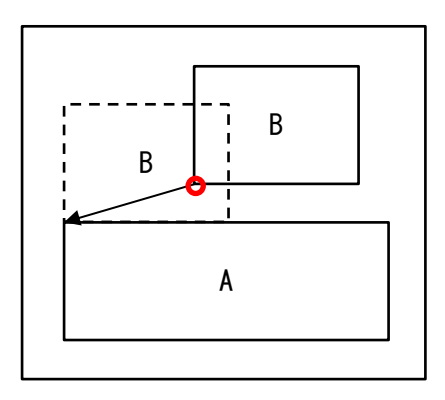

(指定例) ブロックBの左下の点がブロックAの左上の点に合うように移動 させる場合

1.移動したいブロックBをクリックします。 2.移動基準の点(ブロックB構成点左下)をクリックします。 3.移動先の点(ブロックA構成点左上)をクリックします。 4.ブロックの移動が確定すれば右クリックで 1.の状態に戻り、もう一 度右クリックで移動が終了します。

移動先が他ブロックの構成点でない場合は、ブロックの編集で[ブロック配置基準]の座標値を修正して 下さい。

## ブロックの複写

マウスによるブロックの複写ができます。

1.複写元ブロックのブロック番号(A,B,C・・・)をクリックして下さい。 2.複写基準としたい構成点をクリックして下さい。(右クリックで 1.の状態に戻ります) 3.複写先をクリックして下さい。複写先が確定すれば右クリックで 1.の状態に戻ります。

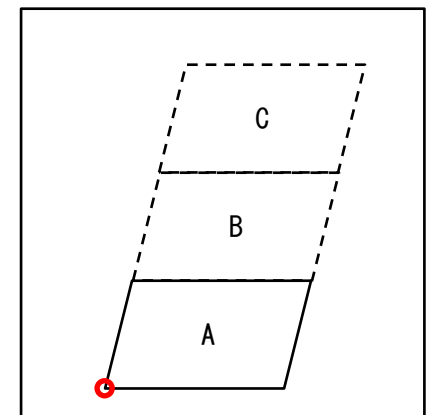

(指定例)

ブロックAと同形状のブロックを上に2段重ねて配置する場合

1.複写元ブロックAをクリックします。 2.複写基準の点(ブロックA構成点左下)をクリックします。 3.複写先の点(ブロックA構成点左上)をクリックします。 4.ブロックの複写先が確定すれば右クリックで 1.の状態に戻り、もう 一度右クリックで複写が終了します。 5.同様に複写元をブロックA、複写基準をブロックA構成点左下、複 写先をブロックB構成点左上として複写します。

## ブロックの削除

マウスによるブロックの削除ができます。

1.削除したいブロックのブロック番号(A,B,C・・・)をクリックして下さい。 2.もう一度クリックで指定ブロックを削除し 1.の状態に戻り、右クリックで取消となり 1.の状態に戻ります。

## ブロックNO位置修正

1.No位置を変更したいブロックのブロック番号(A,B,C・・・)をクリックして下さい。 2.No表示位置をクリックします。移動先が確定すれば右クリックで 1.の状態に戻ります。

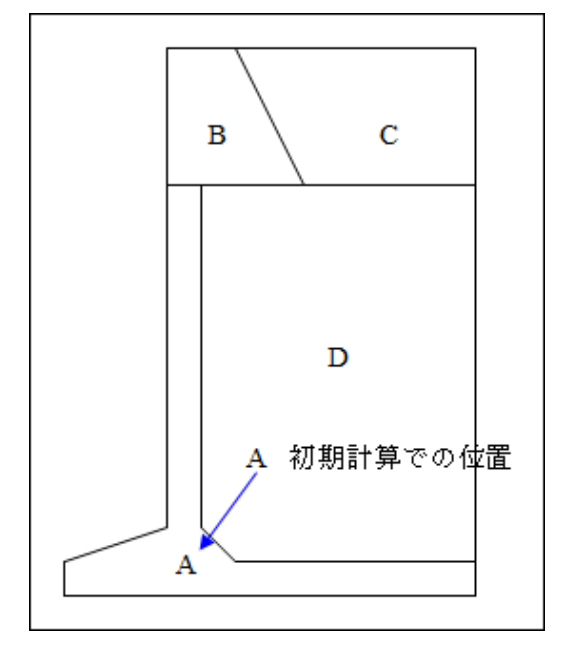

左図の様にL型ブロックなどのNo位置は初期計算では形 状の外に出るため、形状内に移動させる場合などに使用し て下さい。

指定したNo位置で帳票などに印字されます。

## 天端位置

天端位置として登録するポイントをマウスでクリックして下さい。設計条件-1 の[天端高表示]で「入力位置 を使用」とした場合に設定可能です。

# 4-5 検討点設定

滑動、転倒を検討するポイント、各検討点での関連ブロック、暫定裏込め時の条件等を指定します。 既に検討点を登録してあれば、現在選択中の検討点位置(a,b,c・・・)、関連ブロック(黄色)が表示されます。 登録、挿入、移動、関連ブロック、削除のコマンドは現在表示中の検討点について行います。

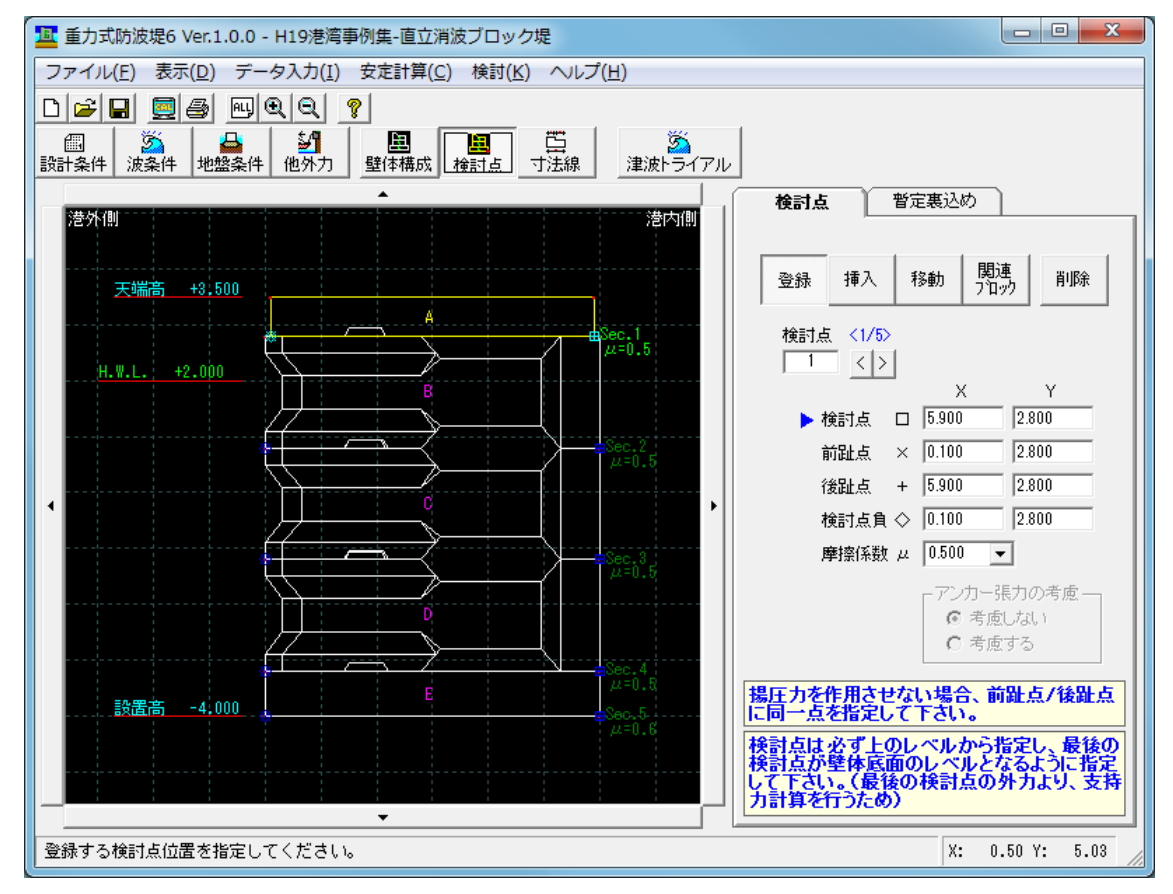

### 検討点の登録

滑動・転倒を検討するポイントを登録します

- 1.検討点の位置(壁体構成ブロックの構成点)をクリックして下さい。
- 2.前趾点の位置(壁体構成ブロックの構成点)をクリックして下さい。(取消は右クリック)
- 3.後趾点の位置(壁体構成ブロックの構成点)をクリックして下さい。(取消は右クリック)
- 4.負の検討点の位置(壁体構成ブロックの構成点)をクリックして下さい。(取消は右クリック)
- 5.摩擦係数μを(0.5,0.6,0.7,0.75,0.8)から選択、または、直接入力して下さい。

表示エリア内では、検討点(□)、負の検討点(◇)、前趾点(×)、後趾点(+)が表示されます。

検討点は必ず上のレベルから指定し、最後の検討点が壁体底面のレベルとなるように指定して下さい。 (最後の検討レベルの外力により、支持力の計算を行うため)

揚圧力を作用させない場合、前趾点/後趾点に同一点を設定して下さい。

〔検討点の登録について〕

検討点、負の検討点、前趾点、後趾点の位置は、波圧時/地震時で下図のように登録して下さい。 検討点/後趾点はブロックの右側、負の検討点/前趾点はブロックの左側に設定します。 前趾点/後趾点の範囲に揚圧力が作用するものとして計算を行います。

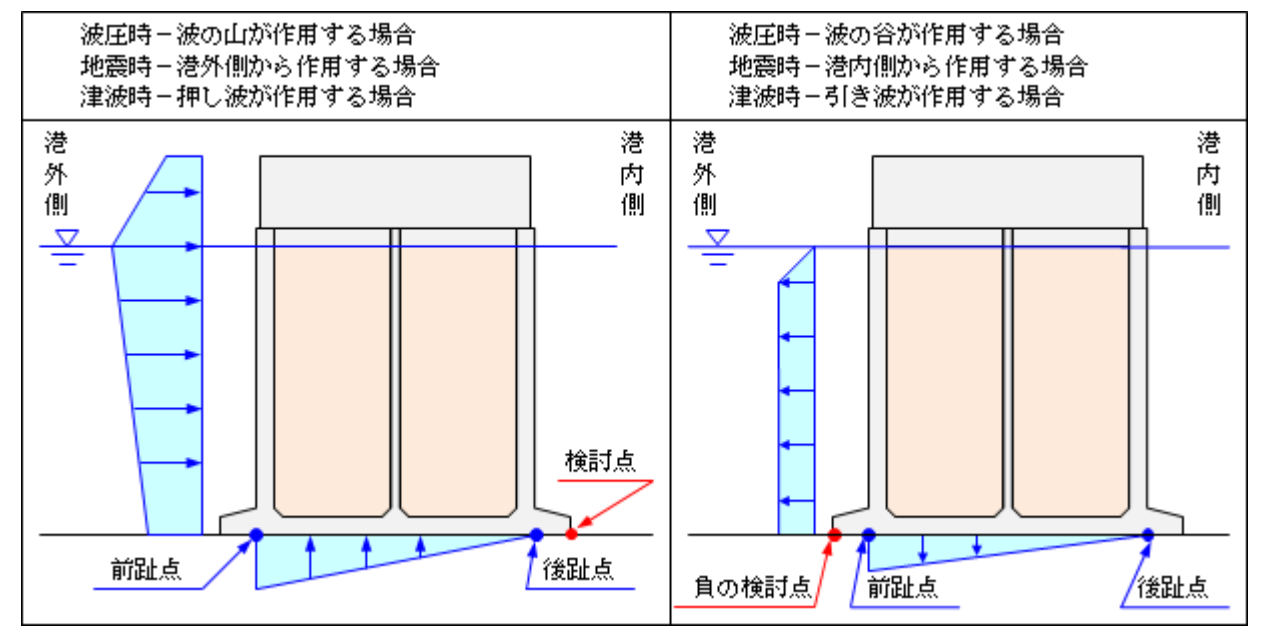

揚圧力を作用させない場合、前趾点/後趾点に同一点を設定して下さい。

### 検討点の挿入

現在表示中の検討点の前に新しい検討点を挿入します。

1.挿入する検討点の位置(壁体構成ブロックの構成点)をクリックして下さい。

2.前趾点の位置(壁体構成ブロックの構成点)をクリックして下さい。(取消は右クリック)

3.後趾点の位置(壁体構成ブロックの構成点)をクリックして下さい。(取消は右クリック)

4.負の検討点の位置(壁体構成ブロックの構成点)をクリックして下さい。(取消は右クリック)

5.摩擦係数μを(0.5,0.6,0.7,0.75,0.8)から選択、または、直接入力して下さい。

### 検討点の移動

現在表示中の検討点を新しい位置に移動します。 1.検討点の移動先をクリックして下さい。 2.前趾点の移動先をクリックして下さい。(終了は右クリック) 3.後趾点の移動先をクリックして下さい。(終了は右クリック) 4.負の検討点の移動先をクリックして下さい。指定後 1.の状態に戻ります。

※壁体構成を変更(ブロック幅を変更など)した場合、必ず検討点/前趾・後趾点を移動して下さい。

#### 検討点の削除

現在表示中の検討点を削除します。

#### 検討点の修正

検討点位置はマウス設定の他に、座標、摩擦係数を直接入力よる設定もできます。 入力座標値により検討点位置が表示エリアに表示されます。

## 関連ブロックの登録/解除

設定した検討点毎に、滑動、転倒の検討で壁体重量として考慮するブロック(関連ブロック)を登録して下さ い。

検討点毎に関連ブロックのブロック番号(A,B,C・・・)をクリックして登録、解除を行って下さい。 登録したブロックは黄色で表示されます。

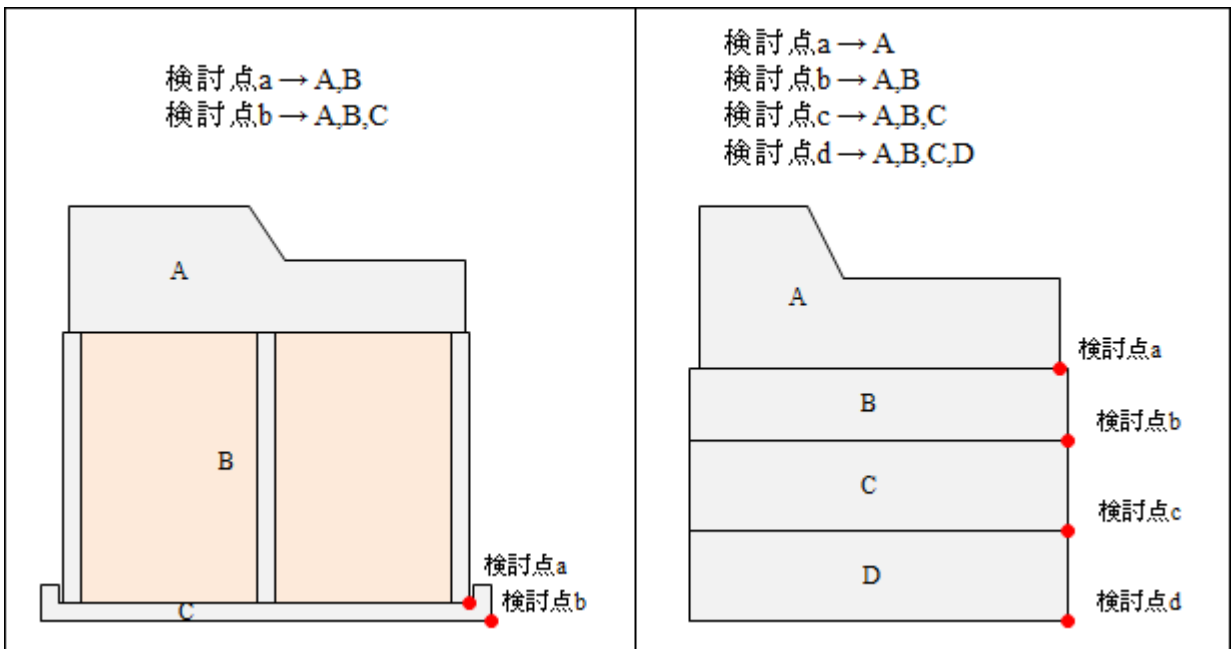

(登録例)

### 斜面部構成点の登録/解除

港湾基準で上部斜面堤波圧式を選択した場合、斜面部構成点を登録して下さい。斜面部の下端A- 上端Bの順に登録します。

登録したA、B点より傾斜角、波力作用位置を計算します。

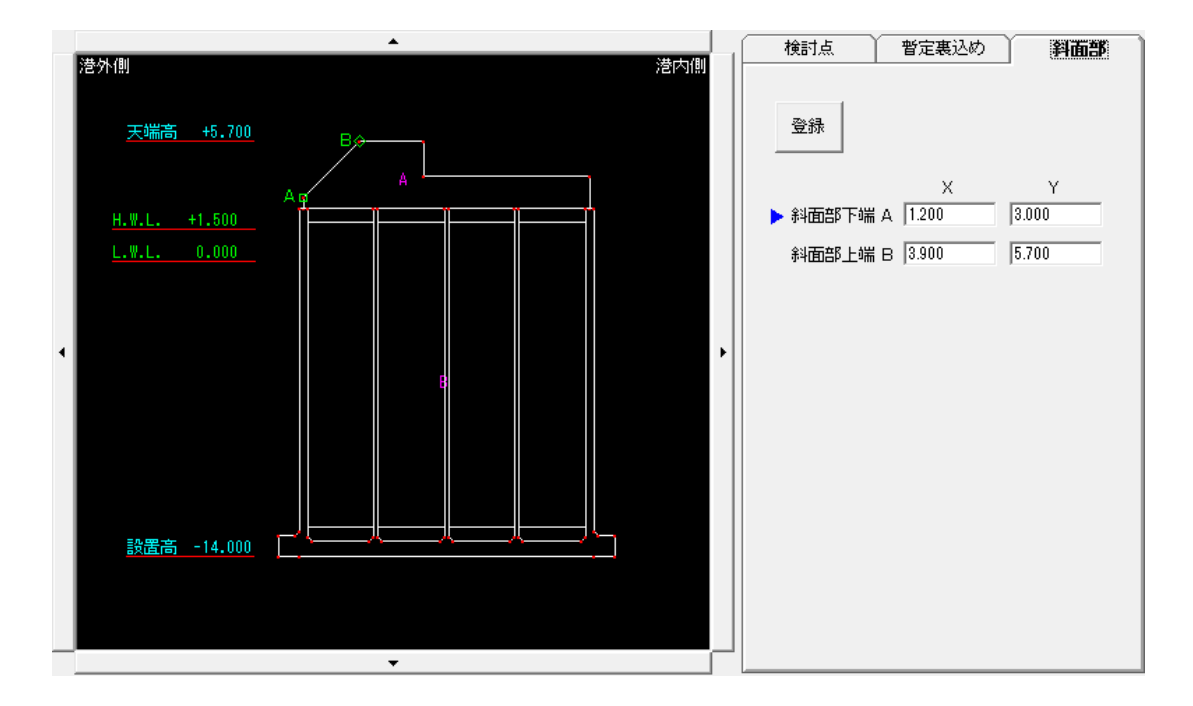
## 暫定裏込めデータの登録

暫定裏込めをする際の滑動・転倒(港湾基準式は滑動のみ)の安定計算に必要なデータを検討点毎に指 定して下さい。

初期値として暫定裏込め「なし」になっています。

裏込め時の安全率は、通常の検討とは別に設定できます。[設計条件-基本]の設定を確認して下さい。

※H30 年港湾基準による裏込抵抗を考慮する場合、[設計条件]-[裏込め抵抗]-「腹付工による照査」の設 定を行って下さい。

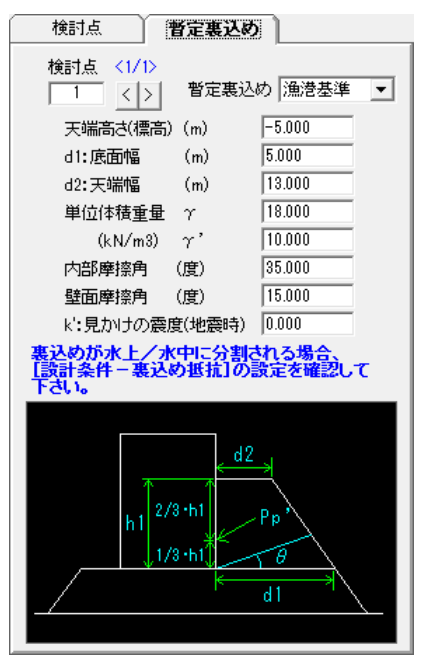

〔漁港基準〕

参照:「漁港・漁場の施設の設計の手引き(上巻) 2003 年版」 P398、399 参照:「漁港・漁場の施設の設計参考図書」 P432、433

底面幅、天端幅、天端高さ(標高)の形状、単重、φ、δを入力して下 さい。

θ':地震合成角(地震時検討)で使用するk':見かけの震度を入力し て下さい。

裏込め材が水上/水中に分かれる場合、以下の方法を選択して下さ い。([設計条件-裏込め抵抗]画面で設定)

- ・γ/γ'の比率で h1 を換算する
- ・換算しない(全て水中として計算)

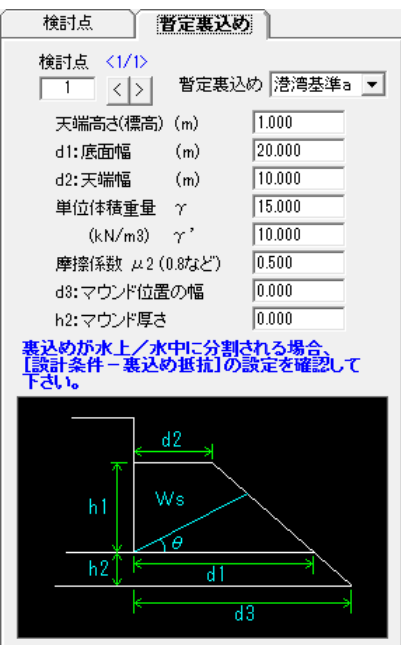

〔H19 港湾基準a〕 参照:「港湾の施設の技術上の基準・同解説(下巻) 平成 19 年 7 月」 P838

割り石で補強した場合、滑動抵抗力は次式により計算します。  $R = Ws \cdot \tan(\theta + \phi)$ 

 $\theta$ を試行的に変えて最小値の R を求めます。

マウンド部分の抵抗も考慮する場合は値を設定して下さい。考慮しな い場合は 0.0 を設定して下さい。

マウンドを考慮する場合、すべり角θをマウンド下端から試行します。

 $\cdot$ ※背面の勾配によりθ=0°で抵抗力が最小となる場合があります。

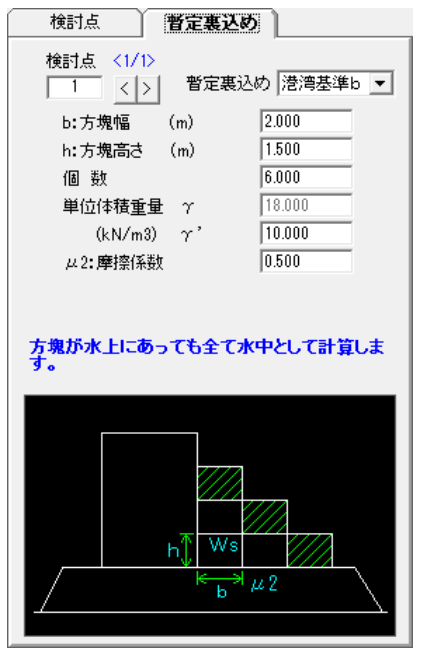

〔H19 港湾基準 b〕

参照:「港湾の施設の技術上の基準・同解説(下巻) 平成 19 年 7 月」 P838 方塊で補強した場合、滑動抵抗力は次式により計算します。  $R = \mu 2$ ·Ws

最上段の方塊を除いた個数を設定して下さい。

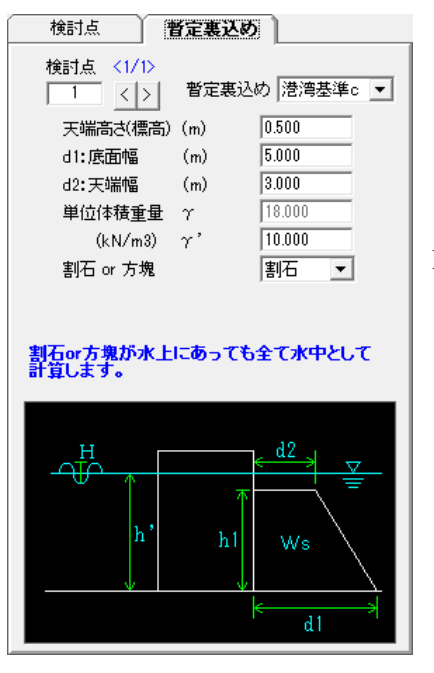

〔H19 港湾基準 c〕

参照:「港湾の施設の技術上の基準・同解説(下巻) 平成 19 年 7 月」 P839 滑動抵抗力は次式により計算します。

#### $R = \alpha \cdot Ws$

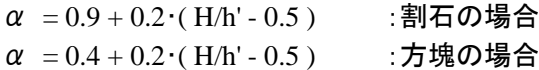

## 4-6 その他外力設定

その他の外力(集中荷重)を設定します。各ケースのタブを切り替えて外力を設定します。

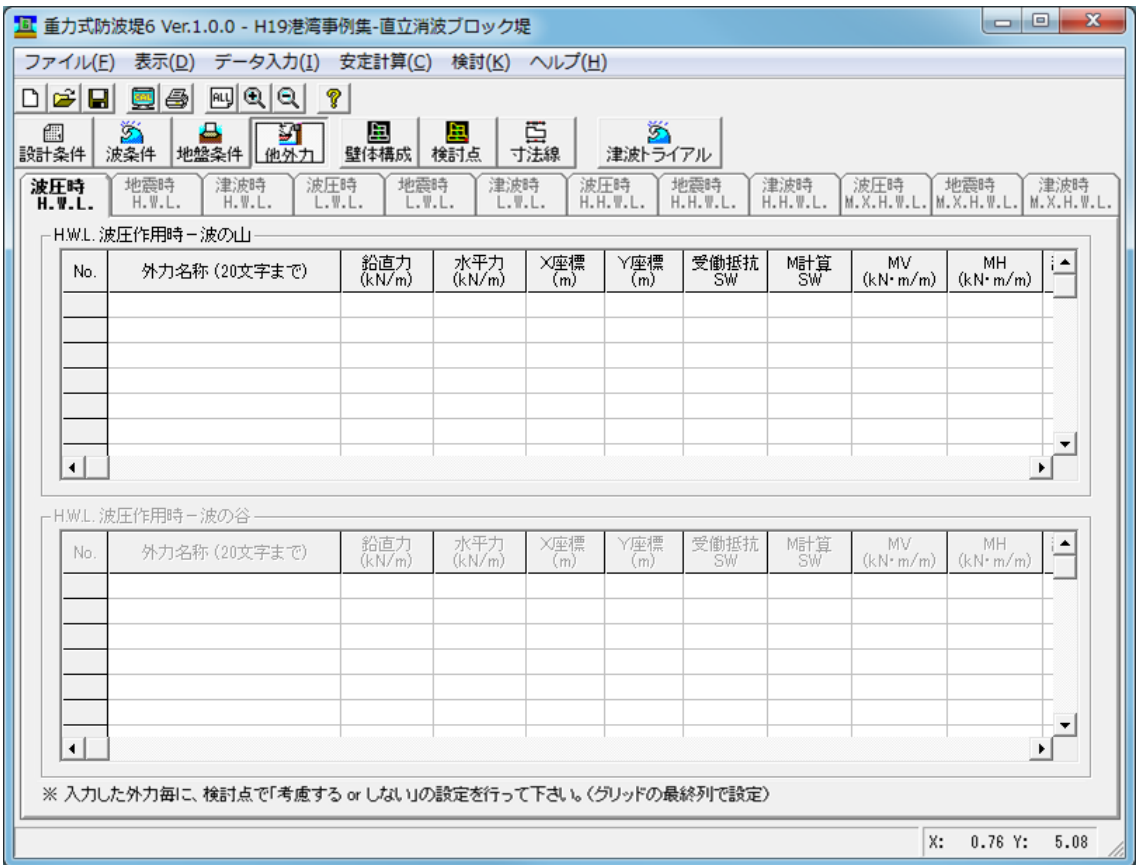

[外力名称]、[鉛直力]、[水平力]、外力が作用する位置([X 座標][Y 座標])を入力して下さい。最大 20 設定 できます。

[鉛直力]は、下向きの力を+値、上向きの力を一値で入力して下さい。

[水平力]は、主働方向に作用する場合を+値で入力して下さい。

波圧時波の山、地震時港外側の検討 港外側→港内側の向きが+、港外側←港内側の向きが一 波圧時波の谷、地震時港内側の検討 港外側←港内側の向きが+、港外側→港内側の向きが一

[水平力]を受働抵抗として考慮する場合は[受働抵抗 SW]を変更して下さい。

通常、入力した X、Y 座標からアーム長を計算しモーメントを求めますが、モーメントを直接入力することが 可能です。[M 計算 SW]を「入力値」とし、MV、MH のモーメントを設定して下さい。安定計算時の外力集計 でその値を使用します。

H19 年港湾基準の部分係数を考慮した検討を行う場合、滑動用、転倒用、平均値の偏り、支持力用の各 係数を入力して下さい。

平均値の偏りは、支持力(偏心傾斜荷重:ビショップ法)で使用する載荷重、載荷幅を計算する場合に使用 する平均値を計算する際に使用します。

支持力用は、ビショップ計算で使用する水平力の設計用値を計算する場合に使用します。

※設定した外力に対し、設定済みの検討点で(1:考慮する、0:考慮しない)を必ず行って下さい。 また、外力設定後に検討点を追加した場合は再度(1:考慮する、0:考慮しない)の設定を行って下さい。

※ここで設定した他外力はケーソン細部設計用の限界状態時外力計算では使用しません。別途、限界状態用 に入力する必要があります。

# 4-7 寸法線用変化点設定

帳票に寸法線を印字する際の寸法線の変化点を設定します。

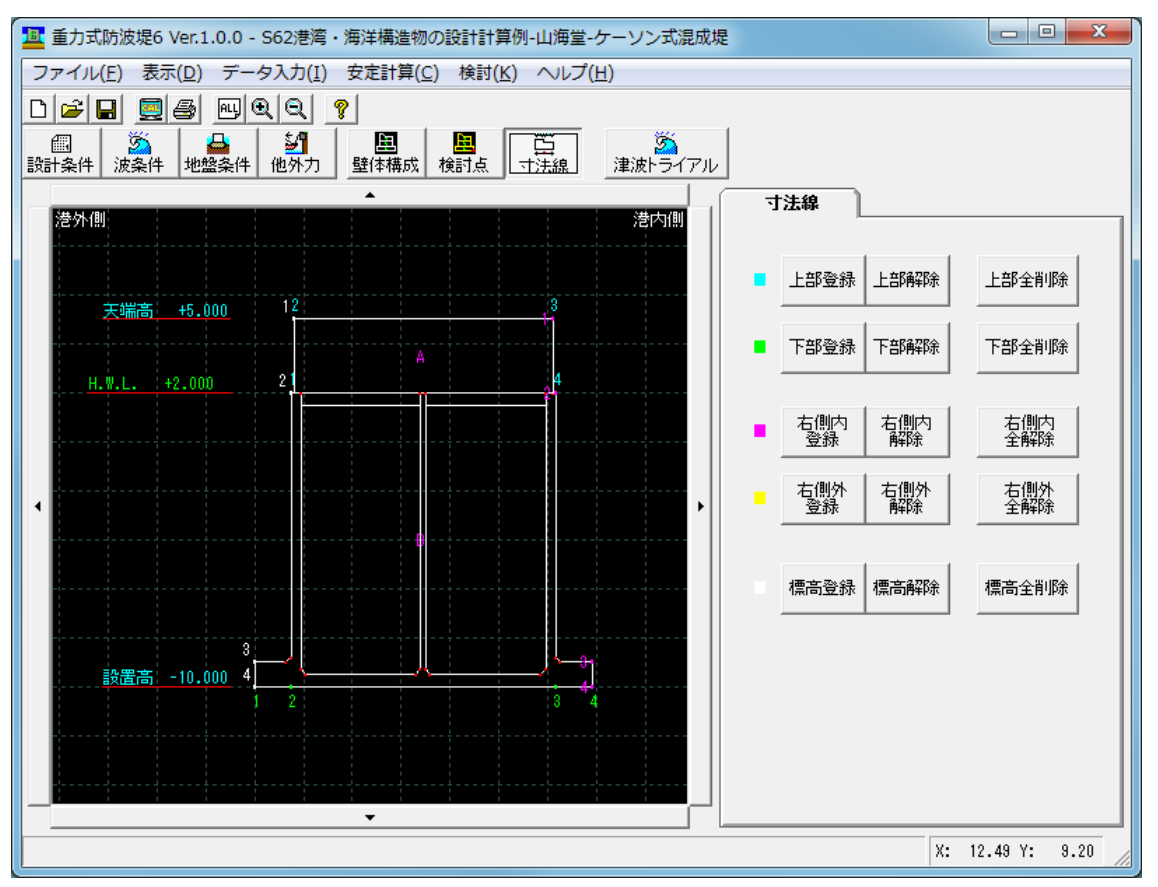

マウスで変化点(壁体構成点)をクリックして下さい。上部の変化点は水色、下部の変化点は緑色で表示さ れます。壁体図の右側には 2 つの寸法線が設定できます。

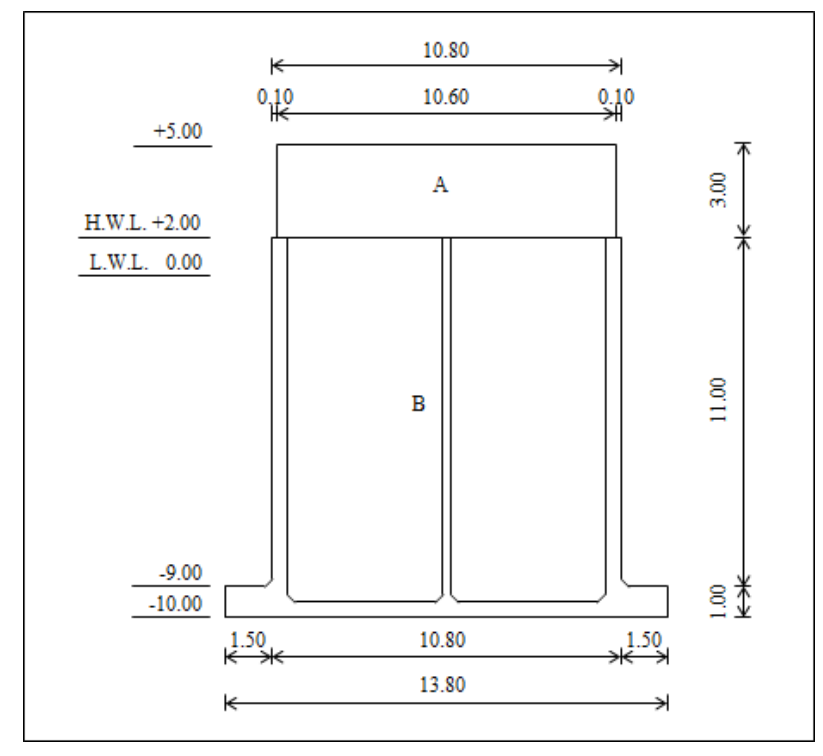

上画面の様に変化点を指定した場合、下図の寸法線が印字されます。(ブロック分割図)

# 5. 水位トライアル計算

津波シミュレーション結果による時刻歴水位データをもとに津波時の連続計算を行い、滑動、転倒の安全率 が最も厳しくなるケースを検索します。

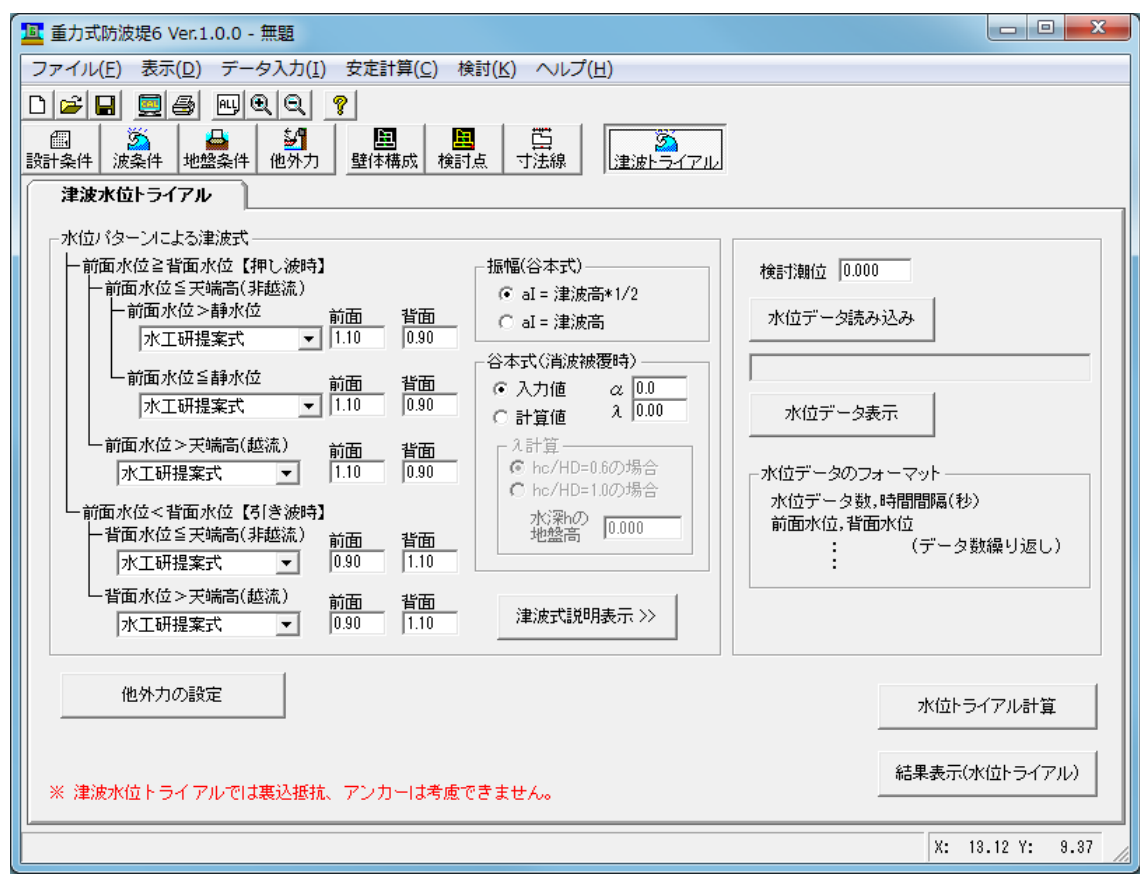

### ※前面・背面の水位により、押し波・引き波時の検討を行います。 ※設計条件、壁体構成、検討点の設定を行った上でトライアル計算を行って下さい。

1.津波式の定義

前面・背面の水位状態による津波式を定義します。各津波式の詳細は[津波式説明表示]ボタンで確認して 下さい。

2. 水位データの読み込み

読み込み可能な水位データのファイル形式は、CSV 形式(カンマ区切り)です。 1 行目にデータ数と時間間隔、2 行目以降、前面水位と背面水位をデータ数分記述して下さい。

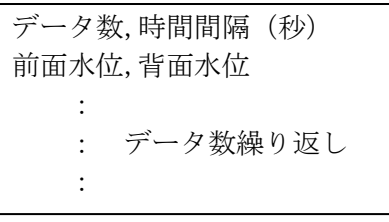

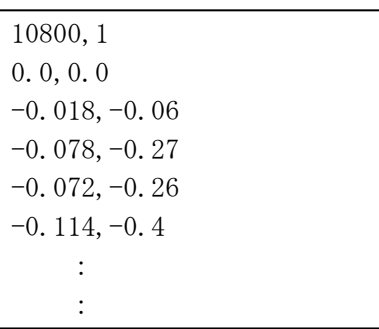

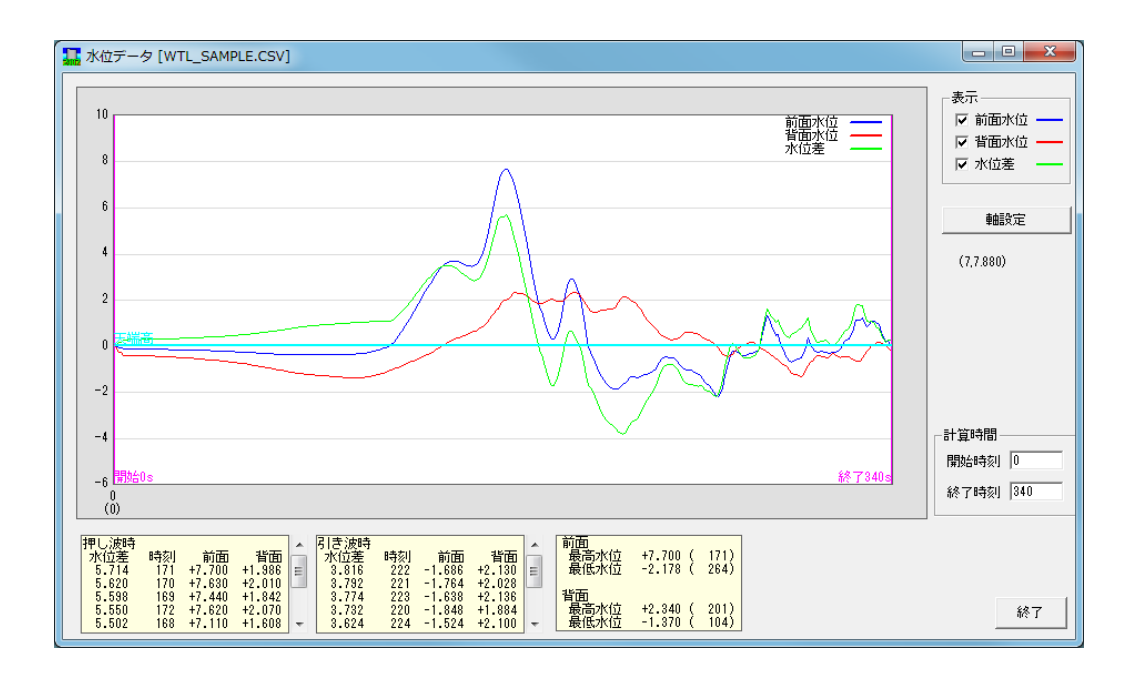

3.計算時間の設定

水位データ読み込み後、水位グラフが表示されます。前面・背面・水位差のグラフ形状を参考に計算開始 時刻、終了時刻を設定して下さい。

4.他外力の設定

 必要であれば他外力の設定を行います。押し波時、引き波時の設定となります。 設定内容は「4-6 その他外力の設定」を参照して下さい。

5.トライアル計算

指定時間の津波時の連続計算を行います。

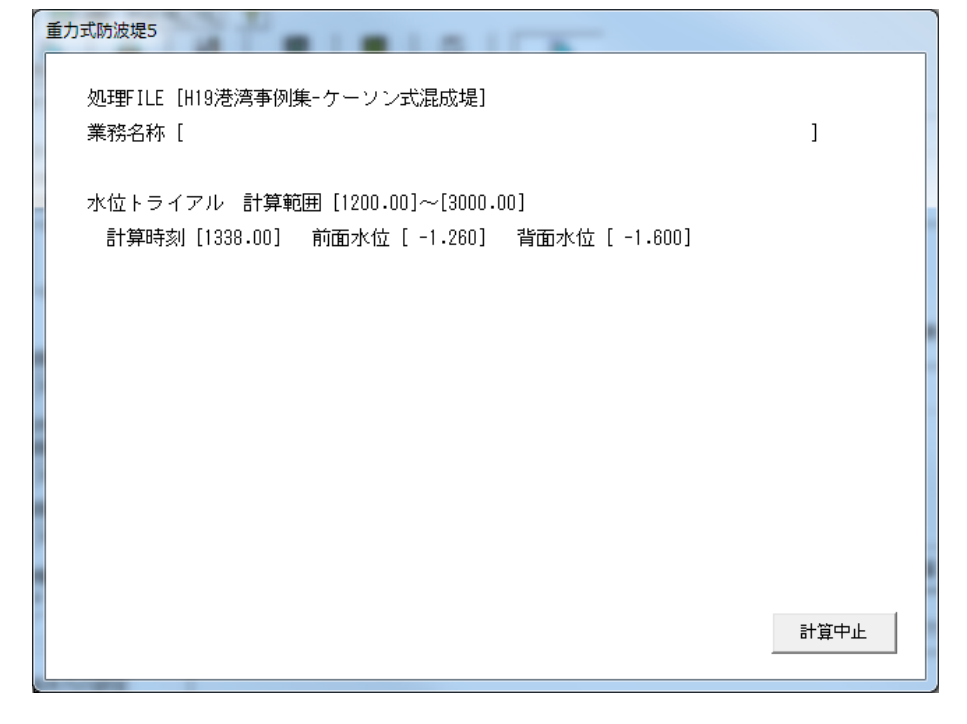

#### 6.計算結果表示

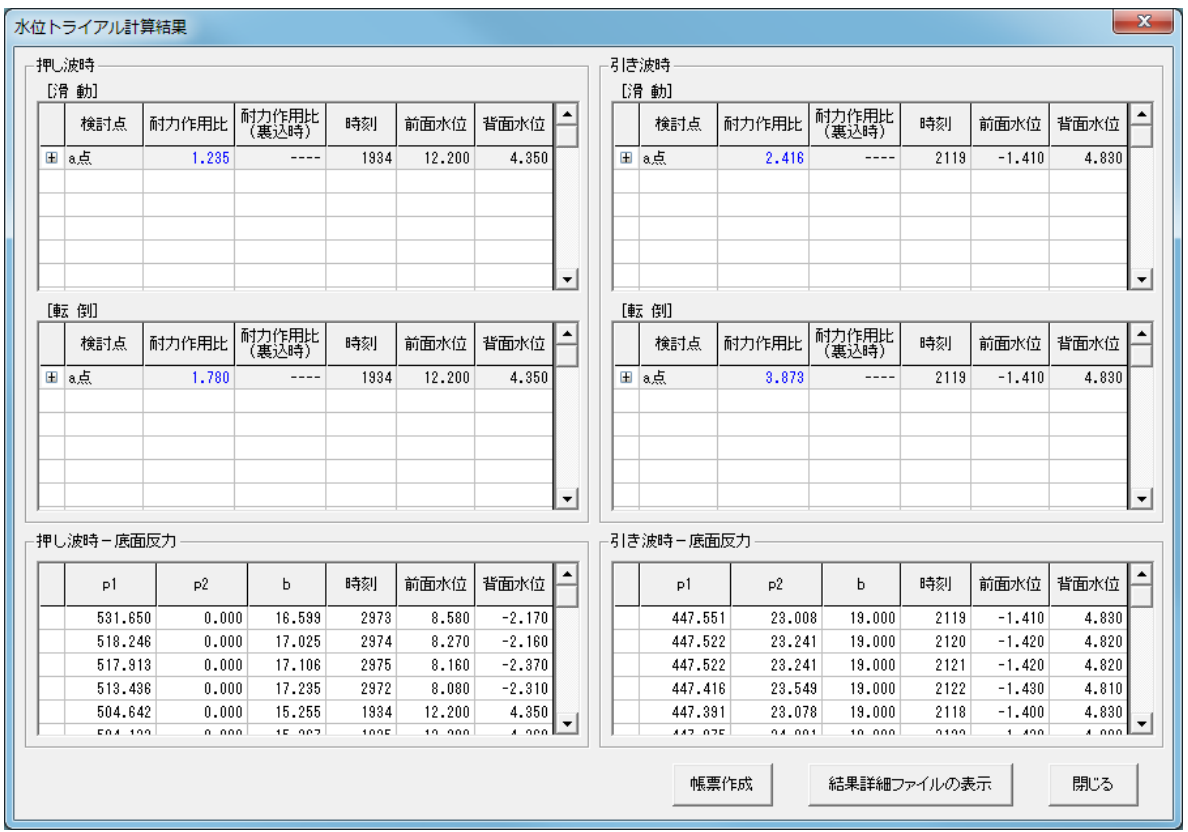

計算終了後、以下の結果ダイアログが表示されます。 検討点毎に最も危険(最小安全率)となる結果を表示しています。

結果詳細ファイルは、データフォルダに以下のファイル名で作成されます。CSV 形式(カンマ区切り) データファイル名+"\_TUTRL.CSV"

結果詳細ファイルには、時刻歴の水位毎に、滑動・転倒の安全率、底面反力、作用力、モーメントなどを出 力しています。

[帳票作成]より、水位グラフ、滑動・転倒の安全率一覧、底面反力一覧の帳票を作成します。

# 6. 安定計算の実行

# 6-1 安定計算

外力計算、滑動/転倒/支持力の安定計算を行い、帳票を作成します。 処理中のメッセージが表示され、計算終了後確認画面を表示しメニューに戻ります。

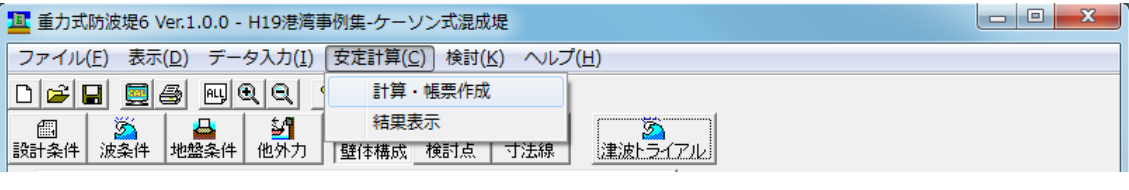

### 計算中のメッセージ表示

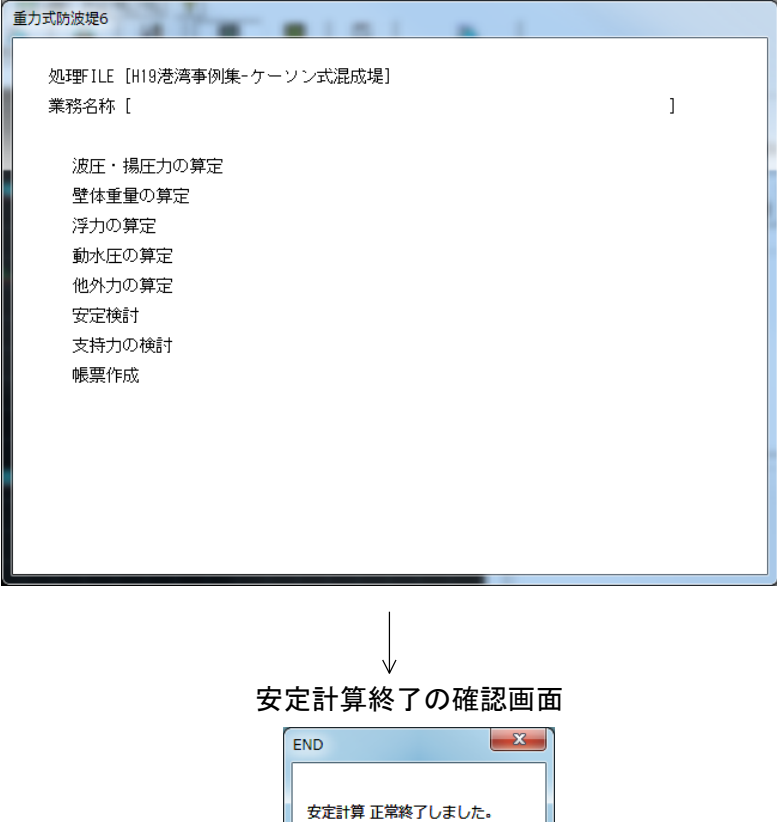

 $\overline{\overline{\mathsf{OK}}}$ 

# 6-2 計算結果表示

安定計算が終了すると計算結果を画面に表示できます。

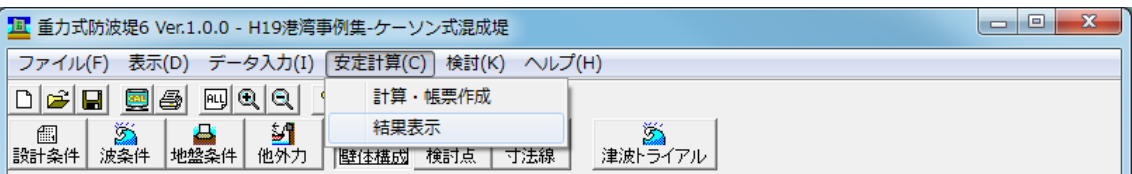

スクロールバーで検討点のスクロール、[H.W.L]、[L.W.L]、[H.H.W.L]、[任意潮位]のタブで潮位の切り替え、 [波の山]、[波の谷]、[港外側]、[港内側] 、[押し波] 、[引き波]のボタンで検討状態の切り替えを行って下 さい。

部分係数を考慮した計算を行った場合、部分係数法、安全率法の両結果が表示されます。

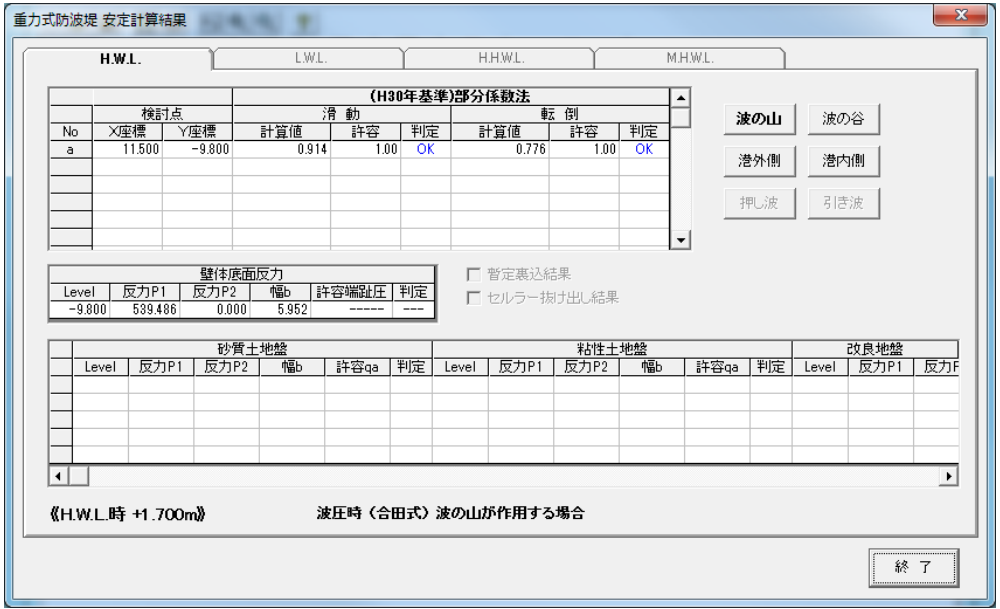

#### セルラー抜け出し検討、暫定裏込の結果は、画面中央のチェックボックスにより表示を切り替えて下さい。

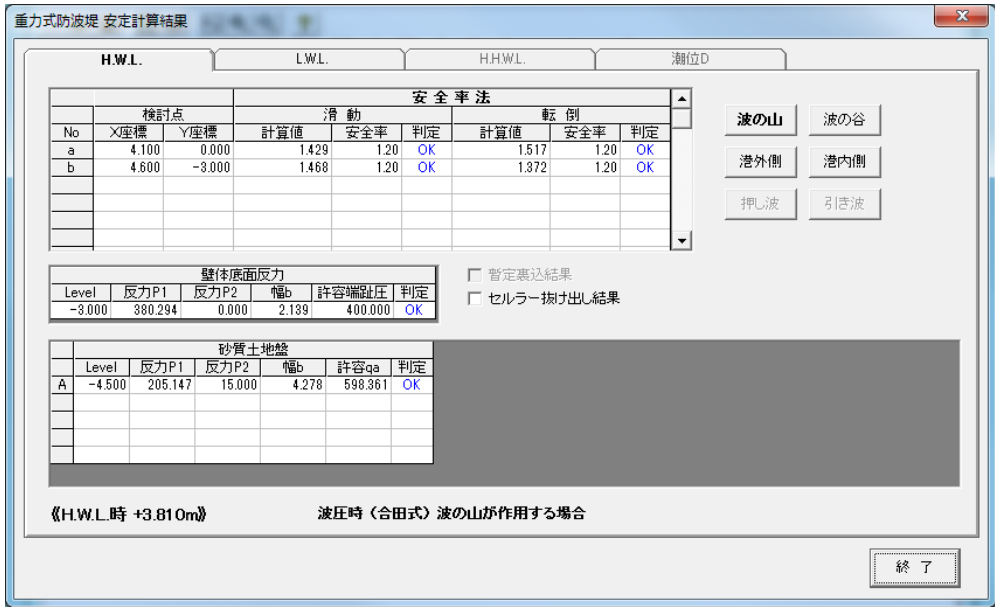

## 7. その他の検討

## 7-1 浮遊時の検討

[壁体構成]で登録したケーソンについて浮遊時の安定計算を行います。

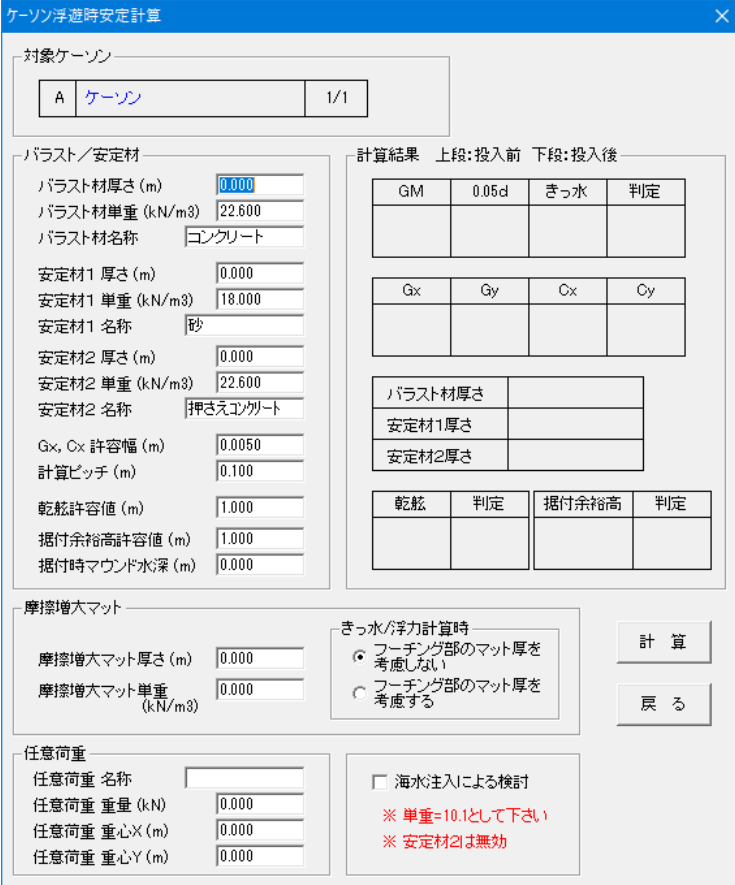

### [バラスト材厚さ]、[バラスト材単重]、[バラスト材名称]

ケーソンが非対称の場合、バラスト材を入れて平衡状態にします。その時に使用する材料の厚さ、単重、 名称を設定して下さい。 厚さに 0.0 を設定すると自動計算します。

ケーソンが左右対称の場合は設定する必要はありません。

### [安定材1厚さ]、[安定材1単重]、[安定材1名称]

非対称時に投入するバラスト材とは別に、GM≧0.05・d を満足するために投入する材料の厚さ、単重、 名称を設定して下さい。 厚さに 0.0 を設定すると自動計算します。 バラスト材がある場合は、その上に安定材が投入されるものとして計算します。

### [安定材2厚さ]、[安定材2単重]、[安定材2名称]

安定材2は、押さえコンクリートとして使用します。安定材1の上に指定した層厚の安定材2がある状態で 検討を行います。

押さえコンクリートがない場合は層厚を 0.0 として下さい。

#### [Gx,Cx 許容幅]

非対称時にバラスト材/安定材を投入しますが、自動計算では投入材の厚さピッチ、および形状により Gx=Cx にならない場合があります。そのため許容幅をもたせることが可能です。初期値は 5mm です。

#### [計算ピッチ]

自動計算時のバラスト/安定材の厚さピッチを指定して下さい。

### [摩擦増大マット厚さ]、[摩擦増大マット単重]、[きっ水/浮力計算時]

摩擦増大マットを考慮する場合、厚さ/単重を指定して下さい。また、フーチングありの場合で、フーチン グ部分にあるマットを「きっ水/浮力の計算」に考慮するかどうか指定して下さい。

#### [乾舷許容値]

乾舷高の許容値を入力して下さい。きっ水、ケーソン高さより許容値内かチェックします。 許容値を 0.0 とした場合、検討を省略します。

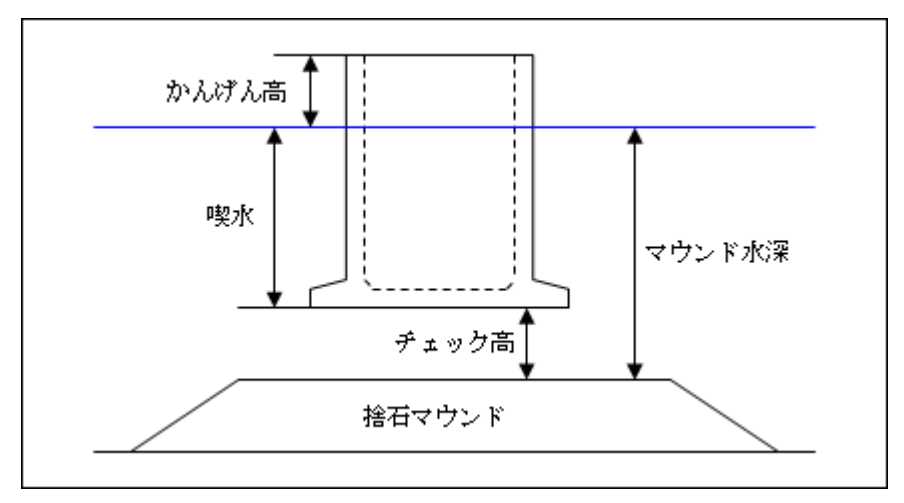

#### [据付余裕高許容値]、[据付時マウンド水深]

マウンド水深、きっ水より、据付時の余裕高があるかチェックします。 許容値を 0.0 とした場合、検討を省略します。

#### [任意荷重]

ケーソン以外の任意荷重を考慮する場合入力して下さい。

#### [海水注入による検討]

安定材として海水を使用する場合にチェックして下さい。 その際、単重を変更して下さい。また、安定材2(押さえコンクリート)は無効となります。 断面 2 次モーメントの計算で海水注入する室の断面 2 次モーメントを差し引きます。

以上の設定を行い、計算ボタンで帳票を作成します。

※ バラスト材/安定材厚さに 0.0 を設定すると自動計算しますが、構造によっては自動計算できない場合 があります。その時はそれぞれの厚さを設定し手動計算して下さい。

## 7-2 偏心傾斜荷重ービショップ結果入力

ビショップ法による偏心傾斜荷重の検討結果を入力し、帳票「偏心傾斜荷重の検討」を作成します。 港湾基準、漁港基準(2003 年版)で検討される場合はこちらを選択して下さい。

安定計算結果による水平力、上載荷重、分布幅が一覧表に表示されます。H19 部分係数を考慮した計 算を行った場合、これらの値は部分係数を考慮した設計用値が表示されます。

ビショップ法の検討結果(安全率、耐力作用比、荷重抵抗比)を入力し [帳票作成]で帳票を作成します。

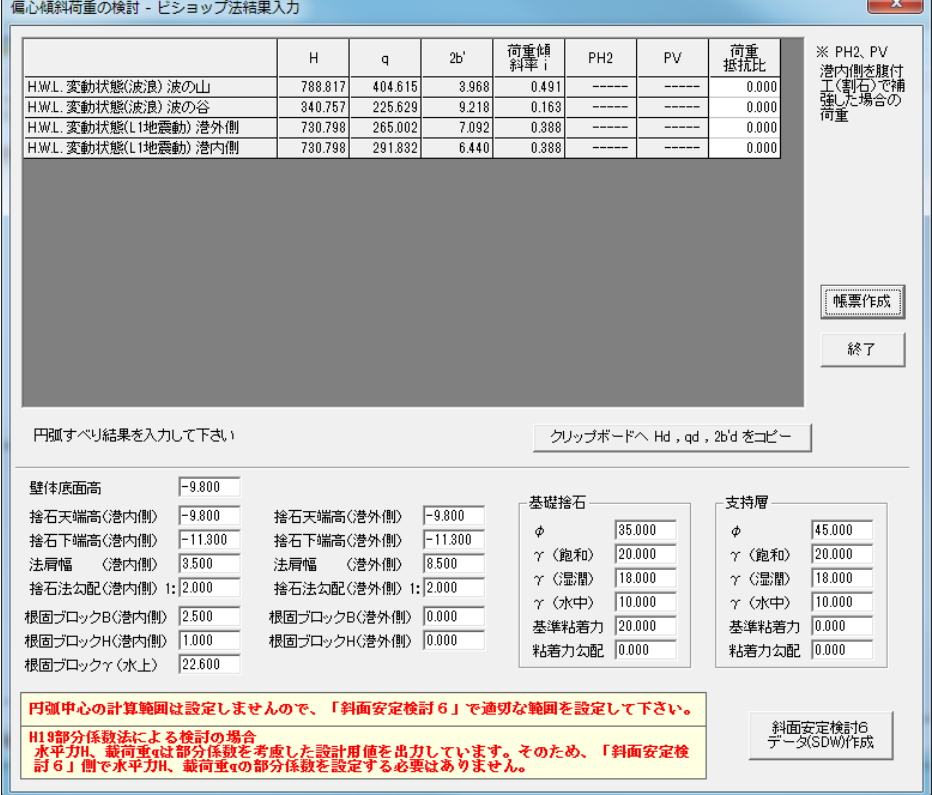

弊社システム「斜面安定検討 6」用のデータが作成できます。 安定計算結果による水平力、上載荷重、分布幅、設定したマウンド、根固めブロックなどの形状より データ (拡張子 SDW) を作成します。

データは読み込んだデータフォルダに、検討パターン名を追加したファイル名で作成されます。 ファイル名+"-Bishop-1H.W.L.-変動波浪-波の山".SDW

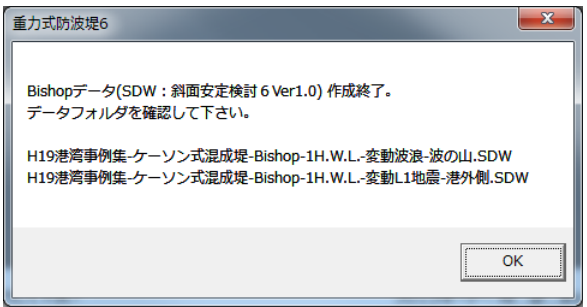

- ・被覆石を考慮する場合、捨石天端高に「マウンド天端+被覆石厚さ」の標高を入力して下さい。
- ・根固めブロックを考慮する場合、法肩幅は根固めブロックを含めない長さを入力して下さい。
- ・床掘り形状の場合、法勾配をマイナス値で入力して下さい。また、法肩幅に捨石天端の幅を入力 して下さい。

・小段形状には対応していません。「斜面安定検討 6」システムで形状を修正して下さい。

・計算範囲は設定していません。「斜面安定検討 6」システムで適切な範囲を設定して下さい。

H19 部分係数を考慮した検討を行った場合、ビショップデータも部分係数を考慮した形式となりま す。

- ・水平力、上載荷重は係数を掛けた設計用値をセットしています。そのため、部分係数は 1.0 とな っています。これらの部分係数を「斜面安定検討 6」システムで再設定する必要はありません。
- ・載荷幅は平均値の偏りから求めた値を使用しますので、部分係数はありません。
- ・基礎捨石や支持層に関する、「分割細片重量」「tanφ'」「c'」、「構造解析係数γa」は部分係 数をセットしています。これらの設計用値は「斜面安定検討 6」システムで計算します。

作成されるデータは以下の形状となります。複雑な地形を検討する場合は「斜面安定検討 6」システ ムで変更して下さい。

波の山作用時

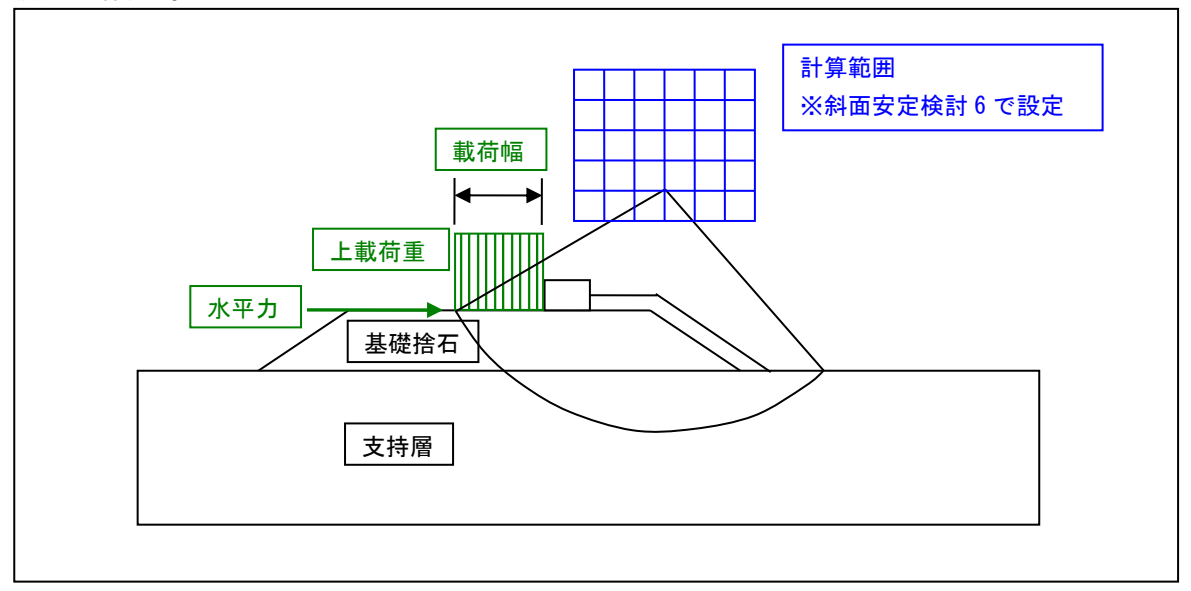

#### 波の谷作用時

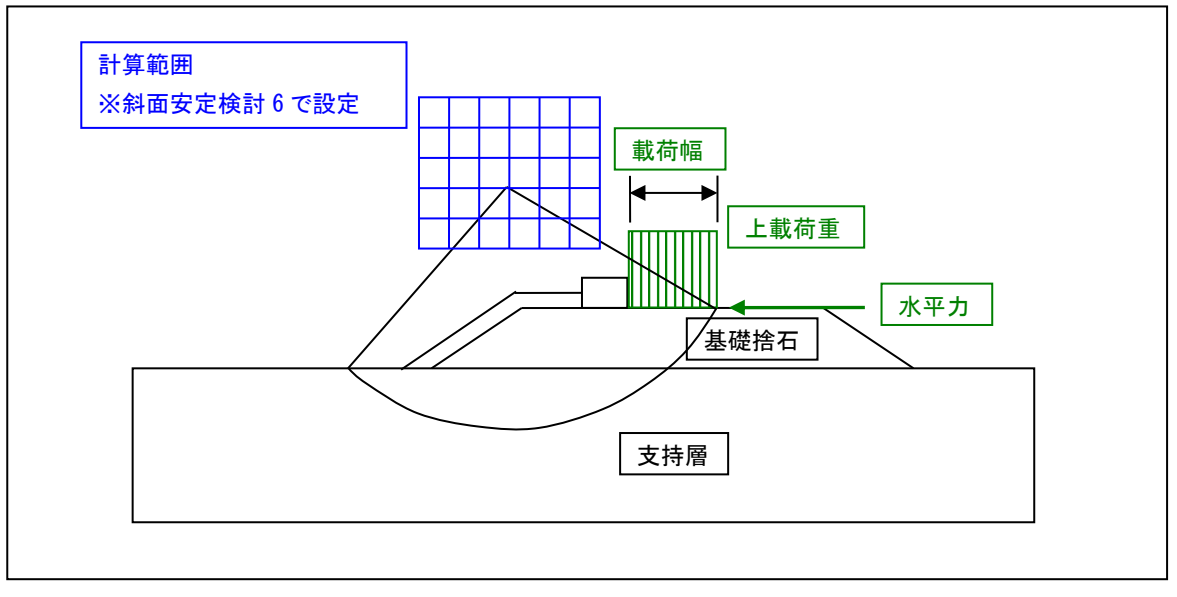

床掘形状の場合、法勾配と法肩幅は以下の様に入力して下さい。

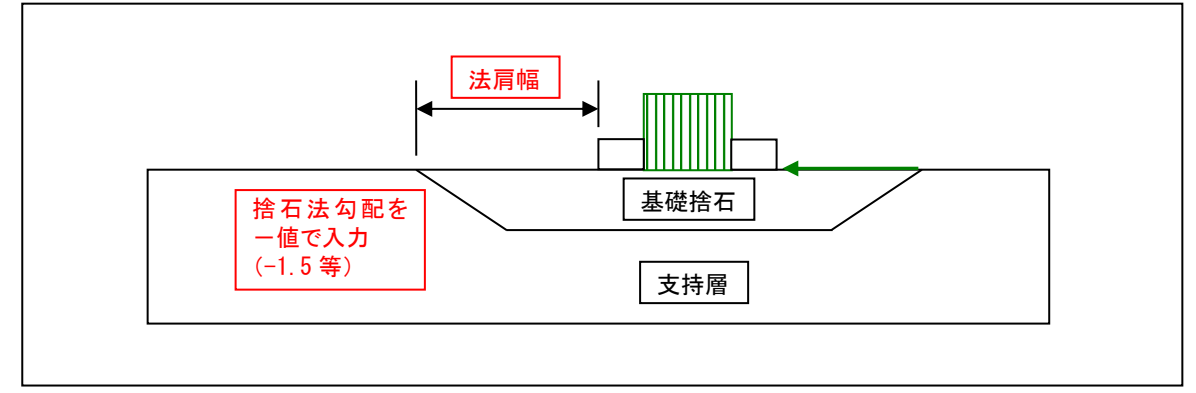

## 7-3 偏心傾斜荷重一漁港基準 1999 年版(片山・内田の方法)

旧漁港基準(1999 年版 以前)で採用されていた「片山・内田の方法」による偏心傾斜荷重の検討を行いま す。

内部摩擦角φ、支持力係数Nを入力して下さい。初期値としてφ=45 ゚での支持力係数Nを表示しています。 [グラフチェック]でフォーカスのある行の支持力係数Nのチェックができます。[終了]で帳票を作成しメニュー に戻ります。

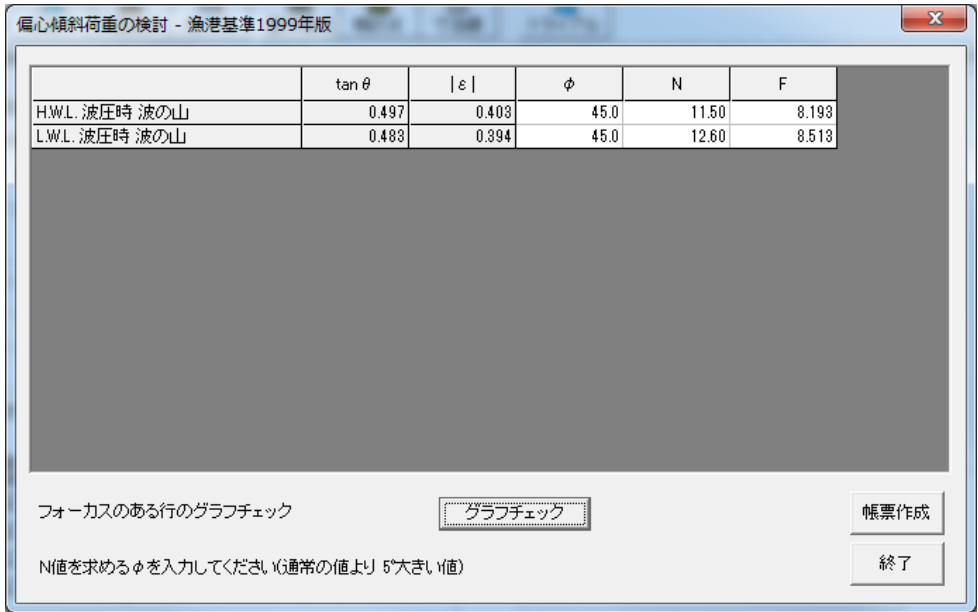

## グラフチェック

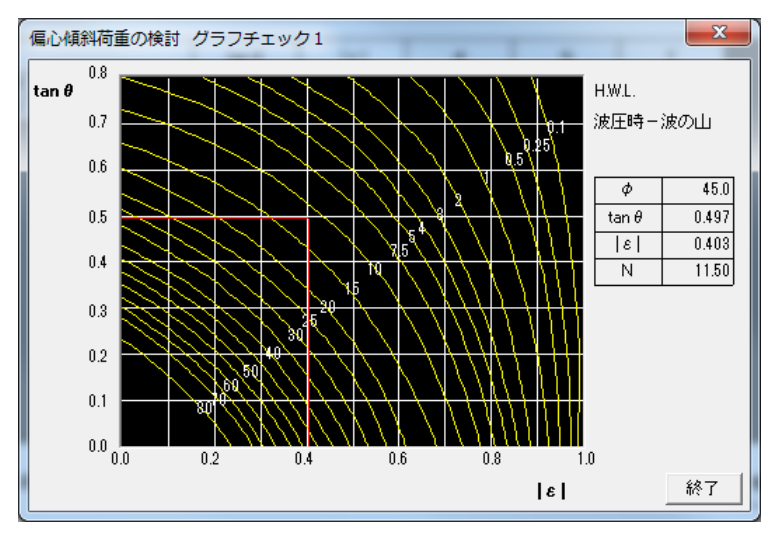

## 7-4 直線すべりの検討

安定計算結果(H,V)より、基礎捨石の直線すべりの検討を行います。 基礎捨石の形状、常数を入力し計算を行って下さい。

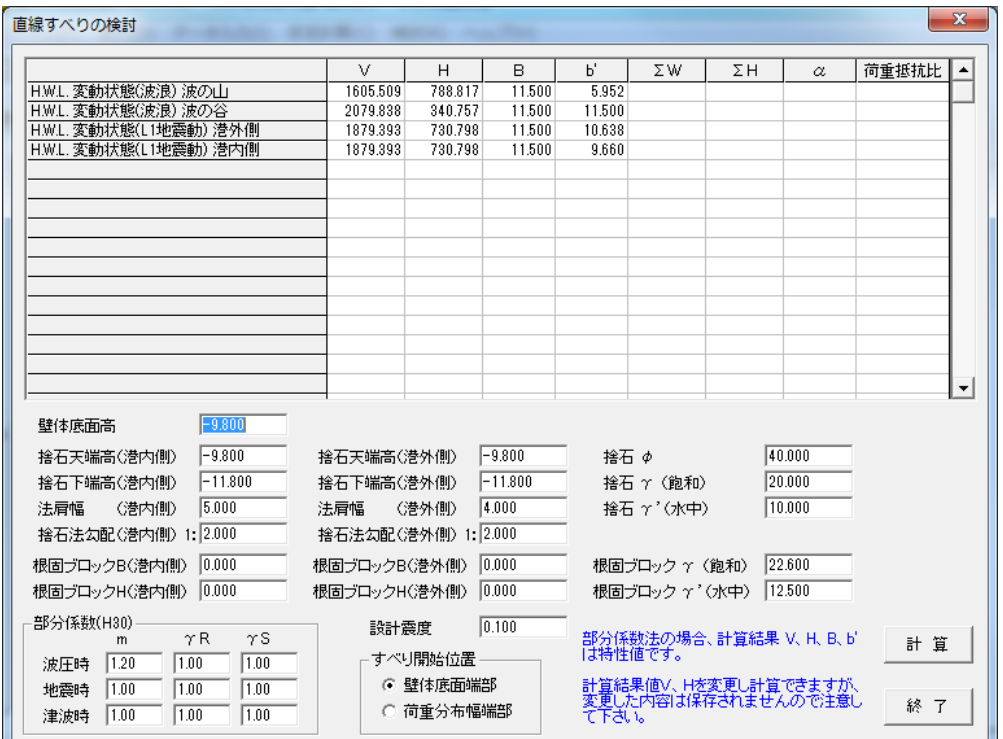

照査手法によって以下の値を設定して下さい。

安全率法・・・・・・・・・・ F:許容安全率 部分係数法(H19)・・・γR:解析手法に関する部分係数 部分係数法(H30)・・・γR:抵抗項の係数、γS:荷重項の係数、m:調整係数

※部分係数法(H19)の場合、検討で使用する各外力の設計用値は特性値(部分係数 1.0 として)を使用し ます。

下図を参考に入力して下さい。

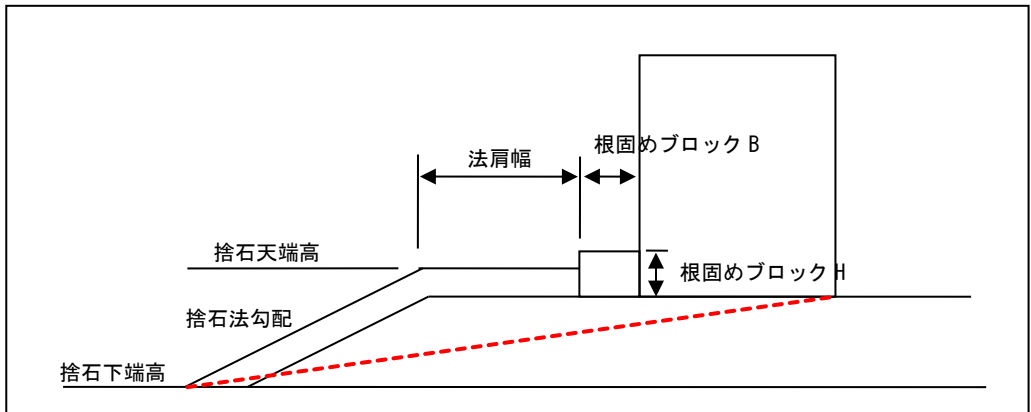

※単純なマウンド形状が対象となります。小段などの形状を検討する場合、 弊社「斜面安定検討 6」システムをご利用下さい。

# 7-5 検討結果のまとめ

帳票「検討結果のまとめ」を作成します。1潮位の2つの検討パターンを1表とし検討断面数作成します。 支持力の名称、直線すべり、円形すべりの安全率・名称を入力して下さい。

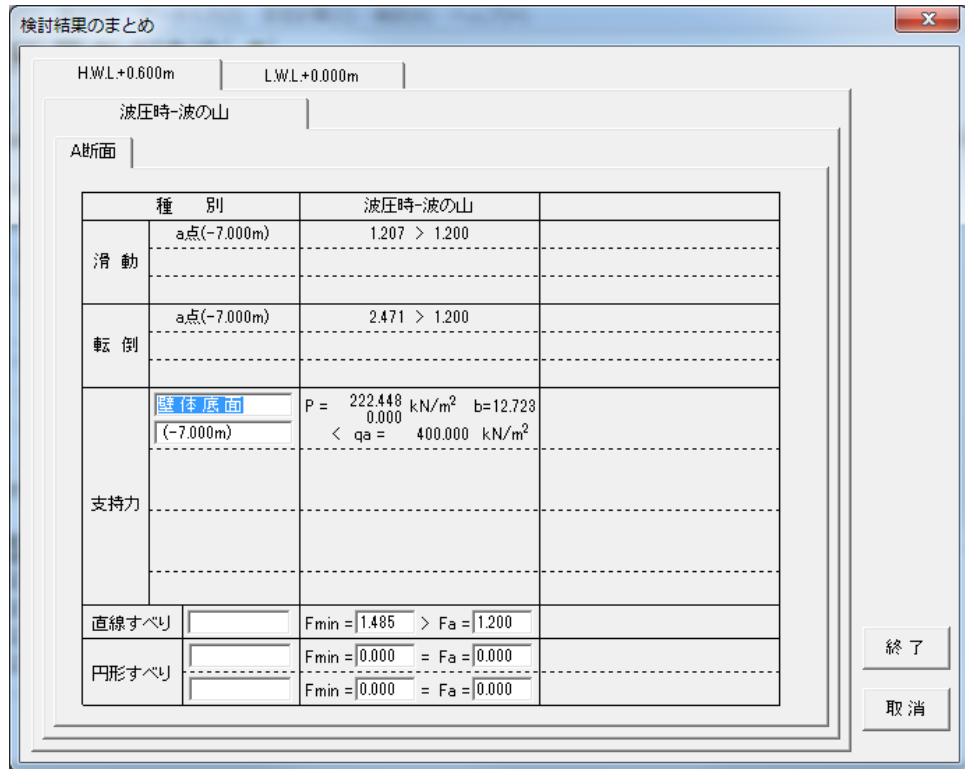

直線すべり、又は、円形すべりの検討がなければ数値は入力しないで下さい。帳票にその行は印字されま せん。

入力、訂正が終了すれば、[終了]ボタンを押して下さい、続いて数値の小数点以下桁数の設定後帳票を作 成しメニューに戻ります。

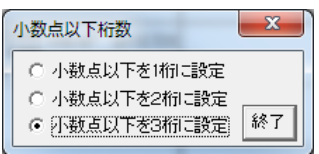

## 8. 帳票印刷

弊社帳票印刷プログラム「AEC帳票印刷・編集ツール」(通称:ViewAEC2007)」をプログラム 内部から起動し、各種計算により作成された計算結果ファイルの印刷・確認を行います。印刷 イメージを画面に表示し、印刷前に計算結果やレイアウトの確認などが行えます。ViewAEC2007 は、帳票の編集を行うことが可能となっておりますが、初回起動時は編集不可モードとして起 動しますので、編集を行う際は[編集]-[編集モード]を選択し、編集可能モードに切り替えて 下さい。詳しくは、ViewAEC2007の操作説明書を参照して下さい。

## 8-1 基本画面の説明

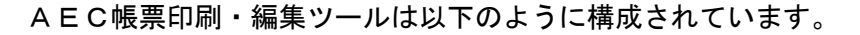

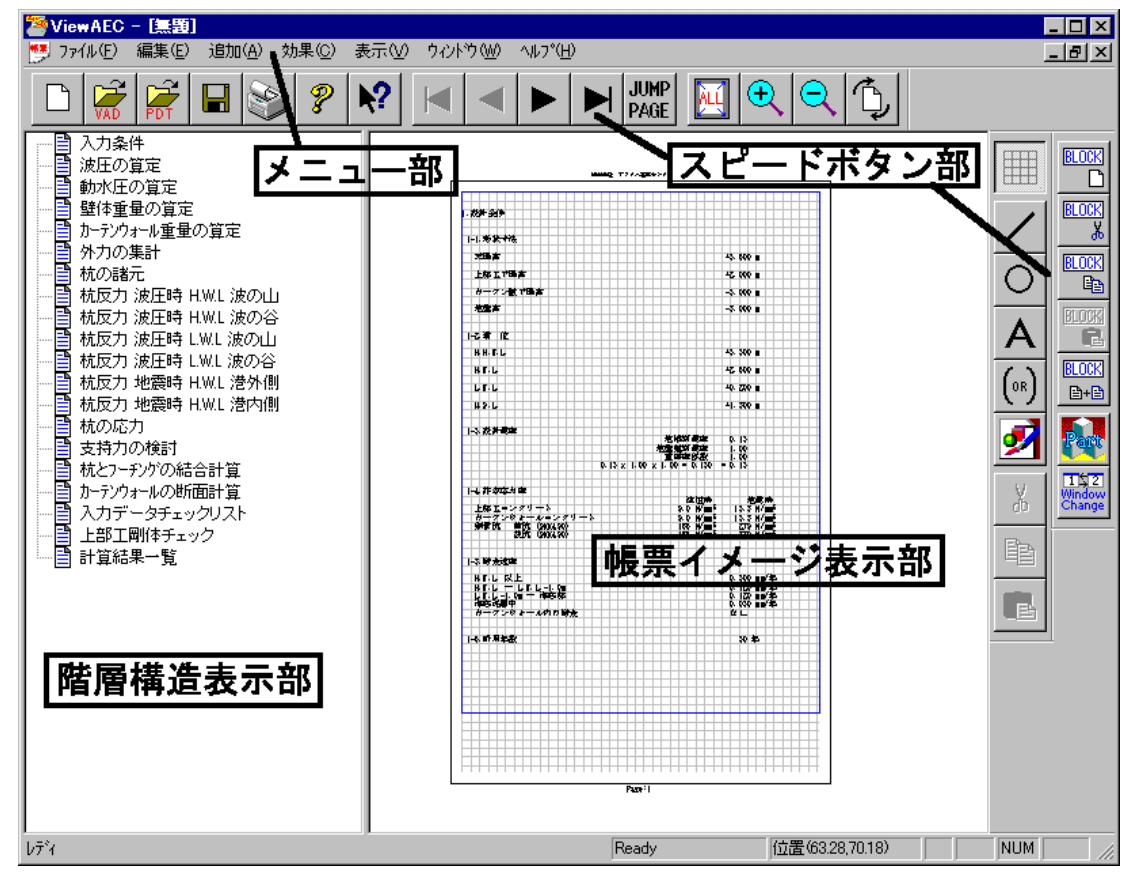

(1)階層構造表示部

エクスプローラのように、帳票の章が表示されています。マウスで選択することで自由にジ ャンプできます。

(2)帳票イメージ表示部

帳票の印刷イメージが常に表示されています。帳票の編集もここで行います。

(3)メニュー部

各種の設定・操作を行います。

(4)スピードボタン部

よく使う設定・操作の一部が割り当てられたボタンです。

## 8-2 Word/Excel 文書にコンバート

現在開いている帳票をMicrosoft Office Word 2007文書(\*.docx)形式、Excelシート(\*.xlsx) 形式に変換するコンバーターを起動します。本機能はMicrosoft Officeをインストールしてい ないPCでも動作致します。

注意:変換する帳票は未編集の帳票データをご使用ください。編集済み(ブロック結合や文字 列追加等)の帳票データの場合、レイアウトが乱れる場合があります。

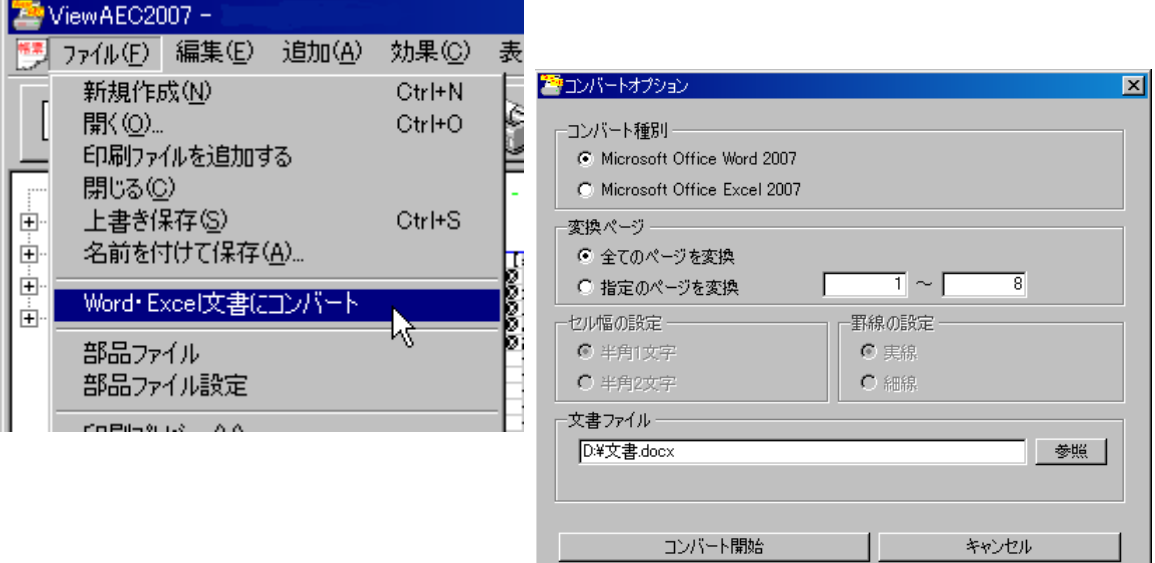

【コンバート種別】 変換する文書形式を選択します。

【変換ページ】 変換するページを指定する場合は開始ページと終了ページを指定します。 【セル幅の設定】 Excel形式に変換する場合の基準セル幅を指定します。

【文書ファイル】 変換後に保存する文書ファイル名を指定します。Excel変換の場合は1シ ートの最大ページ数を指定します。初期値は50ページに設定されていま す。

コンバート開始ボタンで指定したOffice文書形式に変換します。処理の経過を示すダイアログ の他に『コピーしています...』などのダイアログを表示する事があります。

- ※ 変換した文書ファイルは Office2007形式です(拡張子docx/xlsx)、Office2007以前の Officeに対応するにはマイクロソフトが提供する『Word/Excel/PowerPoint 2007 ファイル 形式用 Microsoft Office 互換機能パック』が必要になります。
- ※ Ver3.2.7よりWord変換は9,10,10.5,11,12ポイントの文字サイズに対応しました。ただし、 見出し文字サイズと通常文字サイズを同じ値にして下さい。非対応の文字サイズで変換し た場合はレイアウトが乱れます。その場合、Word側で文字列全選択をし、文字サイズと段 落サイズを変更する事でレイアウトを整えることができます。
- ※ Excel変換は9,10,11,12ポイントの文字サイズに対応しています。

# 9. 直立消波ブロックデータ作成

重力式係船岸 6/重力式防波堤 6 で使用可能な直立消波ブロックの諸元/形状を登録します。 本システムは、重力式係船岸 6/重力式防波堤 6 とは別にインストールする必要があります。 製品 CD よりインストールを行って下さい。

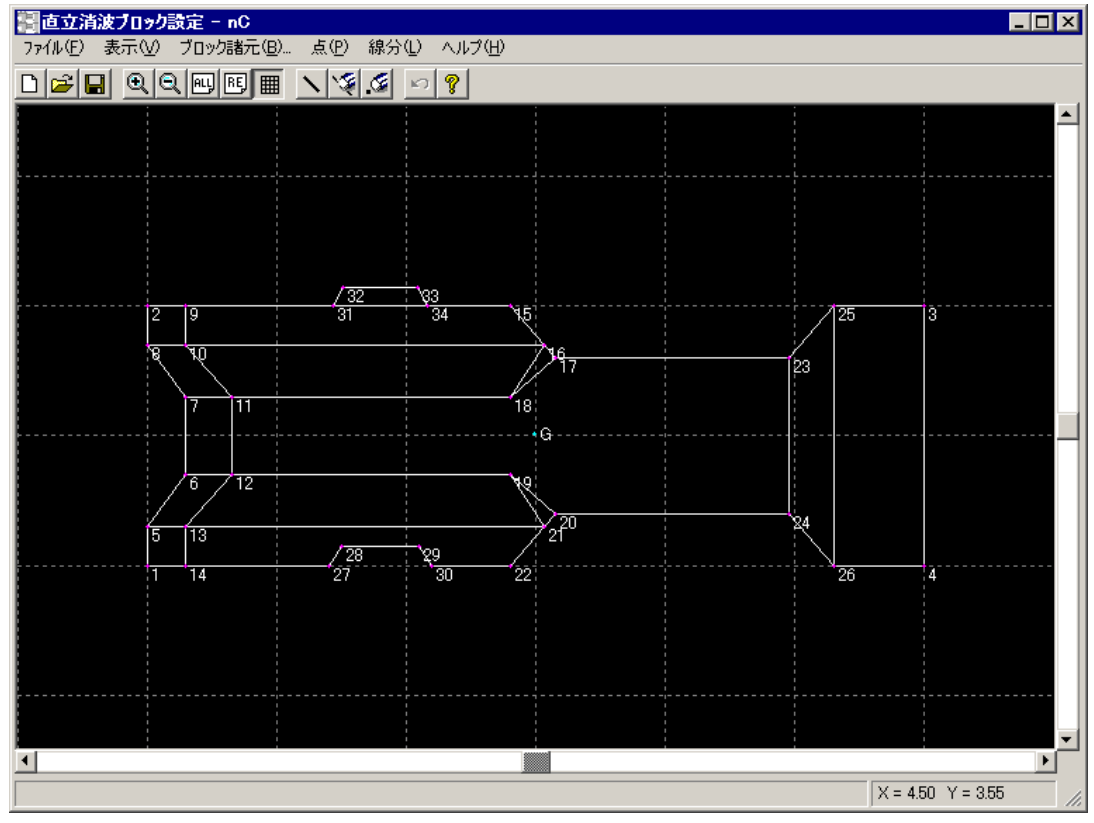

### 【メニュー構成】

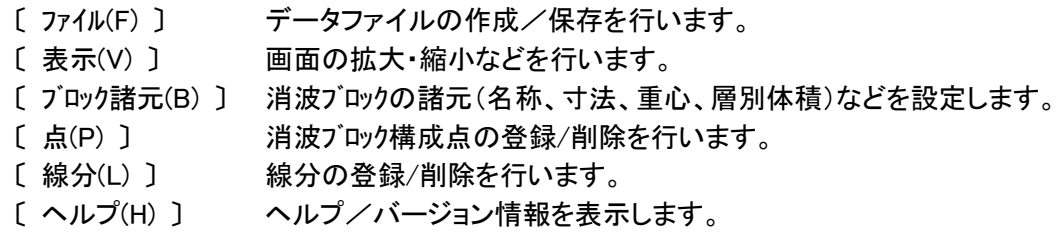

## 9-1 ファイル操作

# 【新規(N)】

新規データを作成します。ファイル名は「無題」です。

# 【開く(O)...】

指定したドライブ/フォルダ内に保存されたファイルを選択して下さい。 ネットワーク上のパソコンのフォルダを指定する場合は、「ネットワークドライブの割り当て」を行って下さ い。

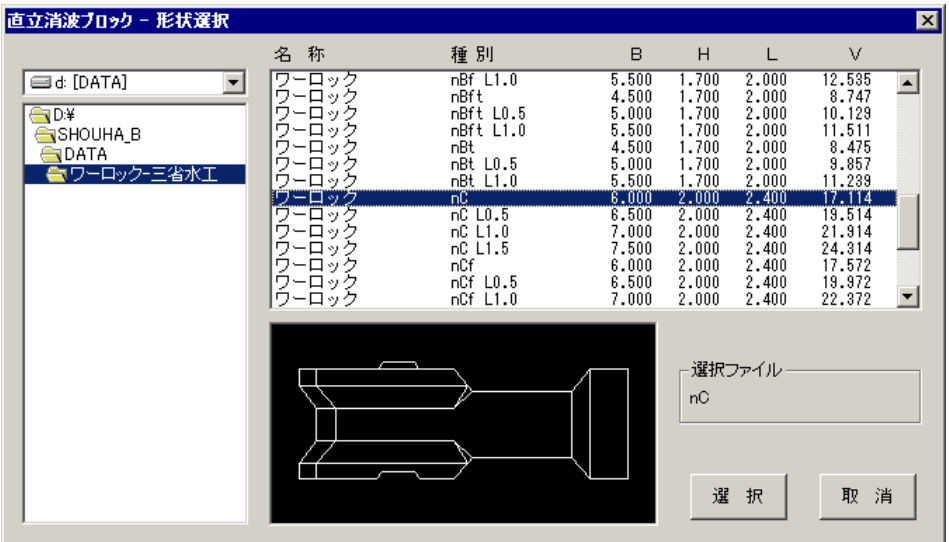

# 【保存(S) ...】

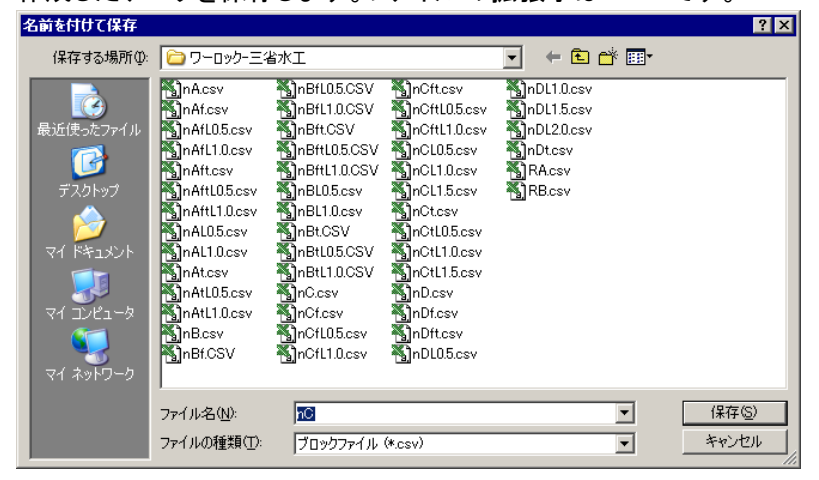

作成したデータを保存します。ファイルの拡張子は CSV です。

## 9-2 画面操作

# 【拡大】<sup>①</sup>

[1 点拡大]

任意の位置でマウス左ボタンを押せばその位置を画面中心として一定の倍率で画面が拡大します。 [領域拡大]

領域を指定して拡大する場合、任意の位置でマウス左ボタンを押し、そのまま対角方向に移動(ドラッ グ)してください。左ボタンを押した位置を始点として矩形が表示されます。拡大したい領域の端まで移 動したらマウス左ボタンを離してください。指定した領域が画面全体となるように拡大処理を行います。 右ボタンを押すと拡大処理をキャンセルします。(キャンセルせずに他のコマンドを選択することも可能)

# 【縮小】

操作方法は【拡大】と同様です。

## 【全表示】<sup>[12]</sup> 【再表示】<sup>[13]</sup>

全データの表示又は再表示を行います。

## 【グリッド】<sup>囲】</sup>

グリッド線の表示/非表示を切り替えます。

### 【ブロック諸元(B)...】

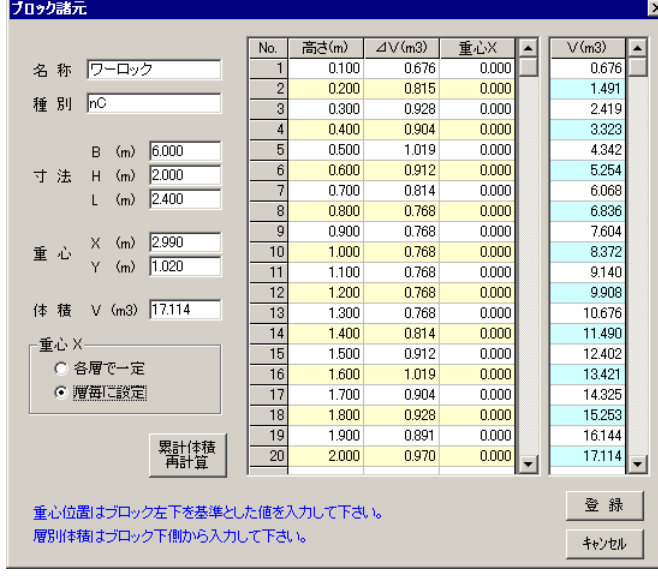

ブロックの各条件を入力して下さい。

重心位置はブロック左下を基準とした値を入 力して下さい。

層別体積はブロック下側からの高さ、⊿V 入力して下さい。

層毎に重心 X が違う場合、それぞれの値を 入力して下さい。

層別体積⊿Vが基準となりますので、累計 体積は入力しないで下さい。 累計体積は[累計体積再計算]ボタンで確認 して下さい。

## 【点(P)】-【編集】

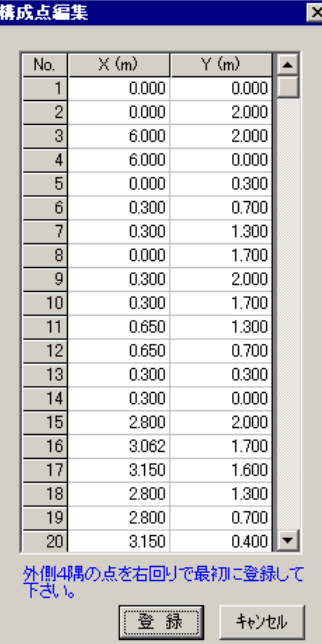

構成点の座標を登録して下さい。 外側4隅の座標を右回りで最初に登録して下さい。

既に結線してある点を削除/移動した場合、結線情報は削除されま すので注意して下さい。

# 【点(P)】-【削除】<sup>5</sup>

構成点に結線されている線分も削除されますので注意して下さい。

- 1. 構成点の近くでマウスを左クリックし削除する構成点を選択します。選択された構成点は黄色 で表示されます。連続して複数の構成点を選択できます。
- 2. 選択が決定するとマウスを右クリックします。その際、以下の確認メッセージが表示されます。 削除する場合はOK、削除しない場合はキャンセルを選択して下さい。

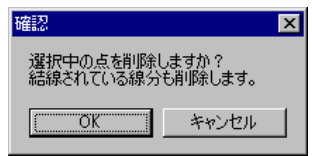

3. 続いて選択状態に戻ります。他のコマンドを選択するか、マウス右クリックで削除処理はキャ ンセルされます。

# 【線分(L)】-【結線】

線分を登録します。

- 1. 線分の始点となる構成点の近くでマウスを左クリックします。
- 2. 線分の終点となる構成点の近くでマウスを左クリックします。連続して線分を登録できます。 線分の始点を変更する場合はマウスを右クリックします。1の始点選択状態に戻ります。
- 3. 結線処理をキャンセルするには他のコマンドを選択するか、マウスを右クリックします。

# 【線分(L)】-【削除】<sup>全</sup>

登録された線分を削除します。

- 1. 線分の近くでマウスを左クリックし削除する線分を選択します。選択された線分は黄色で表示 されます。連続して複数の線分を選択できます。
- 2. 選択が決定するとマウスを右クリックします。その際、以下の確認メッセージが表示されます。 削除する場合はOK、削除しない場合はキャンセルを選択して下さい。

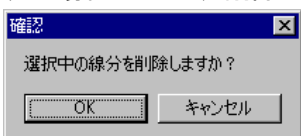

3. 続いて選択状態に戻ります。他のコマンドを選択するか、マウス右クリックで削除処理はキャ ンセルされます。

### 【線分(L)】-【一括削除】

登録された線分全てを削除します。確認メッセージが表示されます。

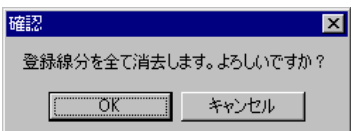

## 10. エラーメッセージ一覧

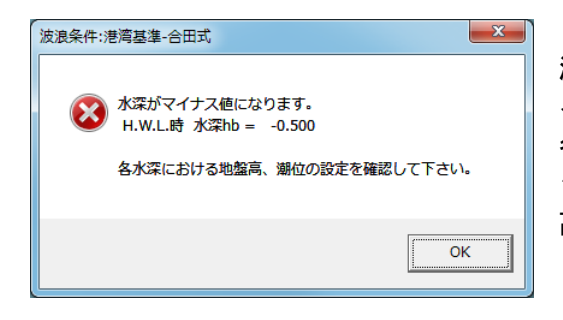

港湾基準-合田式を使用する場合、水深h、または、hb がマ イナスとなった場合は計算不可となります。

各水深位置における地盤高の設定を確認して下さい。また、本 システムでは各水深を入力するのではなく、各水深での地盤 高を入力しますので注意して下さい。

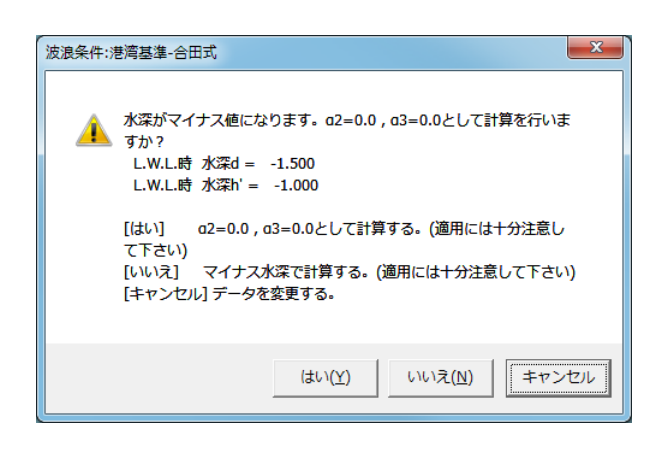

合田式で水深d、h'がマイナスとなる場合に表示さ れます。

この場合、波圧係数α2,α3 を 0.0 として計算する。 マイナス水深のまま計算する。のどちらかで可能とし ていますが、適用には十分注意して下さい。 各水深位置の標高を見直す場合は「キャンセル」を選

択して下さい。

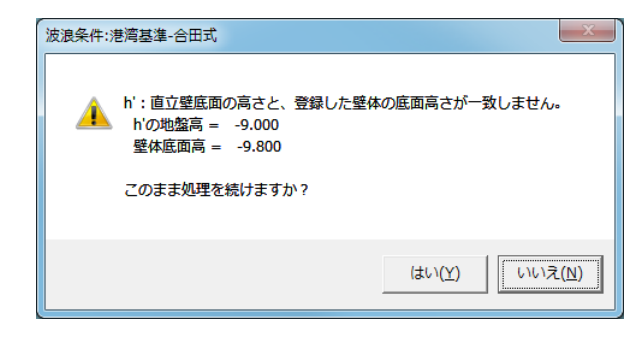

合田式の h'の高さと登録された壁体の底面高さが違う 場合に表示されます。

壁体の設置高を変更した場合、波浪条件の h'の高さも 合わせて変更する必要があります。

設定を見直す場合は「いいえ」、違う高さで計算を行う 場合は「はい」を選択して下さい。

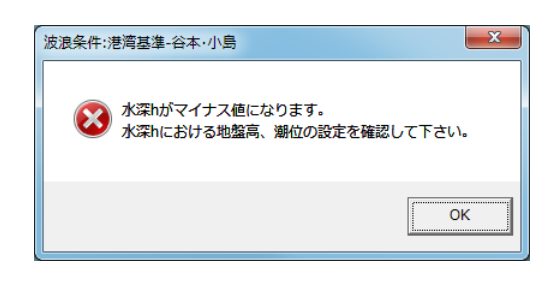

港湾基準-谷本・小島の式を使用する場合、水深hがマイナス となった場合は計算不可となります。 水深 h における地盤高の設定を確認して下さい。

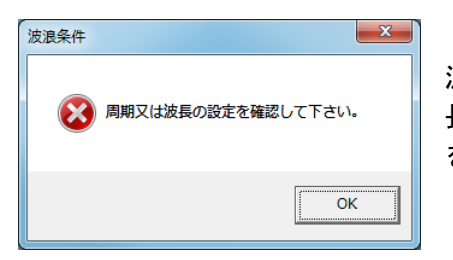

波長 L、または、周期 T が設定されていない場合に表示されます。波 長を直接入力の場合はしを、周期、水深より計算する場合は T の設定 を確認して下さい。

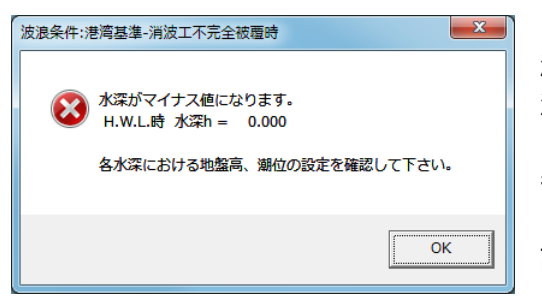

港湾基準-消波工不完全被覆時の波圧式を使用する場合、水 深 h、hb、または、h'がマイナスとなった場合は計算不可とな ります。

各水深位置における地盤高の設定を確認して下さい。また、本 システムでは各水深を入力するのではなく、各水深での地盤 高を入力しますので注意して下さい。

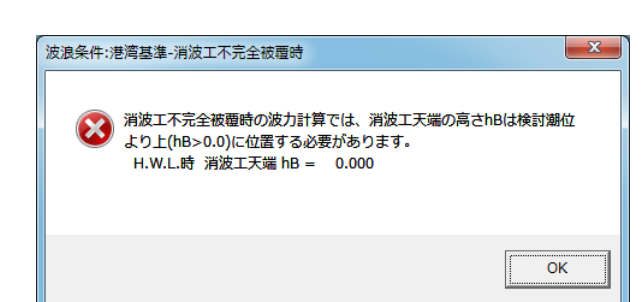

消波工不完全被覆時の消波工天端は潮位より上に位置 するケースでの波圧式となります。

消波工天端が潮位より下に位置する場合は他の波圧式 を検討して下さい。

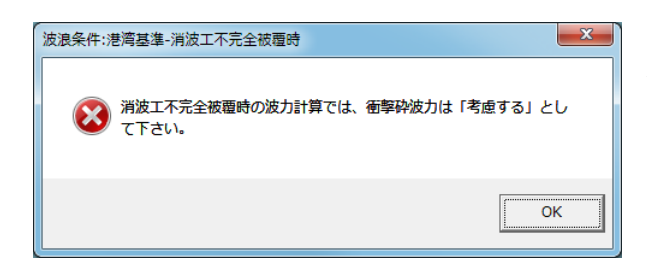

消波工不完全被覆時は衝撃砕波力を考慮した補正係数 を用いるため、「考慮する」と設定して下さい。

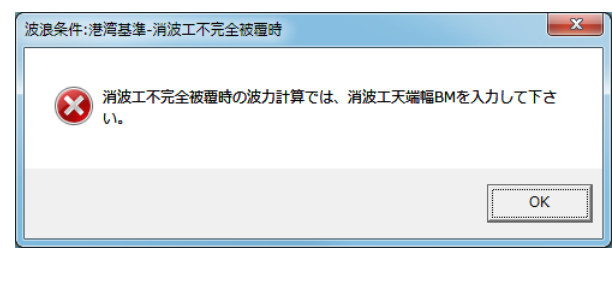

消波工不完全被覆時は衝撃砕波力を考慮した補正係数 を用いるため、消波工天端幅 BM を設定して下さい。

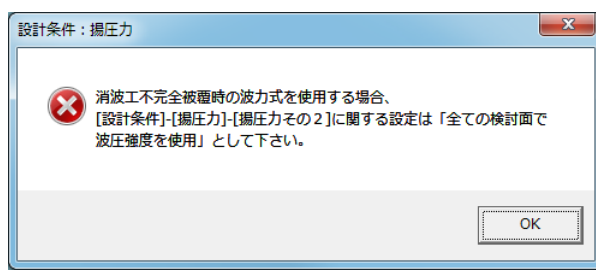

消波工不完全被覆時の揚圧力強度は前面波力を用いる このになります。設定を確認して下さい。

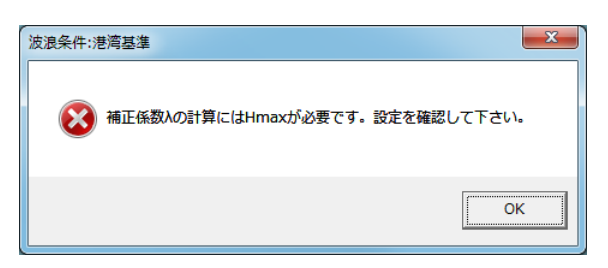

港湾基準-合田式で、消波ブロック被覆時の補正係数λ の計算を行う場合、Hmax の値が必要となります。Hmax の 設定を確認して下さい。

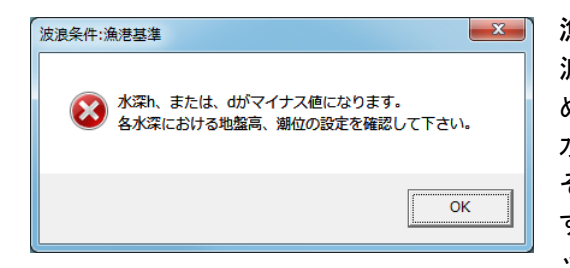

漁港基準一重複波、砕波、直立消波の式を使用する場合、重複 波領域/砕波領域の判定や波圧式で水深h、dを使用するた め、マイナスとなる場合は計算不可となります。 水深 h、またはdにおける地盤高の設定を確認して下さい。 その他の波圧式、消波工で被覆、沿い波、遊水部付消波工を有 する場合の式、潜堤を有する場合の式を使用する場合はチェ ックを行っておりません。

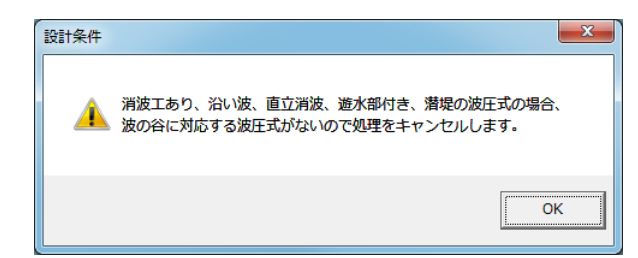

漁港基準で、消波工あり、沿い波、直立消波、遊水部付、 潜堤の波圧式を選択した場合で、波の谷を検討する場 合、対応する負圧式がありませんので計算はキャンセ ルされます。

重複波/砕波の負圧式を使用する場合は[波条件]の設 定を変更して下さい。

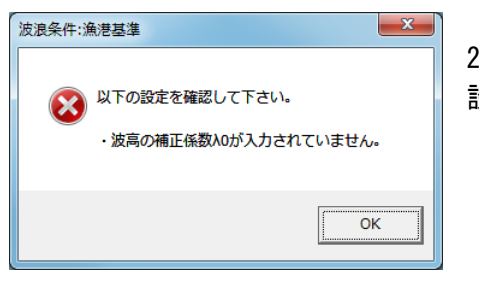

2015年基準より波高の補正係数20が必要となります。 設定を確認して下さい。

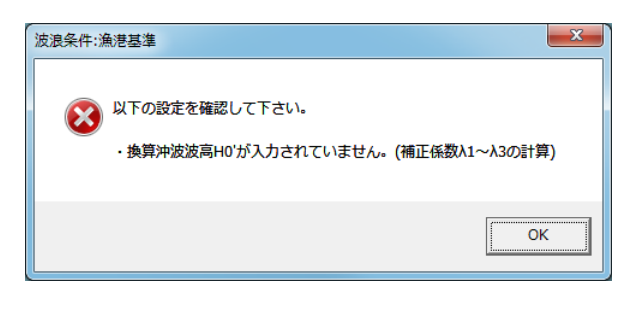

2015 年漁港基準より波圧の補正係数λ1~λ3 の計算で は換算沖波波高 H0'が必要となります。 設定を確認して下さい。

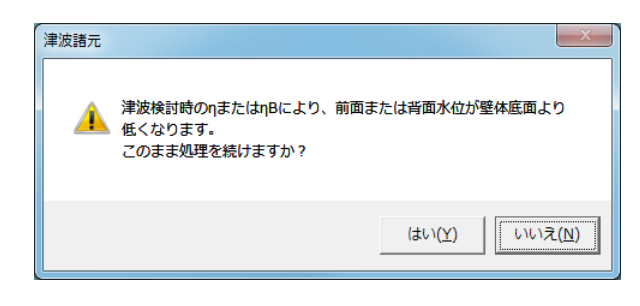

背面水位(前面水位)が壁体底面より低い場合に表示さ れます。以下のように計算可能としていますが、適用に は十分注意して下さい。 谷本式の場合、底面までをηB として計算します。 水工研式、静水圧差式の場合、波圧強度=0.0 として計 算します。

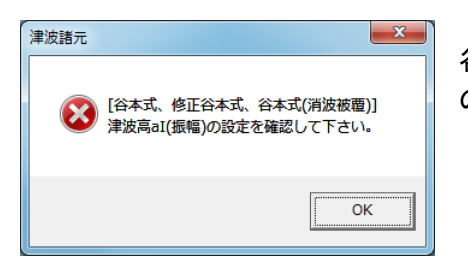

谷本式、修正谷本式、谷本式(消波被覆)の津波式では、津波高(振幅)aI の設定が必要となります。設定を確認して下さい。

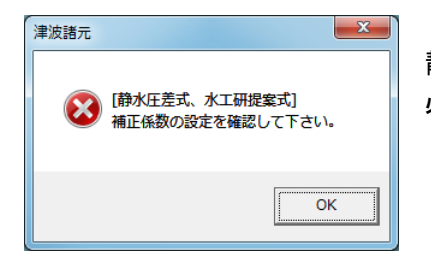

静水圧差式、水工研提案式では、補正係数αf(αI), αr(αIB)の設定が 必要となります。設定を確認して下さい。

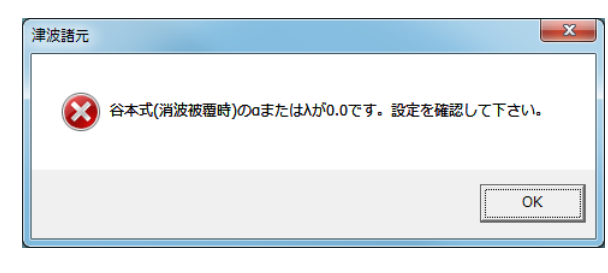

谷本式(消波被覆)で各係数を「入力値」とした場合、 静水面の波圧に関する係数α、水平波力および揚圧力低 減率λの設定が必要となります。設定を確認して下さい。

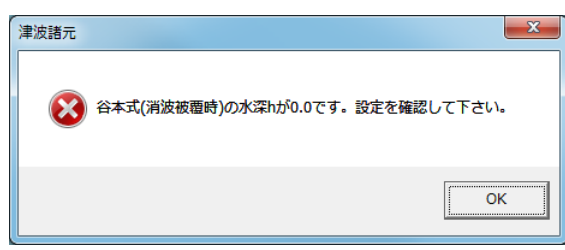

谷本式(消波被覆)で各係数を「計算値」とした場合、 「水深 h の地盤高」の設定が必要となります。設定を確認 して下さい。

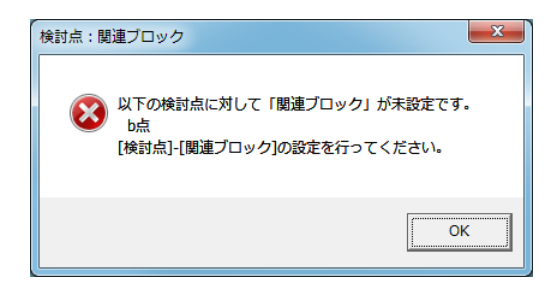

滑動/転倒を検討する際に重量として考慮する壁体(ブロック)が 検討点に対して定義(関連付け)されていない場合に表示されま す。1検討点に対して少なくとも一つのブロックを定義して下さい。

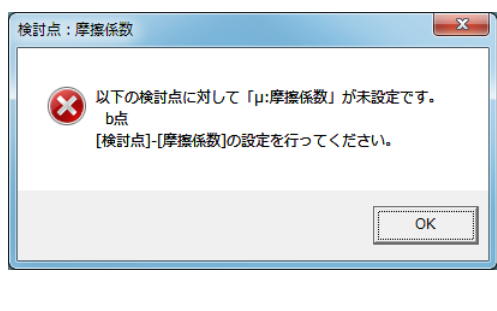

滑動の検討で使用する摩擦係数μが設定されていない場合に表 示されます。設定を確認して下さい。

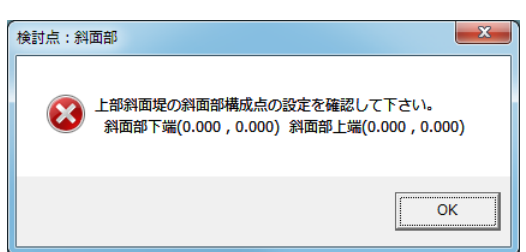

港湾基準-上部斜面堤の波圧式を使用する場合、波圧鉛直力 が作用する斜面部の構成点を登録する必要があります。 斜面部下端、上端位置の設定を確認して下さい。

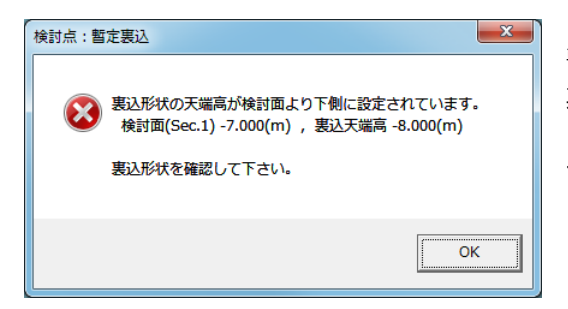

暫定裏込の検討(漁港基準、H19 港湾基準 A、C)を行う場合、 裏込天端が検討面より下に位置する場合に表示されます。 この場合、裏込抵抗は発生しませんので、天端高の設定を見 直すか、検討の有無を確認して下さい。

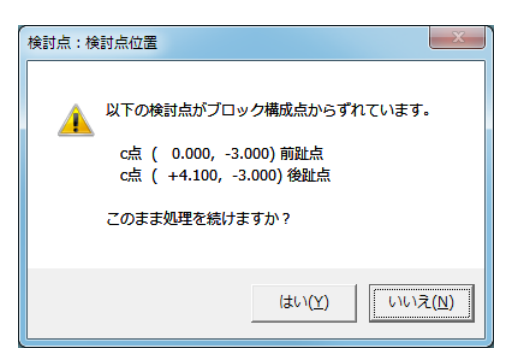

検討点や前趾、後趾点がブロック構成点から離れて設定されて いる場合に表示されます。

ブロック形状を変更した後は、検討点等も合わせて変更する必 要があります。設定を確認して下さい。

敢えて構成点から離れたポイントを設定している場合、[はい] で計算を続行して下さい。

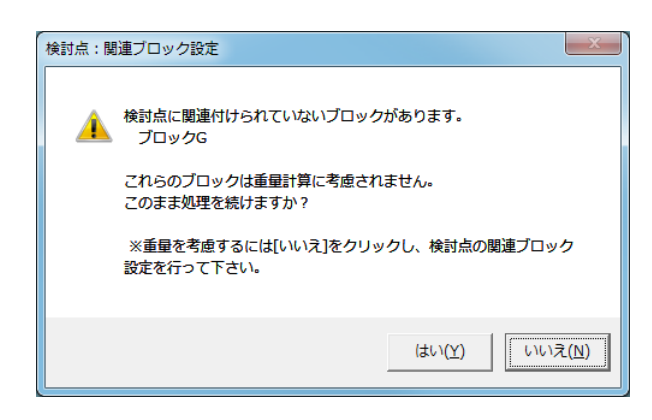

登録した検討点に対して重量(浮力)を考慮するブロ ックを「関連ブロック」として登録しますが、検討点に 関連付け設定されていないブロックがある場合に表示 されます。

検討点の「関連ブロック」の設定を確認して下さい。

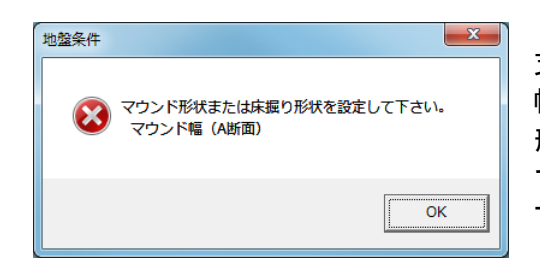

支持地盤の検討において、漁港基準(2003 年版以降)の限界法肩 幅を使用した検討を行う場合、マウンド形状寸法、又は、床掘り 形状寸法が設定されていない場合に表示されます。

マウンド、又は、床掘り形状の法肩幅、法面水平距離を設定して 下さい。

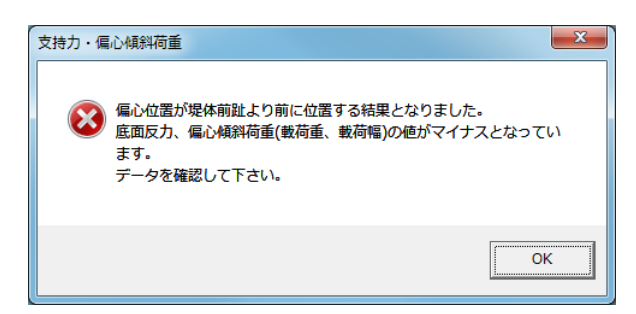

底面反力がマイナスとなった場合に表示されます。 反力がマイナス(x<0.0)となるのは、転倒モーメント が抵抗モーメントより大きい (My<MH) 場合で、転倒照査 で OUT になっているケースです。

このメッセージが出た場合、形状の見直しを行って下 さい。

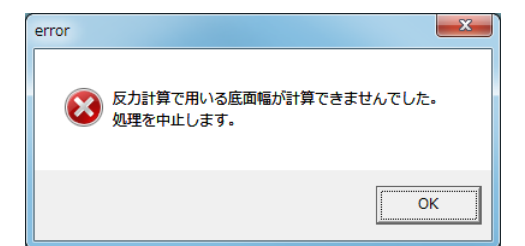

● 実用式の範囲外のため処理を中止します

 $-x$ 

 $\alpha$ 

·<br>粘性土許容支持力

壁体底面が傾斜しているなど、底面幅が自動計算できない場合 に表示されます。

壁体形状を見直すか、[設計条件]-[支持力]で「反力計算時底面 幅」を「入力値」とし底面幅を設定して下さい。

粘性土地盤の許容支持力算定 (実用式) の範囲、kB/Co≦4.0 を超えた 場合に表示されます。支持地盤の k、C<sub>o</sub>の値を確認して下さい。

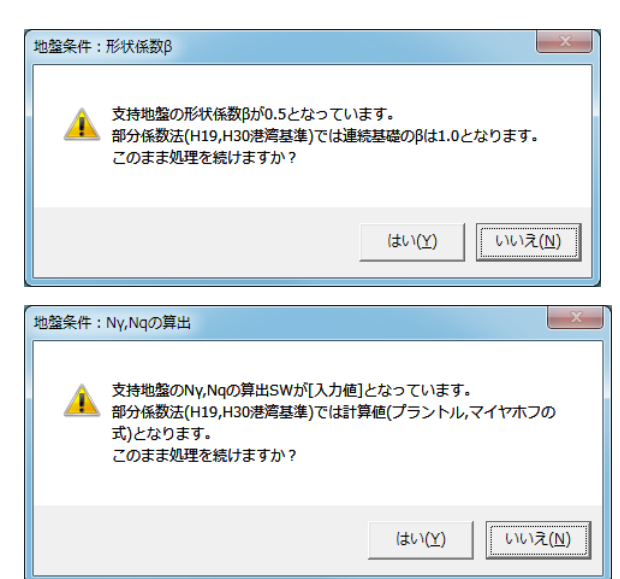

H19 港湾基準より連続基礎における形状係数βは 1.0 と なります。(ただし、基礎の最小幅 B/2) 処理を続けることはできますが、形状係数の設定を確認 して下さい。

H19 港湾基準より支持力係数 N  $\gamma$ 、Na はマイヤホフ、プ ラントルの算定式に変更となっています。 処理を続けることはできますが、設定を確認して下さ い。

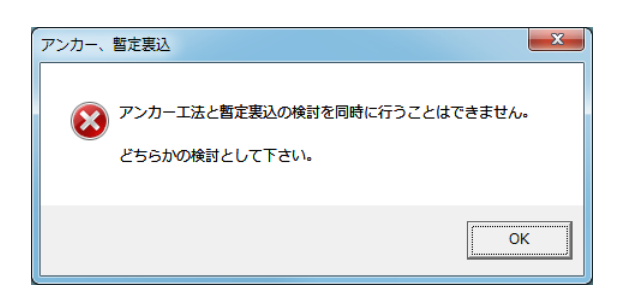

アンカー工法による検討と裏込抵抗を考慮した検討を同 時に行うことはできません。 どちらかの検討として下さい。

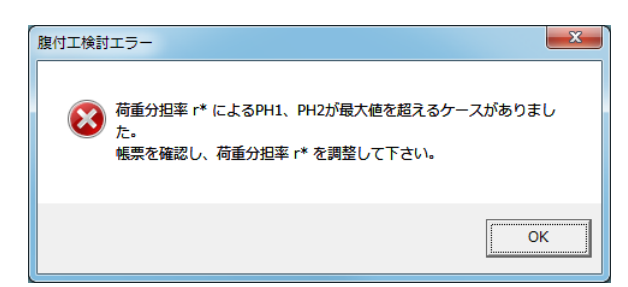

腹付工の効果を考慮した偏心傾斜荷重の検討(Bishop) で用いる外力の計算時、基礎マウンド PH1、腹付工 PH2 に作用する水平力が最大値を超えた場合に表示されま す。

それぞれが最大値を超えないように荷重分担率 r\*を調 整して下さい。